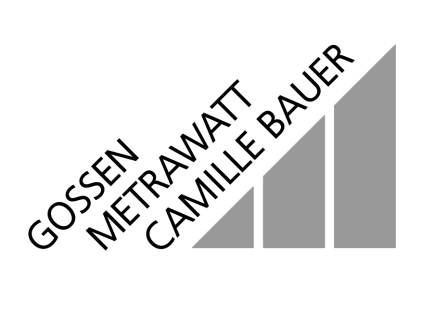

# **SSP-KONSTANTER**

SSP 120 / SSP 240 / SSP 320 Series Programmable Power Supplies 13024

6/5.00

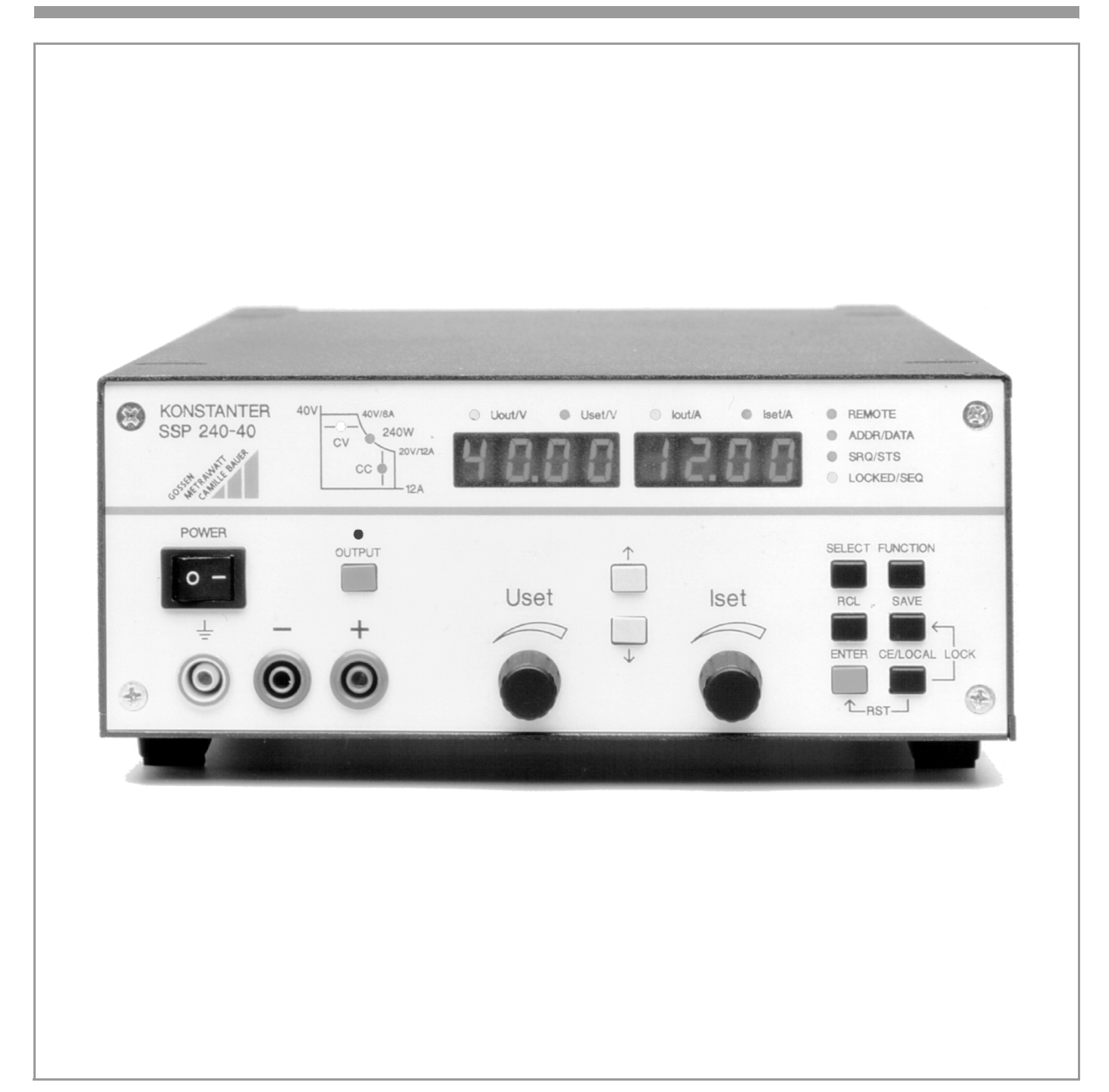

# **Contents**

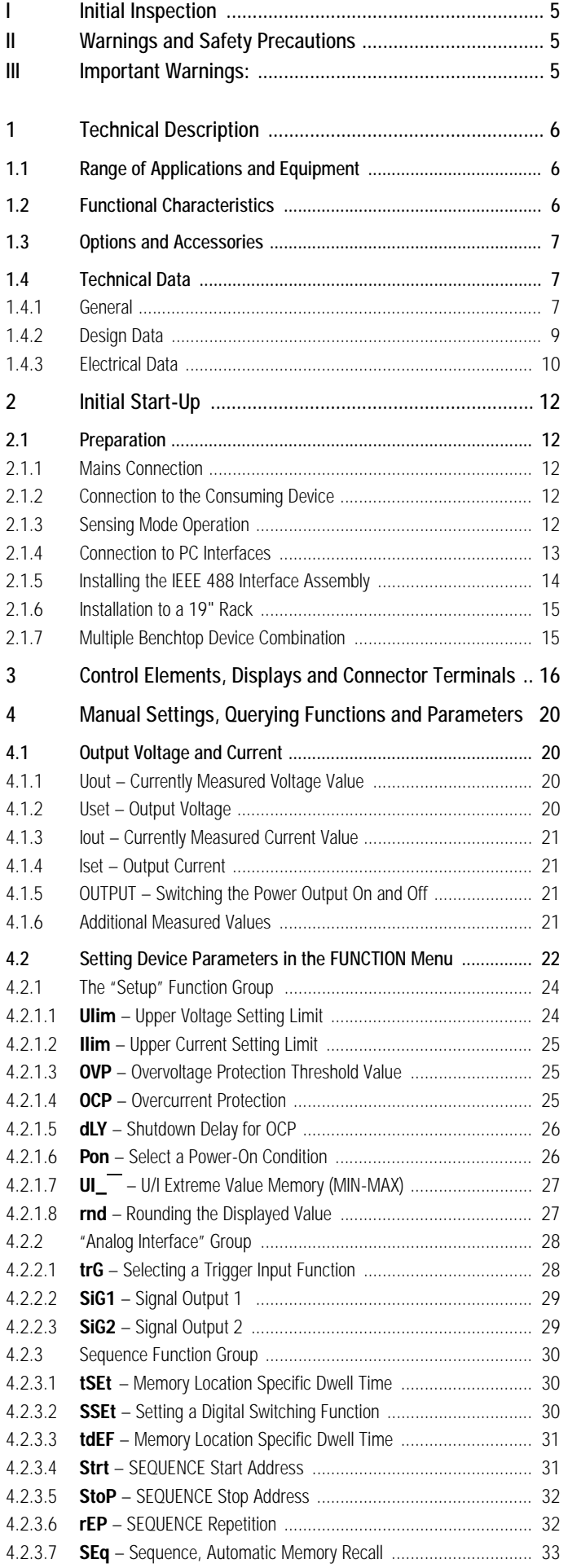

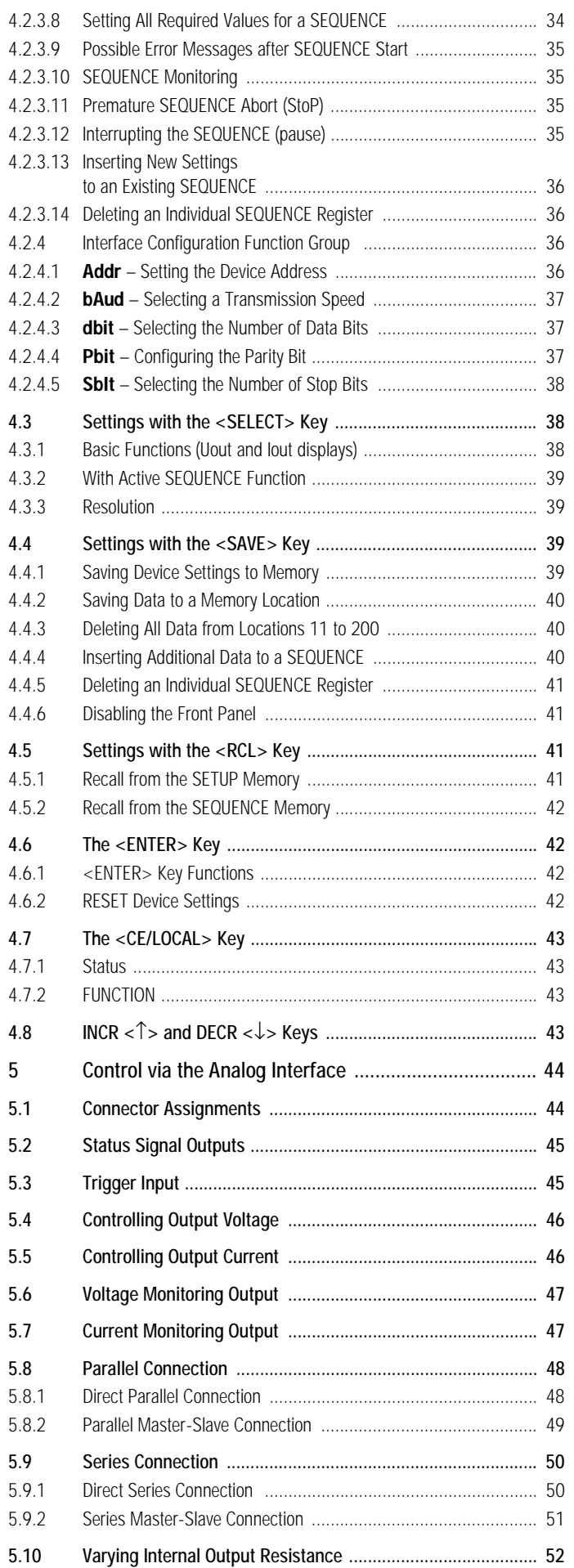

# **Contents**

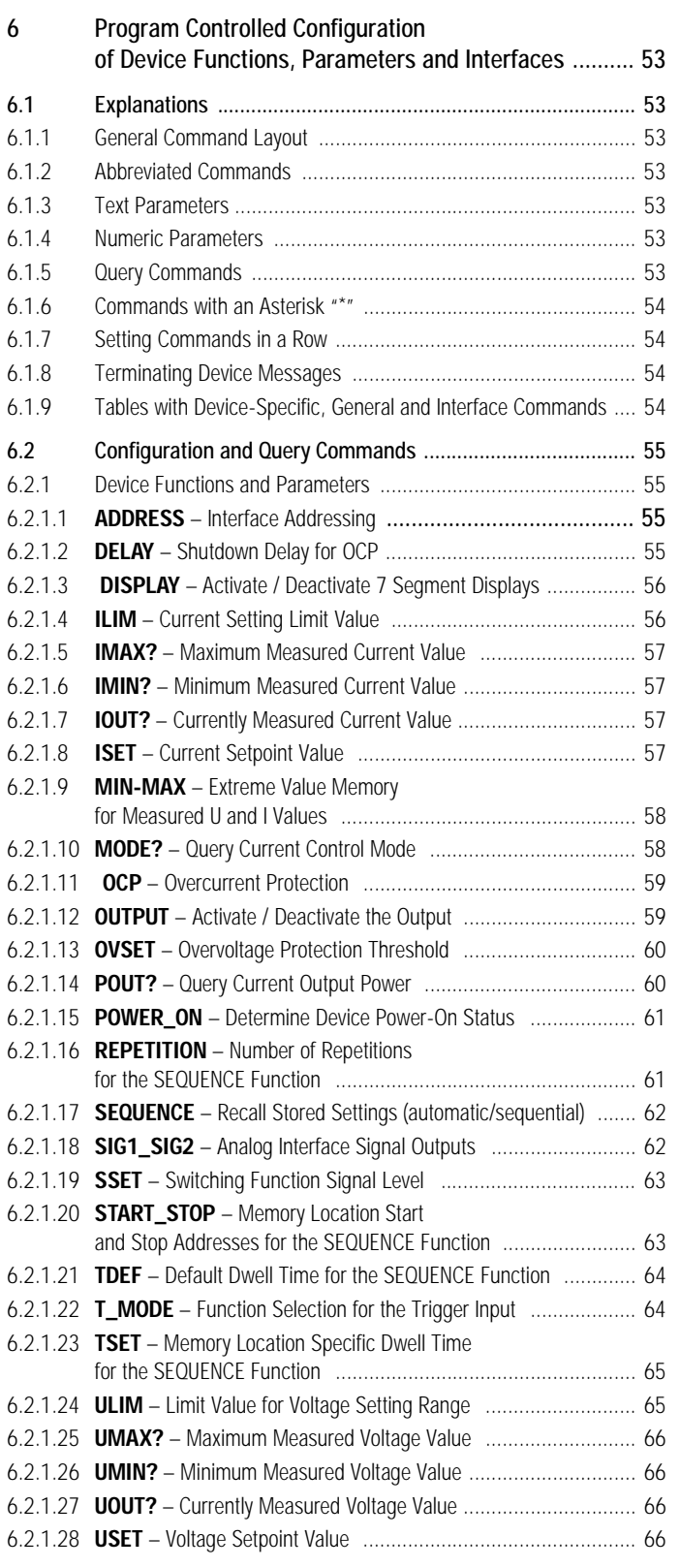

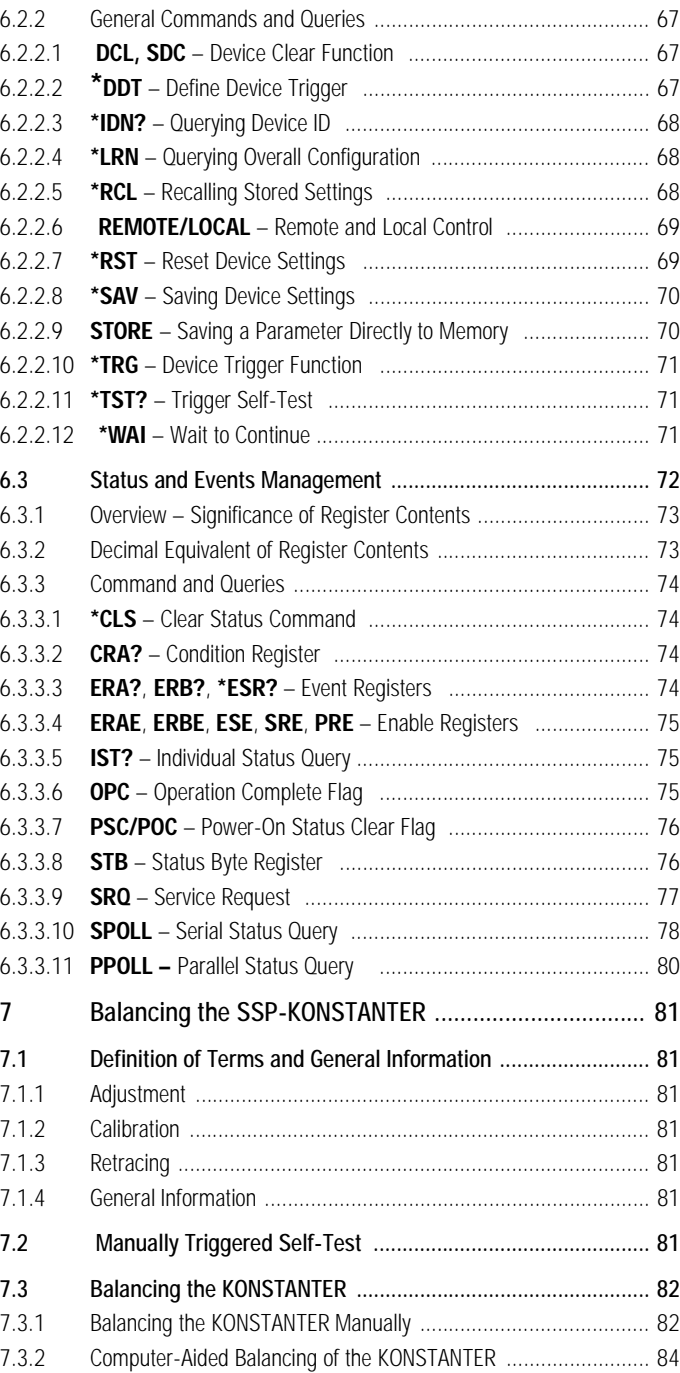

Page

# **I Initial Inspection**

Immediately after receipt, remove the KONSTANTER and all included accessories from the packaging and inspect for completeness and damage.

#### Removing from the Packaging

The electronic instrument must be removed from its packaging with great care.

- **Pull the KONSTANTER** from its packaging.
- Do not pull on rotary knobs, terminals or sockets in order to avoid mechanical damage.
- **EXECUTE:** Do not allow the **KONSTANTER** to fall from its packaging: control elements, displays, terminals or internal components might otherwise be damaged.
- Do not under any circumstances touch the electrical termi-<br>nals at the KONSTANTER before equipotential bonding has been established via the housing. Sensitive electronic circuits might otherwise be damaged due to electrostatic discharge.
- **EXECUTER IS Shipped in recyclable packaging which** has been tested to assure that it provides for adequate protection during transport. If the instrument needs to be re-packaged, the original or equivalent packaging must be used.

#### Visual Inspection

- Compare the order number or type designation indicated on the packaging and/or the serial plate with the data included in the shipping documents.
- way Make sure that all accessories have been included (→1.3 Options and Accessories).
- Inspect the packaging and the physical condition of the instrument and accessories for possible transport damage.

#### Claims for Damage

If damage is apparent, file a claim for damage with the freight forwarder immediately (save the packaging!). In the event of other defects or if service is required, please contact the service representative responsible for your region, or contact us directly at the address included on the last page.

# **II Warnings and Safety Precautions**

The KONSTANTER has been designed and tested as a safety class I device in accordance with the safety regulations listed in the technical data section, and has been shipped form the factory in flawless technical safety condition. In order to maintain this condition and to assure hazard-free operation, the user must observe all of the notes and warnings included in these operating instructions. Notes and warnings are identified with the following headings:

#### **ATTENTION!**

A note concerning operation or a practical application etc., which must be observed in order to prevent damage to the KONSTANTER and to assure correct operation.

#### **WARNING!**

An operating procedure or a practical application etc., which must be observed in order to maintain safe operation of the KONSTANTER and to prevent bodily injury.

The most important warnings are summarized in the following paragraphs. Reference is made to these warnings at appropriate points within these operating instructions.

# **III Important Warnings:**

#### **WARNING I – Protective Earthing**

The KONSTANTER may only be operated after connecting the protective conductor. Any interruption of the protective conductor, either inside or outside of the KONSTANTER or disconnection of the cable from the protective conductor terminal, may transform the instrument into a potential source of danger. Intentional interruption is prohibited. Connection to the mains is accomplished with a 3-conductor cable and plug. The plug may only be inserted into an appropriate mains outlet with earthing contact. Extension cables without protective conductor may not be used.

#### **WARNING II – Impaired Safety Protection**

If it may be assumed that safe operation is no longer possible, the KONSTANTER must be removed from service and secured against unintentional use. It must be assumed that safe operation is no longer possible:

- If the KONSTANTER demonstrates visible damage<br>
If the KONSTANTER no longer functions
- ¤ If the KONSTANTER no longer functions<br>□ After long periods of storage under con
- **After long periods of storage under conditions which do not** comply with specified storage conditions comply with specified storage conditions
- **After extraordinary stress due to transport**

#### **WARNING III – Opening Housing Panels**

When housing panels are opened, voltage conducting components may be exposed if the KONSTANTER is connected.

Touching these exposed voltage conducting components is extremely life endangering.

Fore this reason, housing panels may only be opened by trained personnel who are familiar with the dangers involved.

#### **WARNING IV – Repair by Trained Personnel**

When housing panels are opened, voltage conducting components may be exposed if the KONSTANTER is connected.

Maintenance and repair work, as well as internal device balancing, may only be conducted by trained personnel who are familiar with the dangers involved.

In as far as this is possible, the KONSTANTER must be disconnected from all external voltage sources before work of this type is performed. A waiting period of 5 minutes must be observed after disconnection in order to allow internal capacitors to discharge themselves to a safe voltage level.

#### **WARNING V – Fuse Replacement**

When replacing blown fuses, use only fuses of the specified type with the specified current rating (see Technical Data and specifications included on the serial plate).

Any tampering with fuses or the fuse holder ("repairing" or shortcircuiting fuses etc.) is prohibited.

# **1 Technical Description**

# **1.1 Range of Applications and Equipment**

Depending upon local conditions, electrical and electronic devices may be subjected to substantial mains fluctuations if stabilization or backup supply power has not been provided for.

Automotive electrical system characteristics which are observed when the starter motor is cranked is a typical example. R&D, production and testing departments must therefore assure that electrical equipment reliably fulfills all of the required functions at any point in time under adverse conditions.

The SSP-KONSTANTER series SSP 120 / SSP 240 / SSP 320 from GOSSEN-METRAWATT provides the user with support for solutions to these problems.

SSP-KONSTANTERs are capable of high throughput rates for routine testing, especially in automatic test systems. Short response time assures highly accurate simulation of rapidly changing voltage and current profiles.

The performance of consuming devices as related to dynamic supply power can thus be easily tested and simulated.

#### An integrated calibration procedure and the included calibration certificate are especially important for use in ISO 9000 certified production and testing facilities.

SSP-KONSTANTERs (**S**ingle-Output **S**ystem **P**ower Supplies) are programmable, voltage and current controlled DC power supplies with 120 W, 240 W or 320 W output power.

They feature microprocessor controlled operation and include an addressable, RS 232C serial interface as standard equipment. Up to 30 KONSTANTERs can thus be controlled form a PC port.

An IEEE 488 interface is available as an option. Control of all device functions and querying of measurement values, parameter settings and device status is possible with both PC interfaces.

Manual adjustment of voltage and current is accomplished by means of two rotary pulse generators with adjustable sensitivity.

Two 4-digit multifunction displays allow for precision read-out of measurement values (V, A, W), as well as for menu driven configuration of numerous additional functions such as setting range limits, overvoltage protection, delayable overcurrent shutdown or programmable digital signal inputs and outputs.

Up to 243 settings can be saved to memory and queried sequentially, for example for the generation of specific voltage or current characteristics. Innovative circuit technology allows for practically load independent response times of less than 1 ms.

Output parameters can thus be superimposed with AC signals up into the kHz range via the analog interface which is included as standard equipment.

The measuring function includes an extreme value memory, limit value indicating signals and a hold function.

# **1.2 Functional Characteristics**

### Adjustable functions

- □ Voltage and current setpoints
- □ Voltage and current limit values (soft-limits)
- -Output activation and deactivation
- $\Box$ Overvoltage protection trigger value
- $\Box$ Overcurrent protection (limiting with or without shutdown)
- $\Box$ Delay time for overcurrent shutdown
- $\Box$ Power-on status
- Reset device configurations
- $\Box$ Save / recall device configurations to / from memory
- $\Box$ Save / recall setting sequences
- -Sequence definition
- $\Box$ Select trigger input function
- $\Box$ Select function for digital control outputs
- $\Box$  Operating parameters for measuring function (save extreme values to memory, limit value signalling, display resolution)
- Start calibration procedure
- $\Box$ Start self-test
- **Q** Operating parameters for PC interfaces (device address, SRQ masks, baud rate etc.)

#### Display Functions

- Currently measured voltage, current and power values
- □ Min. and max. measured voltage and current values
- -Current device settings (individual or complete)
- $\Box$ Current device status (control mode, overheated, busy)
- $\Box$  Occurred event (power failure, overtemperature, overvoltage, overload, program error)
- **Memory contents**
- **D** Device ID
- **Q** Calibration date

#### Protective and Additional Functions

- $\Box$  Sensor terminals protected against polarity reversal with automatic activation (auto-sensing)
- Front panel controls can be disabled
- -Output overvoltage protection
- $\Box$ Protection against output polarity reversal
- $\Box$ Protection against excessive temperature
- $\Box$ Battery backup for device settings memory
- $\Box$ Master-slave linking
- $\Box$ In-rush current limiting
- □ Temperature controlled fan (for 240 and 320 W models)

# **1.3 Options and Accessories**

#### **Options**

(See last page for order information.)

The SSP-KONSTANTER can be equipped with an IEEE 488 interface adapter for integration into IEC bus controlled systems.

The interface is in compliance with requirements set forth in IEEE488.2 (IEC 625-2), and frequently bears the designation GPIB (general purpose interface bus) or HP-IB (Hewlett Packard interface bus).

All device functions can be programmed, and measured values and selected parameters can be queried via the interface. A number of interface specific functions are provided for as well.

The interface option is shipped as a separate plug-in module and can be added to the KONSTANTER at any time.

#### **Included Accessories:**

The following accessories are included with the SSP-KONSTANTER:

 $\Box$  These operating instructions

 $\Box$  1 power cable (approx. 1.5 m long) with earthing contact plug

#### **Additionally Available Accessories:**

(See last page for order information.)

- $\Box$  19" adapter, 1 x 32 N Required for installation of one series SSP 32 N / SLP 32 N KONSTANTER to a 19" rack
- $\Box$  19" adapter, 2 x 32 N
- Required for installation of two series SSP 32 N / SLP 32 N KONSTANTERs to a 19" rack
- Mains jumper cable, 0.4 m long The cable is equipped with a 10 A plug and a 10 A socket for non-heating apparatus. It is used to loop through mains power when several KONSTANTERs are mechanically combined into a multi-channel unit. The multi-channel unit thus requires only one power cable.
- RS 232 bus cable, 0.4 m long Used to loop through the RS 232 data transmission line when several series SSP 32 N KONSTANTERs are mechanically combined into a multi-channel unit (extension cable, 9-pin socket / 9-pin plug).
- RS 232 bus cable, 2 m long For connecting one KONSTANTER to an RS 232 interface (extension cable, 9-pin socket / 9-pin plug).
- **IEEE-IEEE** bus cable, 2 m long For connecting one KONSTANTER to the IEEE 488 bus system

# **1.4 Technical Data**

#### **1.4.1 General**

#### **Power Supply**

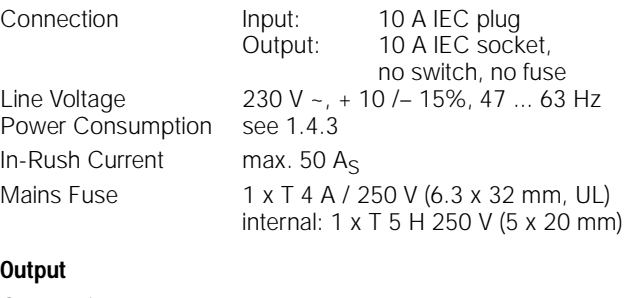

## **O**

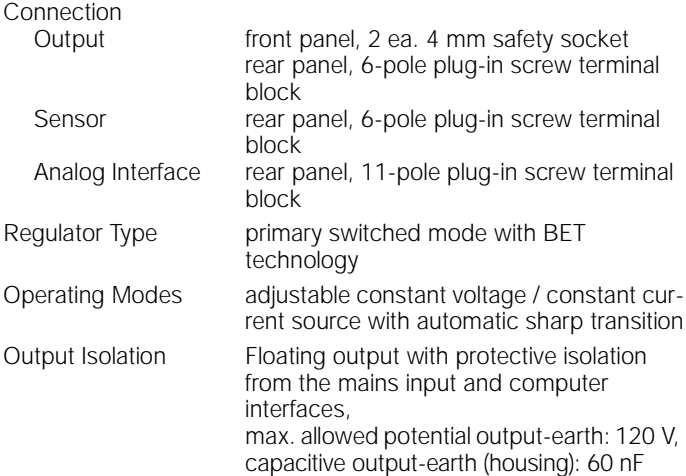

#### Output Working Range

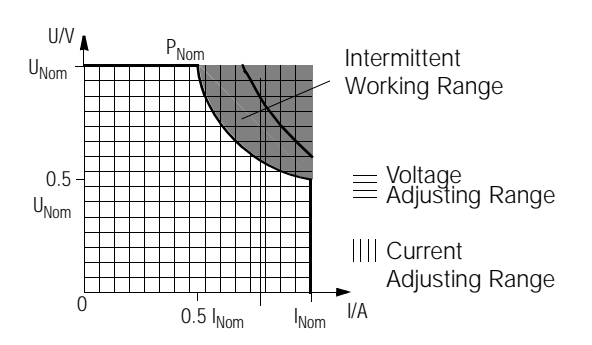

Intermittent Working Range:

Overtemperature protection may be triggered, and the output deactivated, if operated for lengthy periods of time in the intermittent working range (see also intermittent power under 1.4.3).

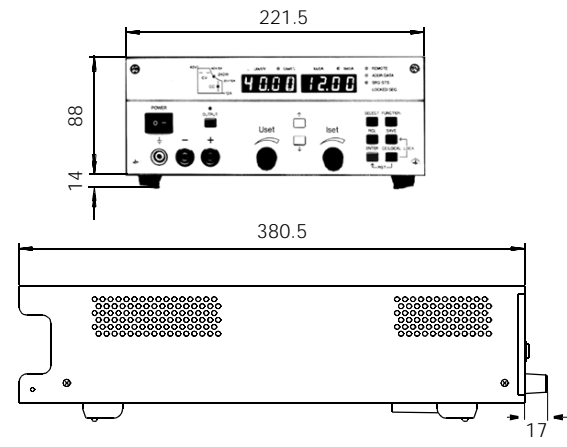

All dimensions in mm

#### **Analog Interface**

Connection 11-pole plug-in screw terminal block Reference Potential output minus pole, floating TRG input

Connector Pin Assignments:

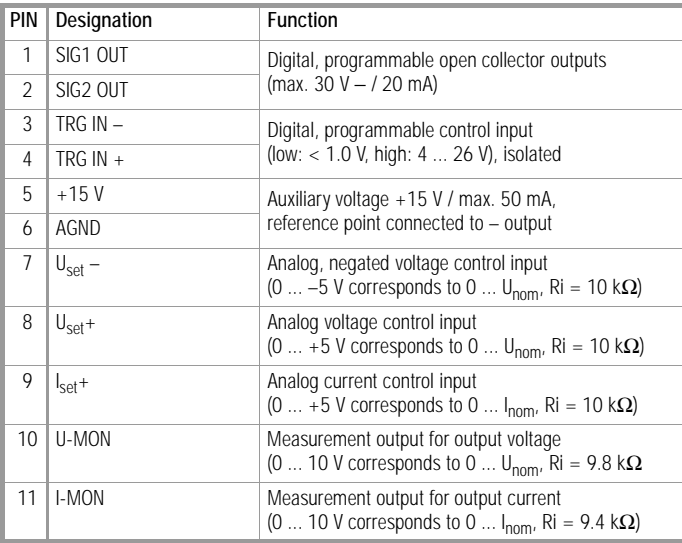

#### **Addressable V.24 / RS 232C Interface**

Input 9-pin subminiature socket connector Output 9-pin subminiature plug connector Operating Mode half-duplex, asynchronous, XON / XOFF Transmission Speed adjustable from 50 to 19,200 bits/s Device Address adjustable from 0 to 30 or UNL (unlist) Max. Setting Speed approx. 15 settings/s Max. Sampling Rateapprox. 7 measurements/s

#### **IEC 625 / IEEE 488 Interface (optional)**

Connection 24-pin connector socket

Interface SH1 SOURCE HANDSHAKE

Functions handshake source function

per IEC 625.1, IEEE488.1

- AH1 ACCEPTOR HANDSHAKE handshake sink function
- T6 TALKER talker function with series polling and automatic unlisting function, without secondary address and without talker-only operation
- L4 LISTENER listener function with automatic unlisting, without secondary address and without listener-only operation
- SR1 SERVICE REQUEST service request function
- RL1 REMOTE / LOCAL switching between remote and manual operation with disabling
- DC1 DEVICE CLEAR reset function with selected device clearing
- PP1 PARALLEL POLL parallel polling function with remote configuration
- DT1 DEVICE TRIGGER triggering function
- C0 No controller function
- E1/2 Open collector drive

Codes / Formats in accordance with IEEE488.2

Device Address adjustable from 0 to 30 or UNL (unlist)

Max. Setting Speed approx. 40 settings/s

Max. Sampling Rateapprox. 15 measurements/s

#### **Electrical Safety**

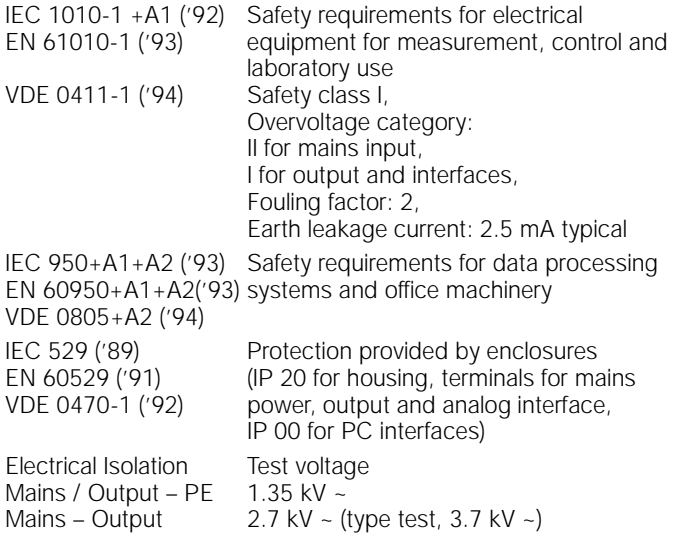

# **Electromagnetic Compatibility (EMC)**

VDE 0847-4-4 ('96)

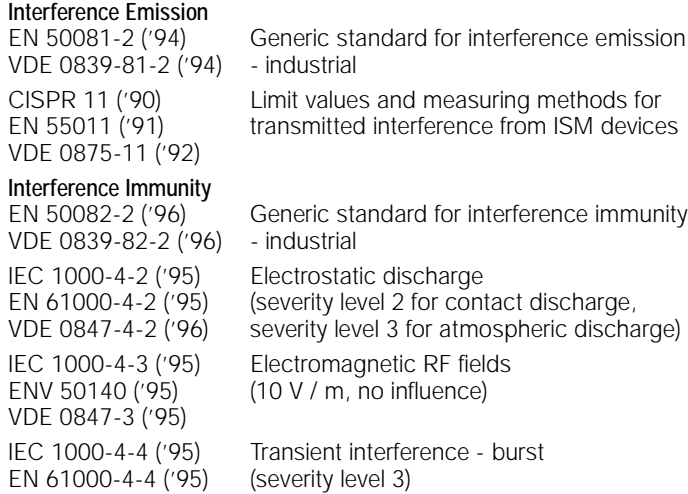

#### **Ambient Conditions**

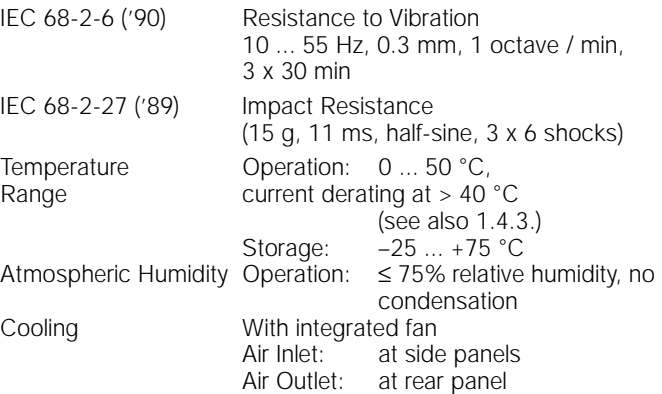

# **1.4.2 Design Data**

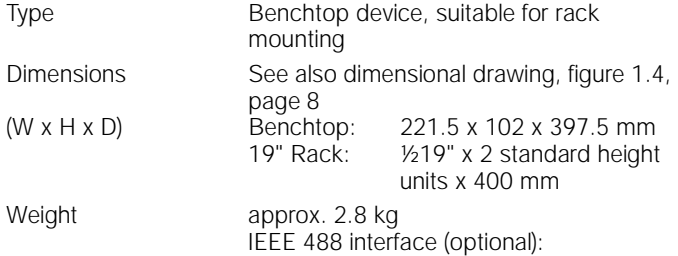

approx. 0.1 kg

#### **1.4.3 Electrical Data**

#### **Electrical Data, Series 120 W**

• If not otherwise specified, all indicated values are absolute values and are valid for an operating temperature range of 0 to 50 °C,

nominal power range and a line voltage range of 230V ±10% after a warm-up period of 30 minutes.

• Percentage values are relative to the respective setting value or measured value.

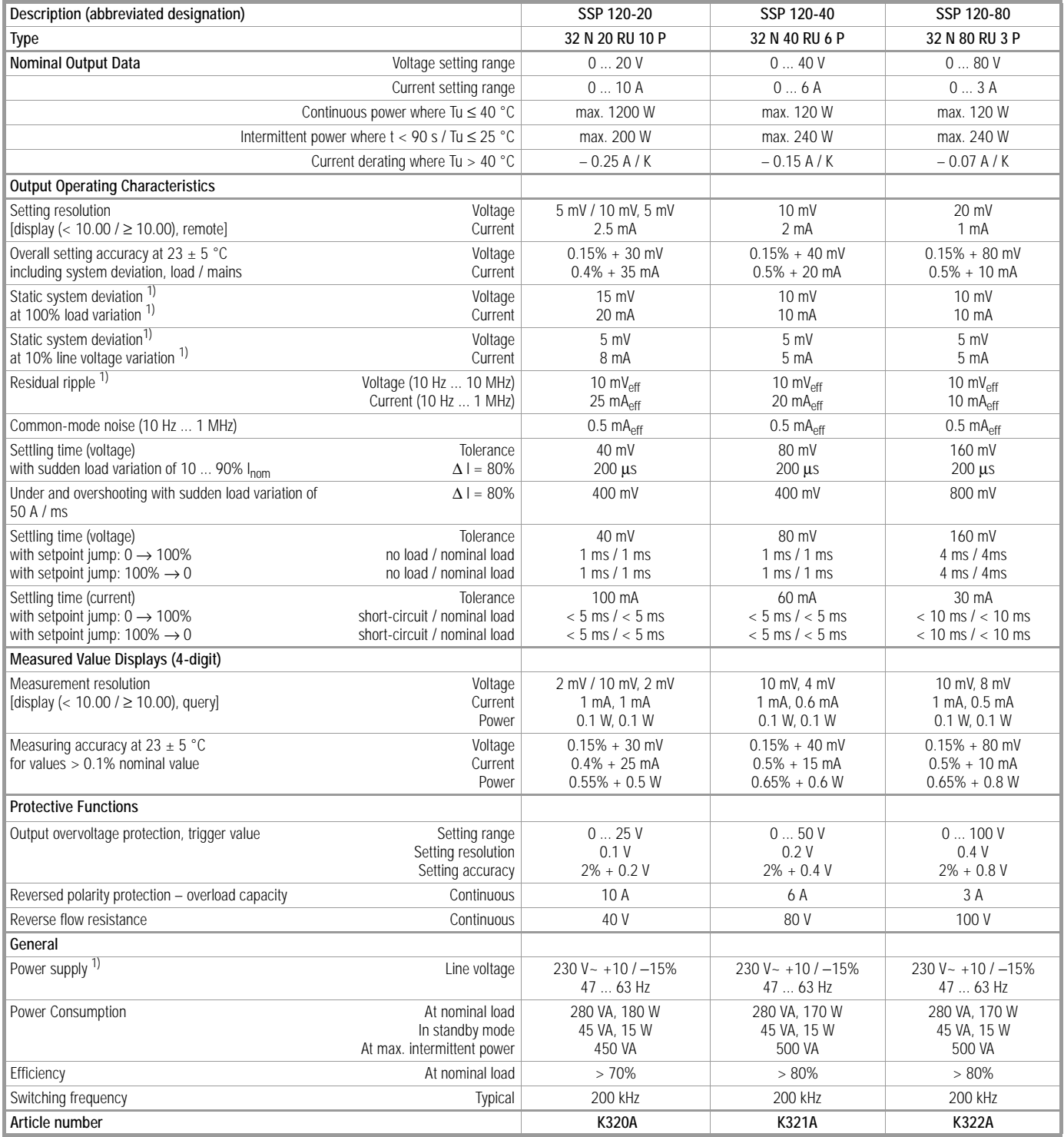

1) Typical values are increased by a factor of approximately 1.2 in the functional line voltage input range of –10% to –15%.

#### **Electrical Data, Series 240 / 320 W**

- If not otherwise specified, all indicated values are absolute values and are valid for an operating temperature range of 0 to 50 °C, nominal power range and a line voltage range of 230V  $\pm$ 10% after a warm-up period of 30 minutes.
- Percentage values are relative to the respective setting value or measured value

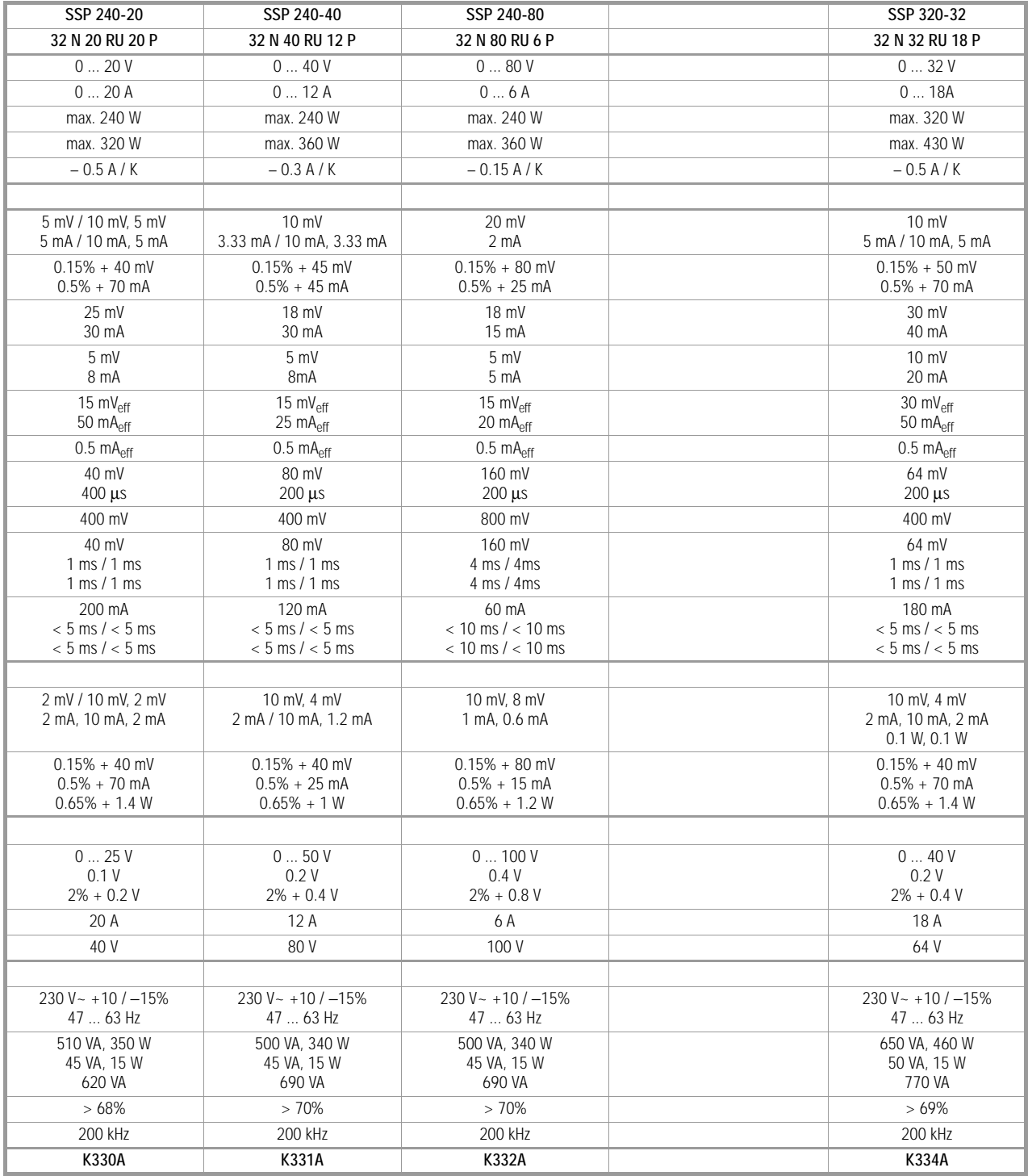

1) Typical values are increased by a factor of approximately 1.2 in the functional line voltage input range of –10% to –15%.

# **2 Initial Start-Up**

# **2.1 Preparation**

# **2.1.1 Mains Connection**

#### Observe WARNING I!

#### **ATTENTION!**

Before switching the KONSTANTER on, make sure that your local mains voltage corresponds with the operating voltage specified on the device's rear panel at the recessed connector plug.

The KONSTANTER requires 230 V ~ supply power. Connect the recessed plug at the back of the device to a mains outlet with earthing contact with the included power cable.

Power consumption is specified on the serial plate at the back of the KONSTANTER.

A mains outlet socket is located above the recessed plug and can be used for looping mains power through to an additional KON-STANTER.

This mains outlet is neither switched nor fused.

#### **WARNING!**

If mains power is looped through, make sure that overall power consumption does not exceed 10 A at the point from which power is drawn from the mains!

Suitable "mains jumper cables" are available as an accessory (see order information on last page).

# **2.1.2 Connection to the Consuming Device**

Supply power to the consuming device is connected either at the front panel with 4 mm safety plugs to the safety jacks identified with the "+" and "−" markings, or to the "+" and "−" outputs at the 6-pole screw terminal block at the rear panel.

If connections are made simultaneously at the front and the rear panel (not permitted for parallel connection due to danger of overload!), constant voltage regulation applies to the terminals at the rear panel. There are two terminals each for "+" and "−" at the rear panel.

Load currents of greater than 10 A must be connected in parallel due to contact ratings.

Be certain to use conductors with an adequate cross-section and observe correct polarity. It is advisable to twist the power leads to the consuming device, and to identify polarity with markings at their ends.

The yellow-green safety jack at the front panel is connected to PE, and can be used to connect earthing cables or cable shields, or as an earth connection point for one of the output terminals.

# **2.1.3 Sensing Mode Operation**

In order to take advantage of highly constant output voltage, even if long leads are used for connection to the consuming device, voltage drops at the power leads can be compensated for with additional sensing leads.

#### **Function**

- Sensing terminals: +SENSE / –SENSE
- Output voltage, which is decisive for the voltage measuring and regulating circuits, is acquired directly at the consuming device (instead of at the output terminals).
- Sensing mode operation (remote sensing) offers the following advantages:
- **–** Voltage at the consuming device remains largely uninfluenced by current dependent voltage drops at the power supply leads during constant voltage operation.
- **-** Voltage drops are compensated for by automatically increasing voltage as required at the output jacks.
- **–** Voltage limiting remains uninfluenced by output voltage as well during constant current operation.
- **–** The voltage value determined by the measuring function corresponds to voltage acquired by the sensing leads. Load parameters such as power consumption and load impedance can thus be precisely determined.
- The parameters and limit values listed in figure 5.2 and in the section entitled Electrical Data apply for operation with the sensing leads.

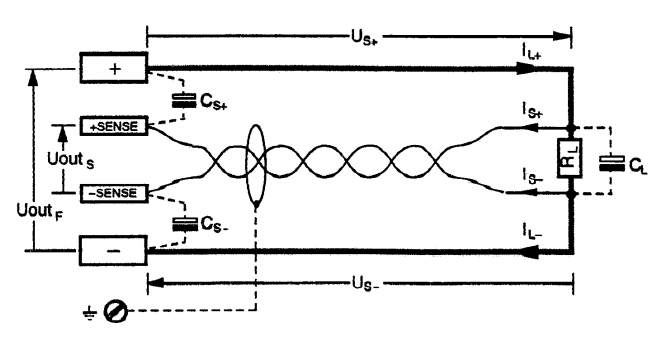

Figure 2.1.3 Connection to Consumer for Sensing Mode Operation

 $C_{S_{+}}$ ,  $C_{S_{-}}$  10 µF ... 220 µF  $U_{s+1}U_{s-1} \leq 1$  V  $I_{c}$  $\approx$  - U<sub>s+</sub> / 81  $\Omega$  $I_{c}$  $\approx U_{\rm c}$  / 81  $\Omega$ 

#### **Connection**

- The +SENSE and **–**SENSE leads from the plug connector at the rear panel should be connected as close as possible to the power consuming device.
- Each of the SENSE leads must be assigned to the corresponding output terminal (+SENSE to **+** terminal**, –**SENSE to **–** terminal).
- Interference injection can be minimized as follows:
	- **-** Twist the sensing leads and/or
	- **-** Shield the sensing leads (connect shield to ground/housing or minus output terminal)
- Impedance resulting from long power and sensing leads may lead to control oscillation at the output.

Capacitance at the consumer promotes this problem as well.

• Control oscillation can be counteracted by connecting capacitors  $(C_{s+1}, C_{s-1})$  between the **SENSE** and the **output terminals** (see figure 2.1.3).

Twisting the power leads reduces their impedance as well.

- Incorrect connection of the sensing leads does not cause any damage to the KONSTANTER, although it leads to the following reversible events:
	- **-** Sensing lead polarity reversal or power lead interruption If output voltage from the KONSTANTER is not limited with the current regulator, it rises to well above the setpoint value. Overvoltage protection is thus immediately triggered and the output is deactivated.

#### **-** Sensing lead interruption

12 GOSSEN-METRAWATT GMBH If one of the sensing leads is interrupted, the device is switched automatically to local sensing for the corresponding

output terminal. • If the sensing leads are connected incorrectly, the measuring function is unable to detect rising voltage between the output terminals.

#### **Activating Sensing Mode Operation**

- Sensing mode operation is activated automatically after connecting the SENSE terminal to the consumer which has been connected to the output terminals.
- Sensing mode operation is deactivated as soon as this connection has been interrupted.

#### **2.1.4 Connection to PC Interfaces**

If the KONSTANTER is to be utilized within computer controlled systems, one of the connections described below must be established via the corresponding interface.

#### **Comments**

- The KONSTANTER cannot be simultaneously remote controlled via both interfaces. The interface at which activity is first initiated after power-up remains active, and the other interface remains inactive.
- In order to prevent interference to any current bus activities, all affected KONSTANTERs should be switched off when the bus connection is established.
- Both interfaces share a common ground (GND), and are isolated from the output in accordance with the specified electrical safety regulations.
- Interface configuration is described in chapter 4.2.4.

#### **RS 232C Interface**

Most controllers are equipped with two serial ports. These are frequently designated "COM1" and "COM2" and include a 25-pin or a 9-pin subminiature plug connector.

A suitable cable with a length of approximately 2 m is available as an accessory for connecting the KONSTANTER to the controller. Cables with other lengths are commercially available, as is the adapter which is required if your controller is equipped with a 25-pin plug connector.

If you prefer to fabricate the cable yourself, you will need a 3 strand shielded cable in order to establish the connection as shown in figure 2.1.4 a.

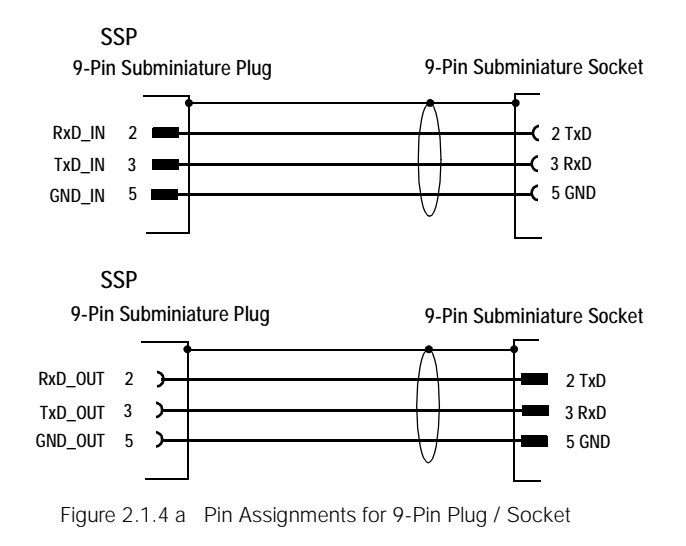

KONSTANTER series power supplies are equipped with an addressable serial interface. Up to 30 KONSTANTERs can be queried via this interface.

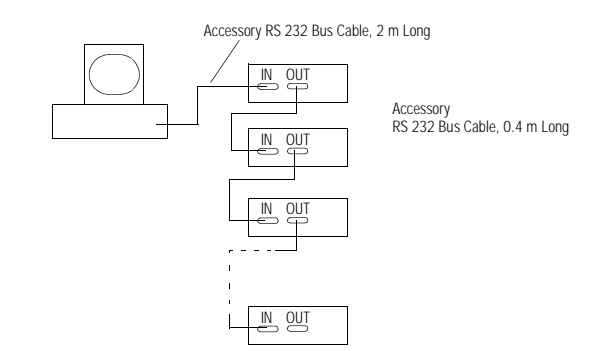

Figure 2.1.4 b Interconnection via Serial Interface

If several KONSTANTERs are to be interconnected via the RS 232 interface, additional factors regarding data protocols must also be taken into consideration.

#### Addressing

An individual address is assigned to each of the interconnected KONSTANTERs. If a KONSTANTER receives its own address, it is switched to the "addressed" status and accepts all subsequent commands and data until it is unlisted upon receipt of an extraneous address.

In compliance with IEEE488, an address range of 0 to 31 is used, and address 31 is reserved as well as a general unlisting command (UNL). The device address for the serial interface is thus identical with the address of an existing, optional IEEE 488 interface.

#### Universal Commands

In addition to the command

Addr xxdevice address,

other general commands are useful, which are accepted without previous addressing.

\*TRG trigger command, synchronization

DCL device clear

IFC interface clear

Explanations and syntax for these commands are included in chapter 6.

#### Data Query

If a device (slave) is requested to return data to the controller, it may not be unlisted before it has completed this task. The controller must therefore wait until all requested data have been received before transmitting data to any other device.

Good timing is essential for "serial multi-device operation". Data collisions are avoided in this way which may otherwise lead to aborted data read-outs and to deletion of the output buffer memory.

If the device does not respond within a specified period of time (timeout period), the controller can attempt to re-synchronize or reset the device with a universal command, and request the data again.

#### **IEEE 488 Interface**

- Up to 15 IEC bus controlled devices including controllers can be incorporated into a system.
- Bus connections are established with appropriate, commercially available cables with 24-pin plug connectors. If the formerly common 25-pin subminiature plug connectors are utilized in your system, a suitable adapter cable is required. In order to assure reliable data transmission, the cable length between any two devices should not exceed 2 m, and total cable length should not exceed 15 m.

If the KONSTANTER is operated in proximity to strong sources of interference or their power cables, double-shielded connector leads are recommended.

## **2.1.5 Installing the IEEE 488 Interface Assembly**

#### **Warning!**

The KONSTANTER must be disconnected from the mains before installing the interface assembly. First switch the KONSTANTER off, and then pull the mains plug from the outlet. Wait at least 5 minutes before opening the KONSTANTER, in order to

allow the capacitors to discharge voltage to a safe level.

Capacitors may otherwise be charged with life endangering voltage levels and contact may cause severe bodily injury.

#### **Attention!**

The interface assembly may be damaged by electrostatic discharge. Observe guidelines for the handling of electrostatic sensitive devices. Do not touch electrical contacts and individual components.

- Disconnect the KONSTANTER from the mains and pull the mains plug from the outlet. Wait for approximately 5 minutes in order to allow the capacitors to discharge.
- Loosen the 4 housing cover screws, and remove the cover.
- Unscrew the blanking plate at the left side of the housing rear panel. Keep the screws in a safe place.

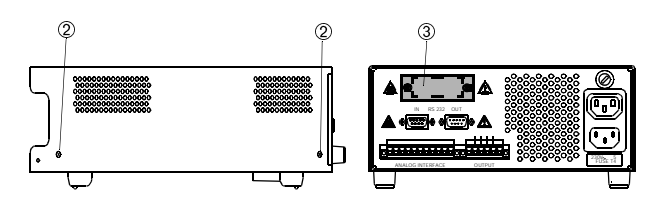

Figure 2.1.5 a Opening the KONSTANTER Housing

Interface Assembly:

Insert the interface assembly, ribbon cable first, through the housing rear panel and into the device.

Screw the cover plate at the back of the interface assembly to the housing rear panel from the outside. Use the screws which were removed in step 3 to this end.

 Insert the plug from the interface assembly into the plug connector on the primary printed circuit board. Do not twist the ribbon cable.

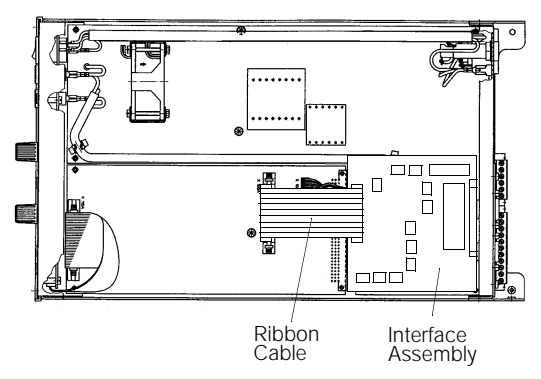

Figure 2.1.5 b Installing the Interface Assembly

 Set the housing cover back into place and secure with the 4 housing cover screws. The KONSTANTER can now be connected as usual.

# **2.1.6 Installation to a 19**" **Rack**

The housing included with the SSP-KONSTANTER has been designed for use as a benchtop device, as well as for installation to a 19" rack. Two KONSTANTERs can be installed next to one another, or a single device can be installed along with a blanking plate.

A benchtop device can be quickly converted for installation to a 19" rack.

#### Converting a Single Device for Rack Installation

Use the accessory kit: "19" Adapter 1 x 32 N".

It includes an 19" limit stop and a 19" blanking plate.

- **1** Coosen the 4 screws at the front panel of the KONSTANTER.<br> **1** Pull out the two filler strips from the left and right-hand sides
- Pull out the two filler strips from the left and right-hand sides at the front of the side panels.

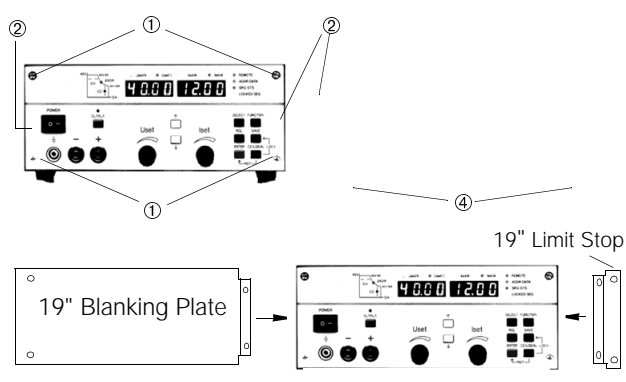

Figure 2.1.6 a Rack Conversion for a Single KONSTANTER

- Replace the filler strips with the 19" limit stop on one side, and the 19" blanking plate on the other side. Fasten the limit stop and the blanking plate with the 4 screws.
- Unscrew the feet from the bottom of the device. Remove the rubber inserts from the feet first, behind which the screws are concealed.
- **<sup>5</sup>** Install the KONSTANTER into the rack. Keep all remaining parts in a safe place for possible future use.

The KONSTANTER must be supported in the rack at one side with slide rails. The slide rails, as well as the screws required for securing the KONSTANTER's front panel are rack-specific, and must thus be procured from your rack supplier.

## Conversion for Installing Two KONSTANTERs to a Rack

Use the accessory kit: "19" Adapter 2 x 32 N". It includes two 19" limit stops and one 19" joiner.

- 
- Loosen the 8 screws from the KONSTANTER front panels. Pull out the two filler strips from the left and right-hand sides of the front of the side panels at each device.

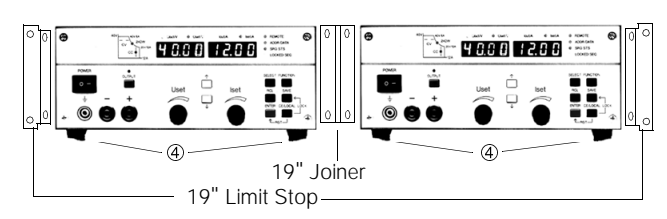

Figure 2.1.6 b Rack Conversion for Two KONSTANTERs

 Replace the filler strips with the 19" limit stops at the right and left-hand sides, and with the 19" joiner in the middle. Fasten the limit stops and the joiner with the 8 screws. Screw the housings together at the threaded through-holes in the cable spacers at the back of the devices.

- Unscrew the feet from the bottom of the devices. Remove the rubber inserts from the feet first, behind which the screws are concealed.
- **If the two KONSTANTERs are to be electrically connected to** one another, use the accessory "mains jumper cable" and the "RS 232 bus cable".
- Install the devices into the rack. Keep all remaining parts in a safe place for possible future use.

The KONSTANTERs must be supported in the rack at one side with slide rails. The slide rails, as well as the screws required for securing the KONSTANTERs' front panels are rack-specific, and must thus be procured from your rack supplier.

# **2.1.7 Multiple Benchtop Device Combination**

Up to 3 KONSTANTERs can be stacked to create a multiple benchtop device combination (see also chapter 5 regarding possible electrical connections via the analog interface).

 Unscrew the feet from the bottom of the device. Remove the rubber inserts from the feet first, behind which the screws are concealed.

Four large slotted holes are now visible at the bottom of the device.

- Turn the four collar screws from the device feet into the threads at the top of the other device housing. Keep the 4 lock washers and device feet in a safe place.
- Set the KONSTANTER without feet on top of the other KON-STANTER. The screws from the KONSTANTER at the bottom must protrude through the large openings in the bottom of the KONSTANTER at the top. Push the top KONSTANTER back slightly, until the screws snap into place.
- Screw the two KONSTANTERs together. The KONSTANTER at the top is thus secured against slipping.
- If the two KONSTANTERs are to be electrically connected to one another, use the accessory "mains jumper cable".

# **3 Control Elements, Displays and Connector Terminals**

Note: The numbers in brackets make reference to the photograph below.

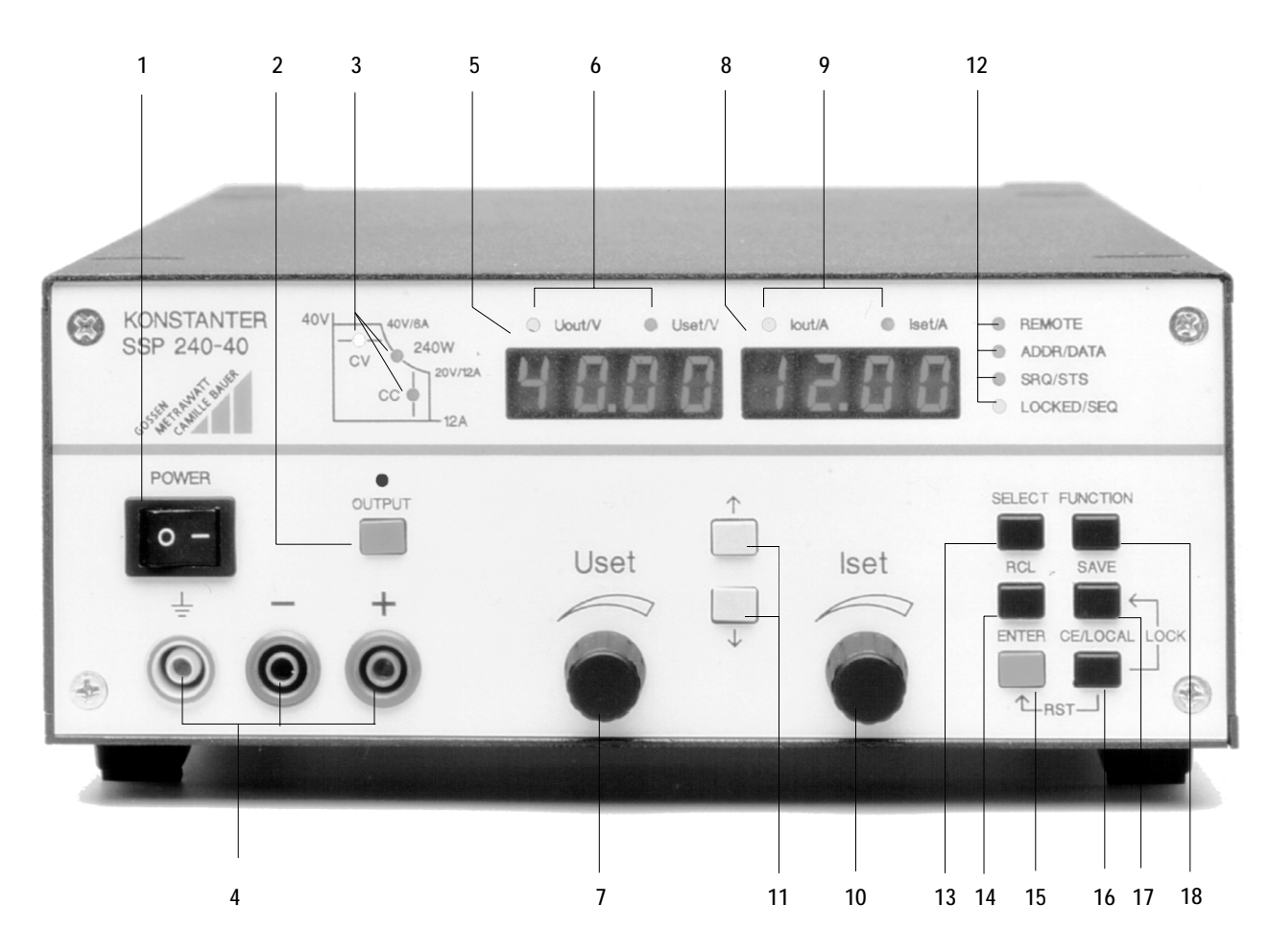

#### **[1] Mains Switch <POWER>**

#### For switching the KONSTANTER on and off.

After mains power has been switched on, the KONSTANTER performs a self-test (duration: approx. 8 s). After successful completion of the self-test, the KONSTANTER briefly displays its interface address and the version number of the installed firmware. It is then switched to the standby mode and is ready for operation.

When the mains switch is set to the off position, the KONSTAN-TER is disconnected from the mains and the output is immediately deactivated. The most recent device settings and any stored settings remain in the settings memory with backup battery.

#### **[2] Output ON/OFF Key <OUTPUT>**

The power output can be activated and deactivated by pressing the <OUTPUT> key. The red LED above the <OUTPUT> key lights up when the output is active. No significant output voltage overshooting occurs during activation and deactivation of the power output.

#### Start-Up Performance:

If the power output is activated, current and voltage are set to a value of "0" for 2 ms during the transition from the high impedance condition. Setpoint values are resumed thereafter.

#### Shutdown Performance:

Current and voltage setpoint values are set to 0 A and 0 V for about 350 ms. This activates a sink which discharges the output capacitors as far as possible. The sink is then deactivated and the output becomes highly resistive. However, the output terminals are not electrically isolated.

#### **[3] Control Mode, Protective Function and Status Displays**

**No LEDs are lit:** Output has not been activated.

#### **LED is illuminated:**

Indicates the current operating status (control mode) of the activated output:

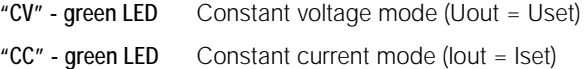

#### **Blinking LED:**

Indicates the reason for automatic deactivation of the output.

"CV" - green LED OVP (overvoltage protection) Overvoltage protection has been triggered, because output voltage has exceeded the selected threshold value OVP / OVSET.

#### Possible causes:

- **IS** The voltage setpoint value USET has been manually set too high, memory recall, programming command or Uset control signal to the analog interface
- **Voltage transients** during power-up at inductive consumers (difference between USET and OVSET may be too small).
- Unipolar feedback from connected consumer (e.g. with DC motors).
- **Example 20 During sensing mode operation:** The **sensing leads** were connected with reversed polarity, or a power conductor is/was interrupted or was not taken into consideration in determining OVSET, which means that the voltage at the output terminals which is relevant for the OVP function is higher than USET voltage, which is regulated by the sensing function, by an amount equal to the voltage drop to be compensated for at both power conductors (difference between USET and 0VSET is too small).
- **Example Connected Voltage Sources**<br> **"CC" green LED** OCP (overcurrent pro
- OCP (overcurrent protection) Overcurrent protection is active: OCP ON has been selected and the output has been operated for a given period of time (t > DELAY) with current regulation, the output has been deactivated.

#### Possible causes:

- **Example 2** The current setpoint value **ISET** has been manually set too low, memory recall, programming command or lset control signal to the analog interface
- **Current transients** during power-up at capacitive consumers (DELAY time setting may be too low)
- "Pmax" yellow LEDOTP (overtemperature protection) Electronic power limiting has been triggered (overload! Pout > Pnom)

#### Possible causes:

- **ISP** Impaired cooling, e.g. due to blocked air intake or exhaust slots.
- **ESP** Ambient temperature is too high. The KONSTANTER is capable of delivering nominal power during continuous operation at an ambient temperature of up to 50 °C (measured at air intake). Approximately 120 to 130% nominal power can be delivered intermittently (threshold level for electronic power limiting). Continuous demand for power at these levels may trigger overtemperature protection.
- 
- **The fan has malfunctioned.**<br>The A device error or defect has occurred.

¤<sup>ङ</sup> A device error or defect has occurred.<br>The output can be reactivated after the cause of triggering has been acknowledged.

#### **[4] Output**

The selected constant voltage or constant current is made available at the safety jacks at the front panel.

- − blue Negative output terminal
- + red Positive output terminal
- $\frac{1}{x}$  yellow-green The output can be grounded here if desired, or the shield can be connected here if shielded power leads are used. The ground terminal is connected to the housing and the mains connection earthing contact.

The consumer can also be connected to the OUTPUT interface [22] at the rear panel.

**[5] Left-Hand Display with [7]**

#### **[6] Display Parameter Indicators (LEDs)**

The measured value for output voltage Uout in volts appears as the standard display value at the left-hand display. The currently selected voltage setpoint value Uset can be displayed

by briefly turning the voltage adjustor [5], or by pressing the <ENTER> key.

The LEDs assigned to the display indicate which value is currently being displayed

(green LED = measured value, yellow LED = setpoint value).

- Uout / V (gr) = measured output voltage value in volts
- Uset / V (ye) = setpoint output voltage value in volts (blinking indicates that the displayed value has not yet been set)

If no control elements are activated for a period of 10 seconds during display of the setpoint value, the measured output voltage value reappears automatically.

Additional KONSTANTER functions can be selected with the <SELECT>, <FUNCTION>, <RCL> and <SAVE> keys. In this case, the function code or the parameter name appears at the lefthand display.

#### **[7] Rotary Knob for Voltage Setpoint Adjustment <Uset>**

Output voltage is set in the usual way with this rotary knob. However, a rotary pulse encoder with 24 pulses per revolution is used instead of a potentiometer. Setting resolution (increment per pulse) can be selected with the <SELECT> function, and three different levels are available: coarse, medium and fine. On the one hand, this allows for easy accurate settings, and at the same time it assures that the selected value is not changed during switching between remote control and manual operation.

As soon as the rotary knob is turned, the voltage setpoint value Uset appears at the left-hand display. About 0.4 seconds later, one of the decimal places in the display starts to blink in order to indicate the selected control resolution. As of this point in time, the display and the setpoint value can be changed at the selected decimal place by turning the knob. The value is increased by turning the knob clockwise, and is decreased by turning the knob counterclockwise. If no control elements are activated for a period of 10 seconds, the measured output voltage value Uout reappears automatically. If the <CE/LOCAL> key is activated, the measured output voltage value Uout immediately reappears at the display.

Refer to chapter 4.1 for detailed information.

#### **[8] Right-Hand Display with [10]**

#### **[9] Display Parameter Indicators (LEDs)**

The measured value for output current lout in amperes appears as the standard display value at the right-hand display.

The currently selected current setpoint value Uset can be displayed by briefly turning the current adjustor [8], or by pressing the <ENTER> key.

The LEDs assigned to the display indicate which value is currently being displayed

(green LED = measured value, yellow LED = setpoint value).

- $\bullet$  lout / A (gr) = measured output current value in amperes
- Iset / A (ye) = setpoint output current value in amperes (blinking indicates that the displayed value has not yet been set)

If no control elements are activated for a period of 10 seconds during display of the setpoint value, the measured output current value reappears automatically.

Additional KONSTANTER functions can be selected with the <SELECT>, <FUNCTION>, <RCL> and <SAVE> keys. In this case, the corresponding measured value or parameter appears at the right-hand display.

#### **[10] Rotary Knob for Current Setpoint Adjustment <Iset/A>**

This rotary knob functions just like the rotary knob for voltage setpoint adjustment [5].

#### **[11] Parameter Selection Keys** <↑> **and** <↓>

The  $<\uparrow$  and  $<\downarrow$  keys (increase and decrease) are used for selecting and setting all KONSTANTER functions and their parameters.

 $R^*$  Refer to chapter 4.1, 4.2 and 4.8 for detailed information.

#### **[12] Interface Indicator LEDs: REMOTE, ADDR, SRQ, LOCKED**

The respectively illuminated LED indicates the current operating status of the PC interfaces:

REMOTE on: The KONSTANTER is being remote controlled, control elements are disabled.

ADDR/DATA on: The KONSTANTER has been addressed and is receiving or sending data (only applies for IEC bus operation).

SRQ/STS on: The KONSTANTER is transmitting a service request (only applies for IEC bus operation).

LOCKED/LOCAL on: The controls at the front panel have been disabled in order to prevent unauthorized or inadvertent operation. This display applies only to front panel disabling which has been activated manually, or with a control signal at the TRIGGER input (T\_MODE LLO). It does not indicate disabling which has been activated with the IEC bus command "LOCAL LOCKOUT".

#### **[13] Function Selector Key <SELECT>**

- Select displayable measurement values
- Display and setpoint value resolution
- Refer to chapter 4.1, 4.2 and 4.8 for detailed information.

#### **[14] Memory Recall Key <RCL>**

This key is used to recall KONSTANTER settings which have been saved to memory, value pairs (Uset and Iset) and corresponding setting dwell times for possible changes.

**REF** Refer to chapter 4.5 for detailed information.

#### **[15] <ENTER> Key**

The <ENTER> key is used for various functions:

- Execute a selected function.
- Acknowledge selected text parameters.
- Jump down one level within the functions menu.
- Switch display from Uout / lout to Uset / Iset with active cursor. Changes to the setpoint value are acknowledge with the <ENTER> key in this mode.
- Move cursor back and forth between Uset / Iset in Uset / Iset display mode.
- Activate recalled memory content.
- Refer to chapters 4.1, 4.2 and 4.6 for detailed information.

#### **[16] <CE/LOCAL> Key**

This key is used for various functions:

- Interrupt an operating sequence.
- Switch from remote control to local operation.
- Disable the control elements.
- Other tasks in combination with special functions
- **REF** Refer to chapter 4.7 for detailed information.

#### **[17] Save Key <SAVE>**

- Save device settings, value pairs (Uset and Iset) and corresponding setting dwell times to memory. During manual operation, this key can also be used to execute the PC "STORE" command.
- Prevents inadvertent or unauthorized changes to settings via front panel controls (only possible in combination with the <CE/LOCAL> key).
- Refer to chapter 4.4 for detailed information.

#### **[18] Function Selector Key <FUNCTION>**

Device functions which are seldom configured or used are not assigned to their own special key. These functions are activated with the help of a menu.

 A description of the menu and procedures used for configuring all functions and parameters is included in chapter 4.2.

#### **[19] RS 232 Interface**

- Detailed information concerning remote control of KONSTANTER functions via the serial RS 232 interface is included in chapter 2.1.7.
- IF Interface-specific commands are included in chapter 6.2.2.

#### **[20] IEEE 488 Bus Interface**

Interface for remote control of KONSTANTER functions

- Refer to chapter 2.1.5 for detailed information.
- IF Interface-specific commands are included in chapter 6.2.2.

#### **ATTENTION!**

The contacts at all interfaces are connected to electronic components which may be damaged by electrostatic discharge. Before touching any contacts, neutralize the potential difference between yourself and the device by touching the housing!

#### **[21] Analog Interface**

The analog interface provides for the following functions:

- Remote setting of output voltage and current with analog control voltages ranging from 0 to 5 V or −5 to 0 V.
- See chapters 5.3 and 5.4.
- External measurement or recording of output voltage and current by means of monitor signals ranging from 0 to 10 V

See chapters 5.4 and 5.5.

- +15 V auxiliary power supply to external control devices
- Linking of several devices for master-slave operation
- 
- ¤<sup>s</sup> See chapters 5.8 and 5.9.<br>• For varying internal output resistance
- 
- ¤<sup>ङ See chapter 5.3.</sup><br>● For controlling a selected device function via the floating TRIGGER input
- See chapter 5.7.

#### **ATTENTION!**

The contacts at this interface are connected to electronic components which may be damaged by electrostatic discharge. Before touching any contacts, neutralize the potential difference between yourself and the device by touching the housing!

#### **ATTENTION!**

All of the control leads connected to the analog interface should be shielded. Ground the shield directly to the device with the shortest possible conductor.

This connection may be established at the threaded hole in one of the cable spacers located at the back of the device. Fasten the shield with a screw and a toothed lock washer to assure good contact.

#### **[22] OUTPUT Interface**

The OUTPUT interface can be used for two different functions:

- Pick off constant voltage or constant current from the rear panel of the KONSTANTER via the terminal strip
- Connect the sensing leads for the compensation of voltage drops at the power leads
- See chapter 5.2.

#### **[23] Air Outlet**

The air outlet vents regulate temperature inside the device. Warm air generated during operation is exhausted via the air outlet vents with the help of a temperature controlled fan.

#### **ATTENTION!**

The air outlet may not be closed off. It must be possible for warm air to be exhausted freely via the air outlet vents, because overheating might otherwise lead to malfunctioning, failure or damage to the KONSTANTER.

#### **[24] Mains Power Input**

Mains power input with looped through mains outlet for connection to inlet connectors for non-heating apparatus. The looped through mains outlet allows for direct connection of up to three devices with two short power cables with inlet connectors for non-heating apparatus. Only one power cable (device to mains) is thus required for operation of three devices.

#### **[25] Mains fuse**

Fusing at the 230 V mains power input

All devices: T 4.0 A / 250 V (6.3 x 32 mm)

#### **WARNING!**

When replacing blown fuses, use only fuses of the specified type with the specified current rating.

Any tampering with fuses or the fuse holder ("repairing" fuses or short-circuiting the fuse holder etc.) is strictly prohibited.

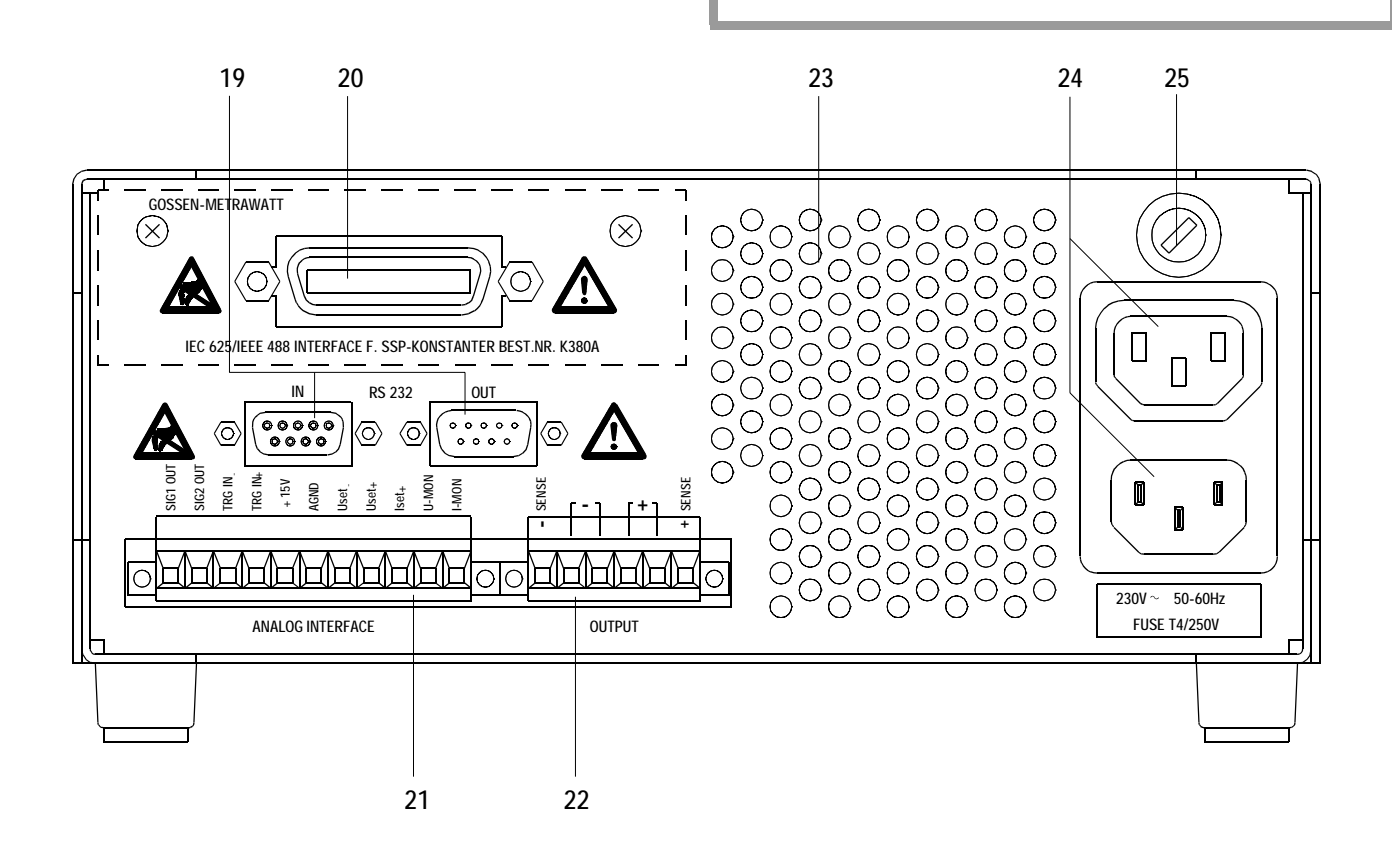

# **4 Manual Settings, Querying Functions and Parameters**

# **4.1 Output Voltage and Current**

## **4.1.1 Uout – Currently Measured Voltage Value**

- Appears at the left-hand display [5].
- The green Uout/V LED [6] is illuminated and indicates display of the currently measured voltage value.
- Measured voltage is automatically displayed once again approximately 10 seconds after the last setting has been made.
- The currently measured voltage value is displayed immediately if the device function set-up mode is exited by pressing the <CE/LOCAL> key [16].

# **4.1.2 Uset – Output Voltage**

- No settings can be made with the Uset rotary knob [7] until 0.4 s after the digital display [5] has switched to the setpoint value. This delay assures that Uset cannot be changed inadvertently during activation of the Uset display. The rotary knob must be turned after this period has expired in order to change Uset.
- After the delay period with activated output, output voltage is changed directly by turning the rotary knob. The currently selected setpoint value is always indicated at the display [5].
- If no control elements are activated for a period of 10 seconds, the measured voltage value Uout automatically reappears at the display. If the <ENTER> key [5] or the <CE/LOCAL> key [5] is activated, Uout is displayed immediately.
- There are two different ways to select Uset manually.

#### ■ Selected Value Becomes Immediately Effective

- $\mathbb{R}$  Briefly turn (1) the Uset rotary knob [7].
- **-** The display [5] changes from Uout (measured voltage value) to Uset (voltage setpoint). The decimal place representing the selected control resolution blinks.
- **-** The green Uout/V LED [6] goes out and the yellow Uset/V LED [6] lights up. Continuous illumination of the Uset/V LED indicates that the values become immediately effective during adiustment.
- Control Resolution:
	- **-** 3 increments are possible: 0.01 V, 0.1 V, and 1 V
	- **-** The blinking decimal place [5] indicates the control resolution increment.
	- Repeatedly press the <SELECT> key [13] until the desired decimal place blinks at the display [5].
- Output Voltage:
	- $\sqrt{a}$  Adjustment (2) with the Uset rotary knob [7]:<br>Turn clockwise  $\rightarrow$  increases value
		- → increases value

Turn counterclockwise → reduces value All intermediate values are cycled in a quasi-linear fashion and are forwarded to the output (if active).

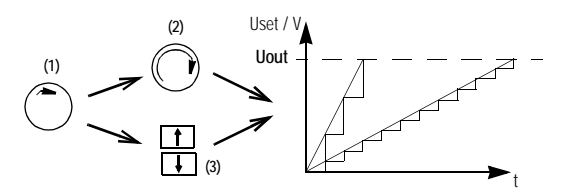

- **a** Adjustment (3) with the <↑> or the <↓> key [11],<br><↑> (increment)  $\rightarrow$  increases value → increases value <↓> (decrement) → decreases value
- **-** Each time the key is pressed, output voltage is changed by an amount equal to the selected control resolution value.
- **-** Pressing and holding the key causes an automatic sweep dependent upon the selected increment.

Attention! Uset may not be set to a higher value than Ulim!

#### **Fixed Value Setting**

- **Press the <ENTER> key [15].**
- **-** The display [5] changes from Uout (measured voltage value) to Uset (setpoint voltage value). The decimal place representing the selected control resolution blinks.
- **-** The green Uout/V LED goes out and the yellow Uset/V LED [6] lights up (as long as the Uset/V LED is continuously illuminated, a value can be selected with the rotary knob [7] which becomes immediately effective).
- Control Resolution:
	- **-** 3 increments are possible: 0.01 V, 0.1 V, and 1 V
	- Repeatedly press the <SELECT> key [13] until the desired decimal place (increment) blinks at the display [5].

#### • Output Voltage:

- $\mathbb{R}$  Press the <1 > or the < $\downarrow$  > key [11].
	- <↑> (increment) → increases value
	- <↓> (decrement) → decreases value
- **-** The yellow Uset/V LED [5] starts blinking.
- **-** The blinking Uset/V LED indicates that the new value is displayed, but does not become effective during adjustment. The old Uset value remains active.
- Press the <↑> or <↓> key [11] until the desired value appears at the display [5].
- **-** Each time the key is pressed, output voltage is changed by an amount equal to the selected control resolution value.
- **-** Pressing and holding the key causes an automatic sweep dependent upon the selected increment.
- **EXECUTER** Acknowledge the selected value with the <ENTER> key [15]. The selected value is read out to the output [4], and the yellow Uset/V LED [6] is continuously illuminated.
- uset and Iset can be alternately selected by pressing the <ENTER> key [15] again.

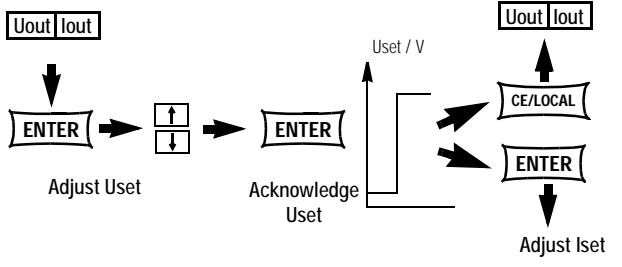

Iout unchanged!

Figure 4.1.2 b Adjusting Uset with Fixed Value Entry

• Output voltage is changed from the old to the new value in a single jump (no intermediate values).

Attention: Uset may not be set to a higher value than Ulim!

Uout unchanged!

# **4.1.3 Iout – Currently Measured Current Value**

- Appears at the left-hand display [8].
- The green lout/A LED [6] is illuminated and indicates display of the currently measured current value.
- Measured current is automatically displayed once again approx. 10 seconds after the last setting has been made.
- The currently measured current value is displayed immediately if the device function set-up mode is exited by pressing the <CE/LOCAL> key [16].

## **4.1.4 Iset – Output Current**

The procedure for adjusting output current Iset is identical to the procedure used for adjusting output voltage Uset (4.1.2).

#### Only the following setting and display elements are different:

- Iset rotary knob (chapter 3 [10])
- Right-hand display (chapter 3 [8])
- Yellow Iset/A LED (chapter 3 [9])
- Control resolution:

4 increments are possible: 0.001 A, 0.01 A, 0.1 A and 1 A Attention: Iset may not be set to a higher value than Ilim!

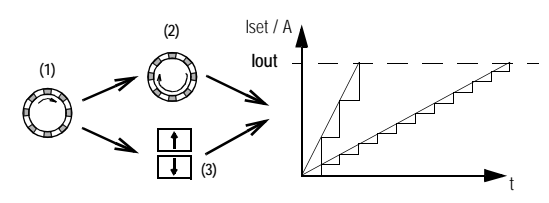

Figure 4.1.4 a Continuous Adjustment of Iset

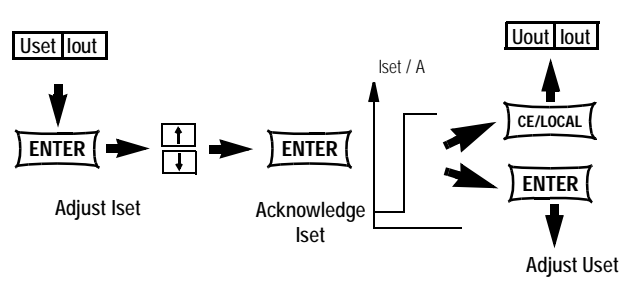

Iout unchanged!

Figure 4.1.4 b Adjusting Iset with Fixed Value Entry

Uout unchanged!

#### **4.1.5 OUTPUT – Switching the Power Output On and Off**

The function of the <OUTPUT> key (chapter 3/[2]) depends upon the current operating status of the KONSTANTER. Details concerning control mode, protective function and status displays which provide information regarding the operating status of the output can be found in chapter 3/[3].

#### Control Mode

The power output can be activated and deactivated by pressing the <OUTPUT> key [2].

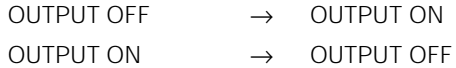

REMOTE Status (remote control)

(chapter 3/[12], chapter 4.7) The <OUTPUT> key [2] is disabled and has no function.

LOCAL LOCKED Status (control panel elements disabled)

(chapter 3/[12], chapter 4.7) The <OUTPUT> key [2] is disabled and has no function.

#### trG out (T\_MODE OUT) and External Trigger Active

If the power output has been disabled with an external trigger signal applied to the analog interface, neither a command nor a key operation can be used for reactivation. The corresponding command is not executed and bit 4 in event register B (output on error) is set. "Err 25" is also briefly displayed in the manual operating mode.

The status of the power output (chapter 3/[4/22]) is indicated with the red LED above the <OUTPUT> key [2]:

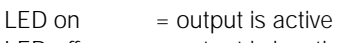

 $LED \n\begin{cases} \n\text{of} \n\end{cases}$  = output is inactive

If the output is switched off, the control mode displays are inactive as well (chapter 3/[3]).

If the output has been deactivated by means of overtemperature protection, the yellow "240 W" LED [3] blinks at the control mode display. The output cannot be reactivated until the KONSTAN-TER has returned to normal operating temperature.

The output is automatically reactivated after return to normal operating temperature, if the Pon RCL function is active.

The following functions may influence the output switching status:

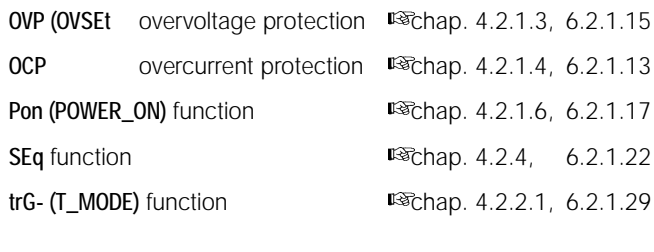

#### **4.1.6 Additional Measured Values**

#### **Pout / U / U / I / I**

Settings for querying currently measured values including output power and minimum and maximum voltage and current can be found in chapter 4.3.1 (description of the <SELECT> key [13]).

# **4.2 Setting Device Parameters in the FUNCTION Menu**

The FUNCTION menu includes the following functions for configuring the KONSTANTER:

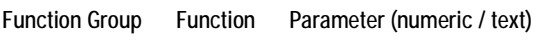

#### **Setup**

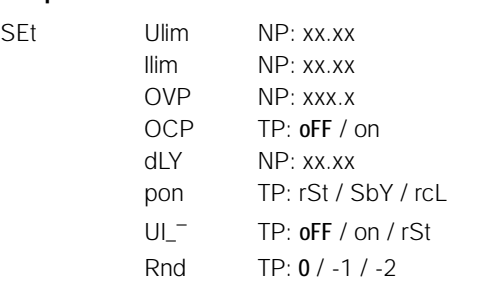

#### **Analog Interface**

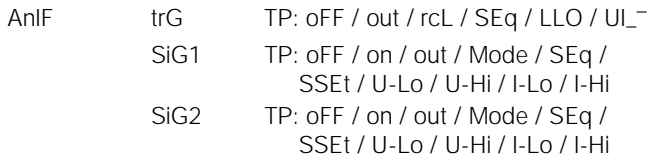

#### **Sequence Function**

SEq

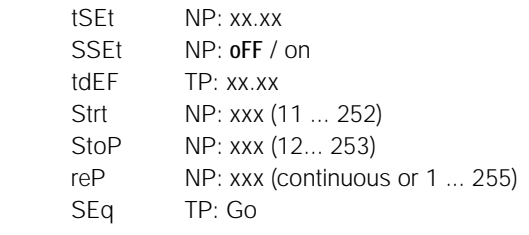

#### $\blacksquare$  Interface Configuration

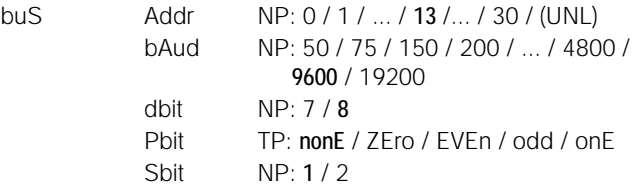

# **Calibration (chapter 7)**<br>CAL dAtE

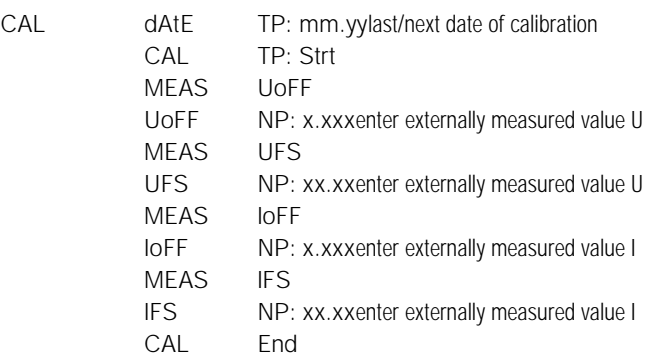

#### NP: Numeric parameters

- Can be selected as a prescribed value or as a value from within an interval with the corresponding resolution.
- Set resolution (decimal place) by pressing the <SELECT> key.
- Adjust with the <↑> or <↓> key.
- Displayed value = selected value.

#### TP: Text parameters (alpha parameters)

- Select the desired parameter with the <↑> or the <↓> key.
- Acknowledge the selected value with the <ENTER> key.

#### **Procedure**

Form Press the <FUNCTION> key [14] at the front panel of the KONSTANTER.

**If no settings** have been entered to the **FUNCTION menu** since the device has been switched on, the display always jumps to the **"SEt"** group when the **<FUNCTION>** key is activated.

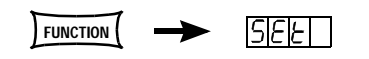

If settings have already been entered to the FUNCTION menu, the display automatically jumps to the **last configured function group** or to **Function.**

- Jumping to last configured function:
- In order to configure a function from the currently selected function group, select the desired function by pressing the <FUNCTION> key. Detailed information is included in the respective sections of this chapter.
- **In order to configure a function from a different function group, first press the <CE/LOCAL>** key in order to return to the Function Group menu.

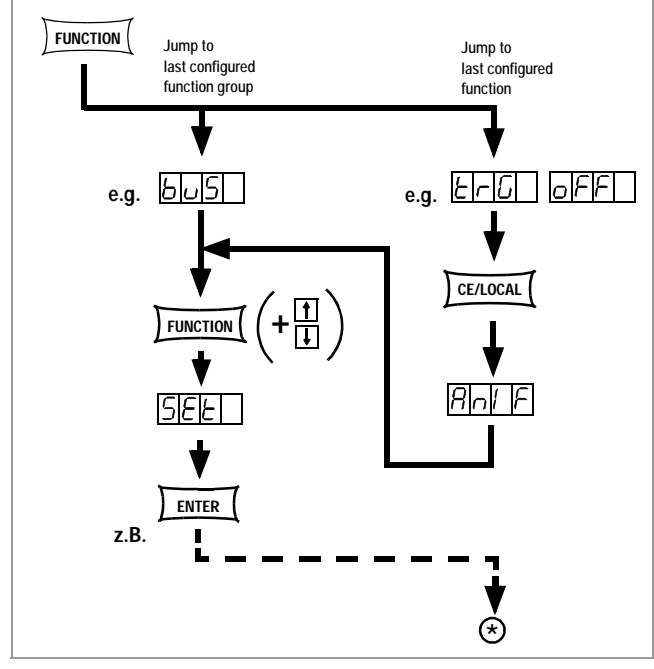

Figure 4.2 a Path to Functions Sub-Menu

■ The following function groups can be queried from within the function group menu:

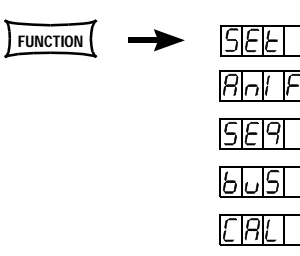

■ If the desired function group does not appear immediately at the left-hand display, repeatedly press the <**FUNCTION>** key until the name of the desired function group appears at the left-hand display (SEt in the above example)!

- Scrolling forward through the function groups in this menu:
- क्ल Repeatedly press the <**FUNCTION>** key or<br>क्ल Press and bold the **<FUNCTION>** key and s
- Press and hold the <FUNCTION> key and simultaneously press the  $<\downarrow$  key repeatedly.
- Scrolling backwards through the function groups in this menu:
- **Press and hold the <FUNCTION> key and simultaneously** press the <↑> key repeatedly.
- Jumping to the functions within the selected function group:
- **Press the <ENTER> key**

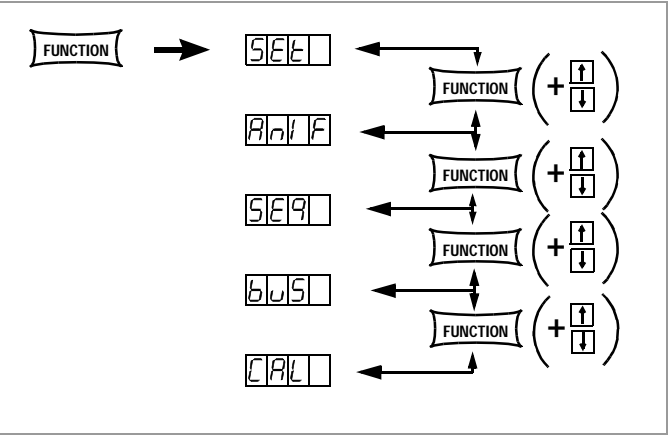

Figure 4.2 b Scrolling Amongst the Individual Function Groups

#### COMMENT

The order in which the commands are explained in the following sections corresponds to their actual sequence during manual operation of the SSP-KONSTANTER. This is intended to allow for minimal scrolling and time-saving configuration of device settings and parameters!

# 4.2.1.1 **Ulim** – Upper Voltage Setting Limit

#### **Function**

- Upper setting limit (soft-limit) for Uset
- Prevents inadvertent exceeding of a maximum voltage value when setting Uset.
- Protection for the connected power consumer
- Ulim has higher priority than Uset.
- Manual and computer controlled Uset settings are prevented from exceeding the Ulim value.
- Ulim cannot be set below a value which has already been assigned to Uset. In this case, Uset must first be reduced in order to allow for the selection of a new Ulim value.

#### **Procedure** (see also figure 4.2.1.1)

- **Press the <FUNCTION> key [18] at the front panel.**<br>The display jumps automatically to the last confiction
- **!** The display jumps automatically to the last configured f unction group or function.
- **Ex** If the "SEt" function group does not appear immediately at the left-hand display, repeatedly press the <FUNCTION> key until "SEt" appears at the left-hand display (figure 4.2.1).
- **PRESS the <CE/LOCAL> key [16] to jump from the functions** menu back to the function groups menu and then to SEt.
- Scrolling forward through the function groups in this menu:
	- Repeatedly press the <FUNCTION> key or
	- **Press and hold the <FUNCTION> key and simultaneously** press the  $\langle \downarrow \rangle$  [11] key repeatedly.
	- Scrolling backwards through the function groups in this menu:

**EXECTE PRESS and hold the <FUNCTION> key and simultaneously press** the  $<$  [11] key repeatedly.

- Jumping to the setup menu:
	- **Press the <ENTER> key.**<br>Predisplay jumps autor
	- **!** The display jumps automatically to the last configured setup function.
- Scrolling forward through the setup functions in this menu:
	-
	- ख्य Repeatedly press the <**FUNCTION>** key or<br>ख्या Press and hold the <**FUNCTION>** key and s **Press and hold the <FUNCTION> key and simultaneously** press the  $\langle \downarrow \rangle$  [11] key repeatedly. press the  $<$   $\downarrow$  > [11] key repeatedly.
- Scrolling backwards through the setup functions in this menu: **PRESS and hold the <FUNCTION> key and simultaneously** press the  $< \uparrow$  [11] key repeatedly.
- Resolution (cursor position) of the numeric parameter [V]:
	- $\mathbb{R}$  Repeatedly press the <**SELECT**> key [13].<br>The cursor travels through the parameter in a continuous loop from right to left.
	- The decimal place at which the cursor is currently positioned blinks.
- Set Ulim value:
	- With the <↑> key [11] (increase value) or the <↓> key (decrease value), depending upon selected resolution.
	- **!** The last selected value automatically becomes effective.
- - **Selecting additional SETUP functions:**<br> **EXECUP:** Repeatedly press the <FUNCTION> key or press and hold **EXECTED AS A CONCTION** FIRE REPEATED REPORTIONS REV THE <FUNCTION> key while simultaneously pressing the <↓> or the  $<\uparrow$  key repeatedly.
- Jumping back to the function groups menu:
- - **Press the <CE/LOCAL> key.**<br>A new function group can now be chosen and selected with the <ENTER> key.

#### • Exit the functions menu:

- **Press the <CE/LOCAL> key once again.**<br>**!** Uout and lout reappear at the display.
- **!** Uout and Iout reappear at the display.

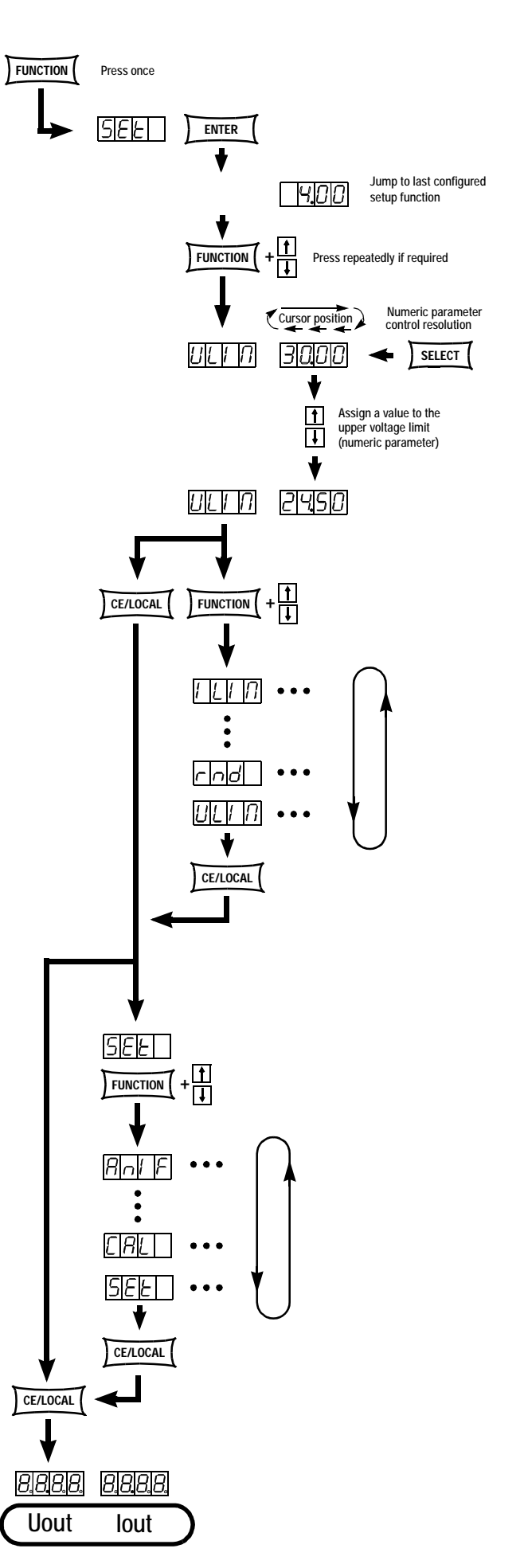

Figure 4.2.1.1 Path to Ulim Setting

# 4.2.1.2 **Ilim** – Upper Current Setting Limit

#### **Function**

- Upper setting limit (soft-limit) for Iset
- Prevents inadvertent exceeding of a maximum current value when setting Iset.
- Protection for the connected power consumer
- Ilim has higher priority than Iset.
- Manual and computer controlled Iset settings are prevented from exceeding the Ilim value.
- **Ilim** cannot be set below a value which has already been assigned to Iset. In this case, Iset must first be reduced in order to allow for the selection of a new Ilim value.

#### **Procedure**

- The procedure for adjusting Ilim is identical to the procedure used for adjusting Ulim (see also 4.2.1.1, figure 4.2.1.1).
- **!** However, Ilim and the corresponding numeric parameter [A] appear in the setup function display.

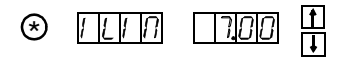

# 4.2.1.3 **OVP** – Overvoltage Protection Threshold Value

#### **Function**

- Threshold value for the overvoltage protection function
- Protection for the connected power consumer
- If voltage at the output terminal exceeds the selected OVP value, the power output is switched off.
- When overvoltage protection is triggered, the output is deactivated (OUTPUT OFF) immediately ( $<$  200  $\mu$ s). The HF power transformer is immediately disabled and the electronic sink used for discharging the output capacitors is activated for a period of approximately 350 ms. In addition to this, bit 4 (OVPA) in events register A is set, and remains set until voltage no longer exceeds the threshold value.
- The "CV" LED blinks as soon as OVP is triggered (see also chapter 3 [3]) and the red "OUTPUT" LED goes out.
- After the condition which caused shutdown no longer exists, the power output can be reactivated by pressing the <OUTPUT> key, with a trigger signal to the analog interface or via remote computer control ("OUTPUT ON" red "OUTPUT" LED lights up).

#### **Procedure**

- The procedure for adjusting OVP is identical to the procedure used for adjusting Ulim (see also 4.2.1.1, figure 4.2.1.1).
- **!** However, OVP and the corresponding numeric parameter [V] appear in the setup function display.

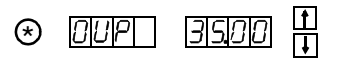

- In order to prevent undesired OVP triggering caused by overshooting during sudden load reducing at the output, the OVP threshold value should be set approximately 1 V higher than the desired output voltage USET (see minimum values under 1.4.3, Electrical Data).
- The OVP threshold value makes reference to prevailing voltage between the output terminals at the SSP. This value is increased to greater than USET during sensing mode operation (remote sensing) by an amount equal to voltage drop at the power leads. The prescribed difference between OVP and USET must thus be increased during sensing mode operation!
- The newly adjusted parameter becomes effective automatically as soon as the OCP function is exited with the <FUNCTION>, the <CE/LOCAL> or the <ENTER> key.

#### **Note**

• Overvoltage protection response time is less than 200 µs. Output voltage generated by the device may continue to climb above and beyond OVSET during this time. Maximum possible overshooting can be approximated as follows.

Uout = ISET [A] x 200 [µs] / Cout [µF]

ISET = current setpoint value

Cout = output capacitor capacitance

Subsequent discharging time for the output capacitor depends upon load and corresponds to the response time values specified in chapter 1.4.3 (Unom —>1 volt).

Possible causes for overvoltage protection triggering are included in chapter 3 [3], Control Mode Displays.

# 4.2.1.4 **OCP** – Overcurrent Protection

#### **Function**

- Determines performance of the power output, i.e. the output is switched to the current regulating mode when load current has reached the value Iset.
- Protects consumers from continuous overcurrent.
- Intermittent, higher current values for a defined period of time (dents, chapter 4.2.1.5) are nevertheless possible, e.g.
	- **!** Start-up current for electric motors
	- **!** Inrush current for capacitive consumers
	- **!** For testing breaking characteristics of circuit breakers, motor protecting switches, fuses etc.
	- **!** For determining intermittent overload capacity at contacts, conductors and electric and electronic components
	- **!** For short response times when the output voltage setpoint value is increased
- OCP responds after expiration of a selected delay time (see also chapter 4.2.1.5).
- The "CC" LED blinks as soon as OCP has been triggered (see also chapter 3 [3]) and the red "OUTPUT" LED goes out.
- The power output can be reactivated at any time by pressing the <OUTPUT> key, by applying a trigger signal to the analog output or via remote computer control ("OUTPUT ON" red "OUTPUT" LED lights up).

#### **Parameter Settings**

- ¤জ ∩FF
	- OCP function inactive

Continuous current limiting (current regulation)!

¤জ ON

#### OCP function active

The output is deactivated as soon as current limiting has been active for the entire duration of the predefined DELAY period.

**EXECTE The selected text parameter only becomes effective after** the <ENTER> key has been activated.

#### **Procedure**

- **EXECP** The procedure for adjusting OCP is in principle identical to the procedure used for adjusting Ulim (see 4.2.1.1, figure 4.2.1.1).
- **!** However, OCP and the corresponding text parameter appear in the setup function display.

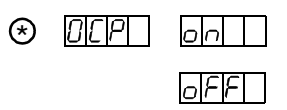

- Select the desired text parameter [ON or OFF] with the <↓<sup>&</sup>gt; or the  $< \uparrow$  key.
- **!** Parameter selections can be displayed in a continuous loop with the  $<\downarrow$  and  $<\uparrow$  keys.

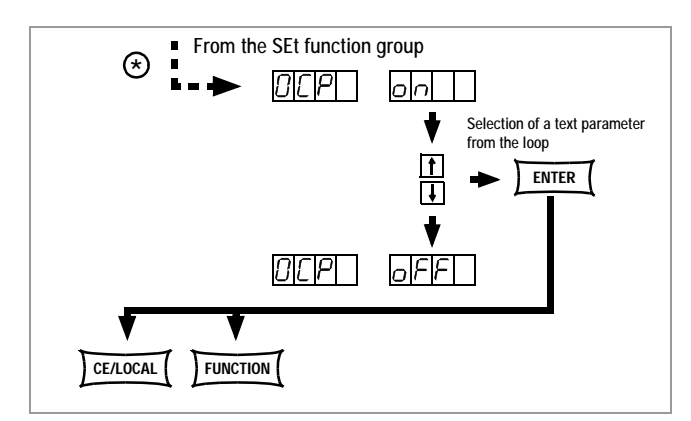

Figure 4.2.1.4 Path to OCP Text Parameter Settings

#### **Note**

Charging current from the output capacitor is acquired by the current regulator and is limited to the value: Iset − Iload. If the OCP function has been activated and low values have been selected for ISET and DELAY, the output may be deactivated if output voltage is set to an increased value. For this reason, DELAY must first be set somewhat higher than the response time which results from the selected output voltage value.

## 4.2.1.5 **dLY** – Shutdown Delay for OCP

#### **Function**

- Delay time until the power output is deactivated after current regulation has been activated (lout  $=$  Iset).
- Can only be enabled if the OCP function has been activated (OCP ON).
- If output current Iout is reduced to a value below Iset before DELAY time has expired, the shutdown routine is aborted.
- If current regulation is activated again, the entire procedure is started again (at 00.00).
- Default value after a RESET (\*RST) is 00.00.

#### **Procedure**

- **EXECUTE:** The procedure for adjusting DELAY is identical to the procedure used for adjusting Ulim (see 4.2.1.1, figure 4.2.1.1).
- **!** However, DELAY and the corresponding numeric parameter [t] appear in the setup function display.

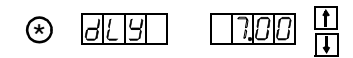

# 4.2.1.6 **Pon** – Select a Power-On Condition

#### **Function**

• Determines the default KONSTANTER setting after power has been switched on.

#### **Parameter Settings:**

**RESET:** The device is reset to the factory default settings.

- 
- **SbY**<br>**STANDBY**: Same device settings as prior to disconnection from the mains, power output remains inactive (OUTPUT OFF).

#### **Procedure**

- The procedure for setting PON is in principle identical to the procedure used for adjusting Ulim (see 4.2.1.1, figure 4.2.1.1).
- **!** However, Pon and the corresponding text parameter appear in the setup function display.
- Select the desired parameter setting with the <↓> or the <↑> key.
- **!** Parameter selections can be displayed in a continuous loop with the  $\lt\downarrow$  and  $\lt\uparrow$  keys.

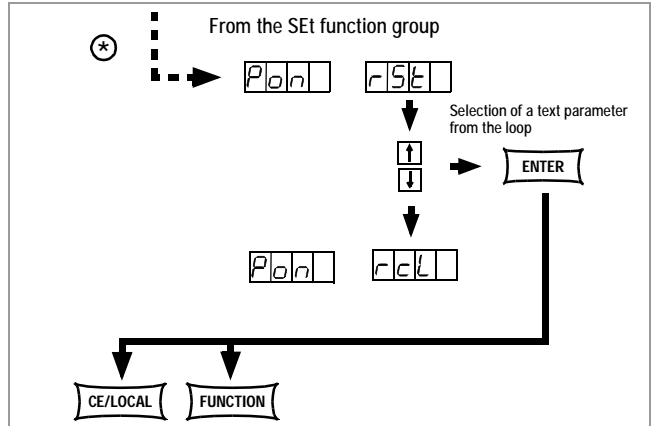

Figure 4.2.1.6 Path to Pon Text Parameter Settings

#### **Note**

- The Pon function status cannot be saved as a device setting to the SETUP registers with the <SAVE> key.
- Depending upon how the KONSTANTER is used, the following settings are recommended (examples only):
	- **!** Pon rSt: For use in computer controlled systems
	- **! Pon SbY:** Common laboratory use<br>**! Pon rcL:** Applications which shoul
	- Applications which should resume in an unchanged fashion after power failure

**RECALL:** Same device settings as prior to disconnection<br>RECALL: Same device settings as prior to disconnection from the mains.

# 4.2.1.7  $U = -U/I$  Extreme Value Memory (MIN-MAX)

#### **Function**

- Stores minimum and maximum measured voltage and current values.
- Reads out stored values for Umin, Umax, Imin and Imax to the display or via a PC interface.
- The MIN-MAX function can be temporarily deactivated (OFF), e.g. before deactivating the output in order to connect a new device under test. Extreme values are no longer updated after temporary deactivation, nor are they automatically reset.
- The selected status of the MIN-MAX function has no influence on the read-out of stored extreme values.
- Extreme values can be reset at any time with  $UI_T$ RST.
- Extreme values can also be reset with the \*RST command or with the key combination <CE/LOCAL> & <ENTER>
- The MIN-MAX function status can also be saved to the SETUP registers with the "SAVE" key.
- The Pon function re-initializes the MIN-MAX function in the "SbY" and the "rcl" status, although extreme values acquired before the KONSTANTER was switched off are lost.
- The MIN-MAX function can also be controlled via the trigger input at the analog interface.

#### **Parameter Settings**

ræ OFF

Extreme value storage is deactivated.

 $E \otimes 0N$ 

Extreme value storage is activated.

**RST**<br>The contents of the extreme value memory are reset, or are replaced with currently measured values:

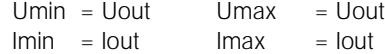

#### **Procedure**

- **The procedure** for setting **UI\_** is in principle identical to the procedure used for adjusting Ulim (see 4.2.1.1, figure 4.2.1.1).
- **!** However, UI**\_** and the corresponding text parameter appear in the setup function display.

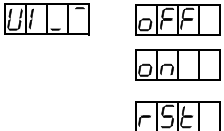

- Select the desired parameter setting with the <↓> or the  $<$   $\uparrow$   $>$  key.
- **!** Parameter selections are displayed in a continuous loop. **BET Default setting after a RESET (\*RST): OFF**

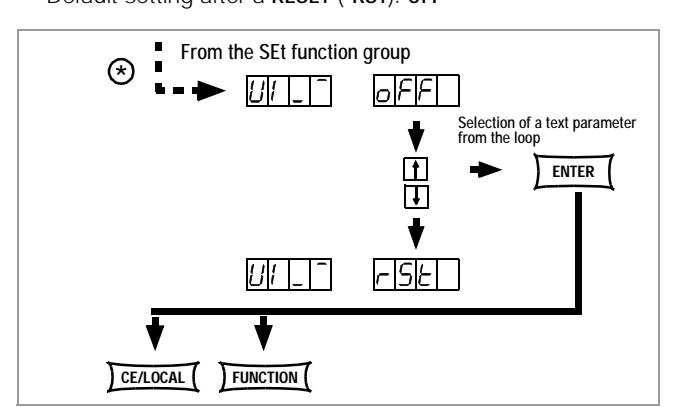

Figure 4.2.1.7 Path to UI\_<sup>-</sup>Text Parameter Settings

## 4.2.1.8 **rnd** – Rounding the Displayed Value

#### **Function**

- Applies to Uout and Iout measuring function only
- Determines number of decimal places at the display.
- Stabilizes the display if fluctuations are anticipated at the last decimal place within the measured value.

#### **Parameter Settings**

 $\mathbb{R}$  0

No rounding

¤ -1<br>Round to one decimal place

¤ -2<br>Round to two decimal places

#### **Procedure**

- The procedure for setting the UI\_<sup>-</sup> parameter is in principle identical to the procedure used for adjusting Ulim (see 4.2.1.1, figure 4.2.1.1).
- **!** However, rnd and the corresponding text parameter appear in the setup function display.

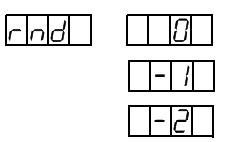

- Select the desired parameter setting with the <↓> or the  $<$   $\uparrow$   $>$  key.
- **!** Parameter selections can be displayed in a continuous loop with the  $\langle \downarrow \rangle$  and  $\langle \uparrow \rangle$  keys.
- Form Press the <ENTER> key in order to save the text parameter.

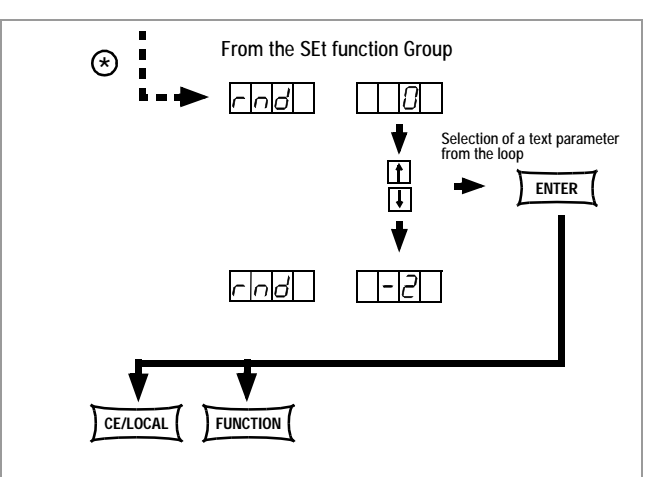

Figure 4.2.1.8 Path to rnd Text Parameter Settings

**EXECUTE:** Default setting after a RESET (\*RST): unchanged

# **4.2.2 "Analog Interface" Group**

The analog interface allows for remote operation of the KONSTAN-TER. Digital control inputs (TRG IN+ / TRG IN-) and outputs (SIG1 / SIG2) have been made available to this end.

This facilitates control of other devices (such as meters, alarms, SSP-KONSTANTER and much more). In combination with a second or several SSP-KONSTANTERs, a master-slave network can be created (see chapter 5).

Please observe that only certain maximum current and voltage values can be used for the signal outputs.

# 4.2.2.1 **trG** – Selecting a Trigger Input Function

#### **Function**

- Floating optocoupler input "TRG IN" at the analog interface
- The trigger input is controlled with a digital signal (low: 0 V, high: 4 to 26 V).

#### **Parameter Settings**

#### **DEF** OFF

Trigger input function is deactivated.

Signals applied to the trigger input have no effect.  $E \otimes 0$ UT

Trigger input influences the OUTPUT: output ON / OFF

| <b>TRIGGER Signal</b>           | Effect on OUTPUT Status                                                                      |
|---------------------------------|----------------------------------------------------------------------------------------------|
| <b>LOW</b>                      | Status depends upon manual setting or<br>programming command                                 |
| $LOW \quad \uparrow$ HIGH       | OUTPUT remains OFF or<br>OUTPUT OFF after max. 1  15 ms                                      |
| HIGH                            | OUTPUT is OFF and cannot be<br>activated, neither manually nor with<br>a programming command |
| <b>HIGH</b><br>$\downarrow$ LOW | OUTPUT is activated after 1  15 ms,<br>exception: OTP                                        |

**<sup>■</sup> RCL**<br>**RECALL**: memory recall (single step)<sup>1)</sup>, displays **Iset/Uset** values from the respective memory locations.

The SEQUENCE function group must be set to "SEQUENCE ON" for this function, and the corresponding START address must be designated (see also chapter 4.2.3).

The required trigger is a high level pulse with a length of 11 ms <  $t_{High}$  < 800 ms.

Recall begins at the designated START address. The address is increased by 1 with each trigger signal until the STOP address has been reached. The contents of the START address appear after the next pulse.

A pulse with a duration of  $t_{\text{Hich}} > 1.0$  s can be used to reset the counter to the START address at any time.

 $\mathbb{R}$  SFO

Controls execution of the SEQUENCE function<sup>1)</sup> SEQUENCE: sequential series of predefined values for Iset, Uset and dwell time (see also chapter 4.2.3). The SEQUENCE function group must be set to "SEQUENCE ON" for this function.

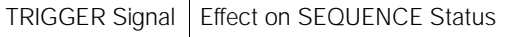

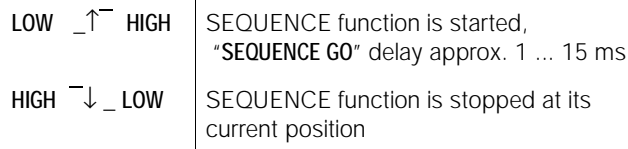

<sup>1)</sup> If the SEQUENCE function has not already been started, an

active trigger signal generates the error message "Err 27", which appears at the display for about 1 s. Additionally, bit 5 ("SEQE") is set in events register B (ERB). The SEQUENCE function must be fully initialized in order to execute the settings "RCL" or "SEQ".

#### $E \equiv 110$

LOCAL LOCKED: Front panel controls are disabled.

 $\overline{1}$ 

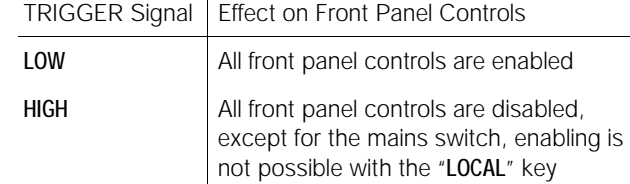

#### $\mathbb{R}$  UI\_

MIN-MAX function: Storage of U and I extreme values to memory is controlled with the trigger.

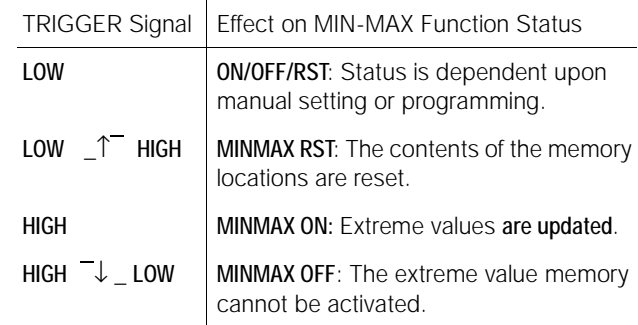

The trG function status cannot be saved as a device setting with the SAVE key!

#### **Procedure**

- **Procedure for setting trG parameter**  $\rightarrow$  see chapter 4.2<br>**Procedure for setting the transpose containst that the intervalsage of the intervalsage of the intervalsage of the intervalsage of the intervalsage of the interv**
- **!** trG and a corresponding text parameter appear at the AnIF function display.

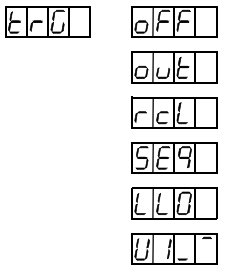

- Select the desired parameter setting with the <↓> or the  $<$   $\uparrow$  kev.
- **!** Parameter selections can be displayed in a continuous loop with the  $\langle \downarrow \rangle$  and  $\langle \uparrow \rangle$  keys.
- Form Press the <ENTER> key in order to save the text parameter.
- **EXECUTE:** Default setting after a RESET (\*RST): unchanged

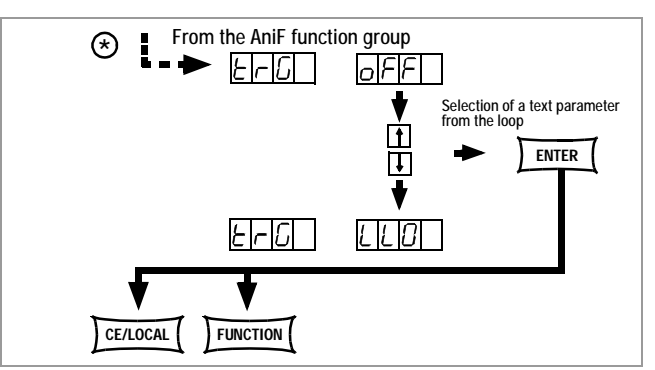

Figure 4.2.2.1 Path to trG Text Parameter Settings

# 4.2.2.2 **SiG1** – Signal Output 1

#### **Function**

- Digital open collector output with reference to AGND, max. switching voltage min. 30 V DC, max. switching current min. 20 mA (e.g. external load relay), indicates status of the power output
- If an event occurs which is relevant to the selected parameter, a corresponding signal is generated at the output.
- For parallel or series connection (master-slave) of several SSP-KONSTANTERs allowing for coupling of the OUTPUT function via the TRIGGER INPUT.
- Control of an external output relay is possible.
- As a message signal to monitoring equipment
- As a freely usable switching output

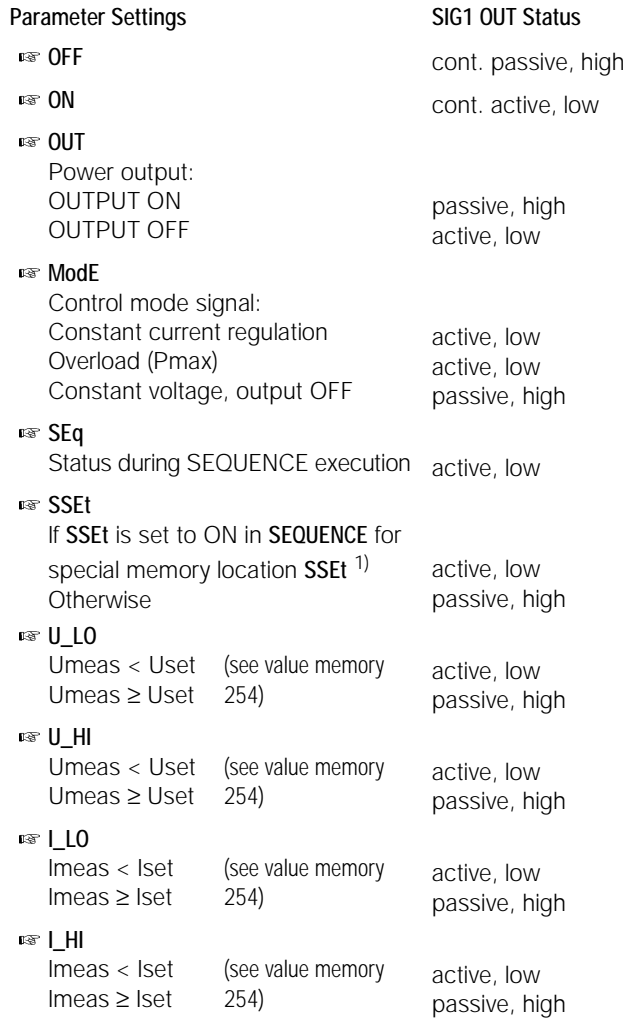

- <sup>1)</sup> The SSEt parameter must be set to ON in the SEQUENCE function group for a specified memory location.
- When the SEQUENCE is run, a signal is additionally generated which causes read-out of Uset and Iset when the specified memory location is reached.
- The signal is made available at the outputs of the analog interface (SiG1 / SiG2 / SiG1 + SiG2) for the selected dwell time tSEt or tdEF of the memory location.
- However, this signal can only be picked off of the outputs if the SSEt parameter has been activated for the SiG1 and SiG2 functions in the AniF function group (see also chapter 3.3.14).

#### **Procedure**

- **Procedure** for setting Sig1: See chapter 3.2 - Procedure.
- **!** Sig1 and a corresponding text parameter (status) appear at the AnIF function display.

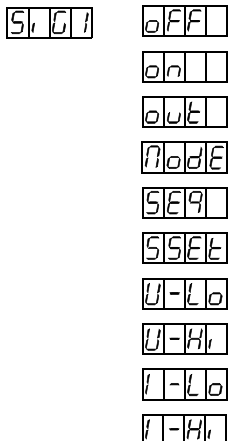

- Select the desired parameter setting with the <↓> or the  $<$   $\uparrow$  key.
- **!** Parameter selections can be displayed in a continuous loop with the  $<\downarrow$  and  $<\uparrow$  keys.

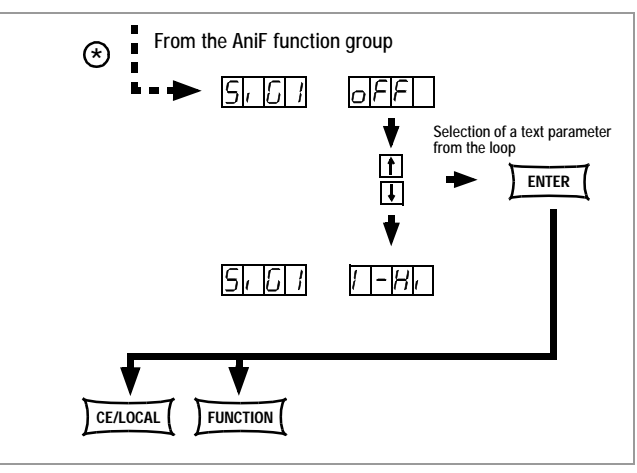

Figure 4.2.2.2 Path to SiG1 Text Parameter Settings

**PRESS the <ENTER> key in order to save the text parameter.** 

## 4.2.2.3 **SiG2** – Signal Output 2

#### **Function and Parameters**

IF Identical to SiG1, chapter 4.2.2.2

#### **Procedure**

IF Identical to SiG1, chapter 4.2.2.2

# **4.2.3 Sequence Function Group**

Special test sequences can be created with the SEQUENCE function group (in accordance with DIN as well) by entering specific values for Uset, Iset and tset at certain vertices.

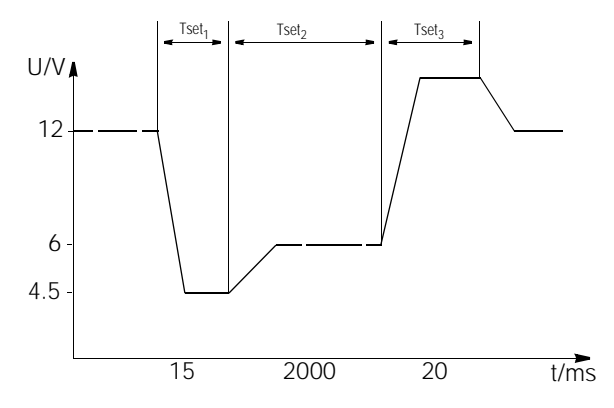

Figure 4.2.3 Path to SEq Parameter Settings

The sequences can be set up in accordance with respective test requirements for specific devices under test. The SEQUENCE automatically executes all of the specified values from the start address to the stop address.

Furthermore, a signal can be read out for any desired test step for further external processing.

# 4.2.3.1 **tSEt** – Memory Location Specific Dwell Time

#### **Function**

.

- Special dwell time (see also figure 4.2.3)
- For the voltage and current value pair from a given memory location of a given SEQUENCE
- For a message signal generated for this memory location

#### Setting Range

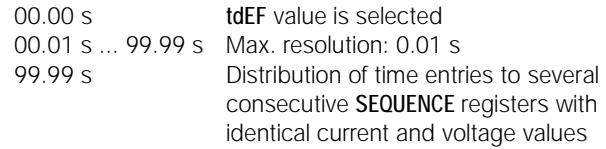

The values include rise and decay times (see figure 4.2.3). These slope times are only assured within a limited load impedance range (see Technical Data).

**Procedure** (see setting up and running a SEQUENCE, chapter 4.2.3.8)

- **Procedure** for setting **tSEt:**<br>See chapter 4.2 **Procedure.** 
	-
- **!** tSEt and a corresponding numeric parameter [s] appear at the SEq function display.

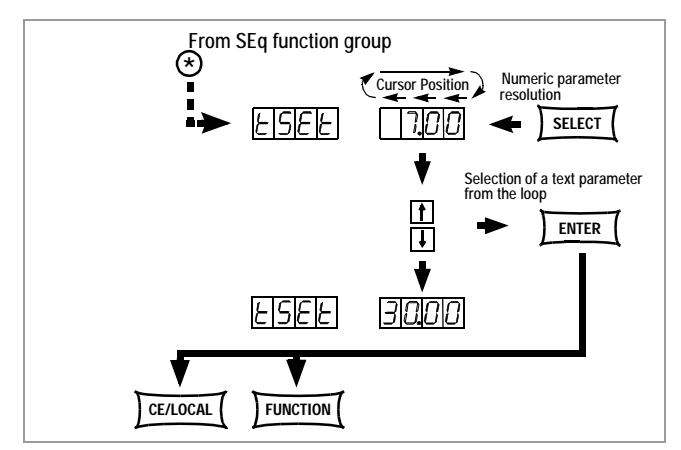

Figure 4.2.3.1 Path to tSEt Setting

- Set resolution, i.e. the decimal place (cursor position) of the numeric parameter by repeatedly pressing the <SELECT> key.
- $\mathbb{F}$  Enter the dwell time value with the < $\downarrow$ > key or the < $\uparrow$  > key based upon the previously selected resolution.
- ■■ After selecting the value, jump to the next, or to the previous sequence function by pressing the <Function> key, or by pressing and holding the <Function> key and activating the  $<\downarrow$  key or the  $<\uparrow$  key.
- **EXECUTE:** The last value selected and displayed for the dwell time parameter becomes automatically effective.

# 4.2.3.2 **SSEt** – Setting a Digital Switching Function

#### **Function**

- Preparation of the SSP-KONSTANTER for read-out of a message signal from a specified memory location.
- The duration of the signal depends upon the dwell time, tSEt or tdEF, which has been selected for the memory location.
- The signal is read-out via analog interface outputs SiG1 and/or SiG2.
- Prerequisite: The desired output (SiG1 / SiG2 / SiG1 + SiG2) must be enabled accordingly with the SSEt parameter in the AniF function menu (see chapters 4.2.2.2 and 4.2.2.3).

#### **Parameter Settings**

- ¤জ OFF
	- No message signal is read out.
- D<sub>∞</sub> ON

Signal outputs are enabled for message signal read-out.

**Procedure** (see setting up and running a SEQUENCE, chapter 4.2.3.8)

- **Example 7 Procedure for selecting SSEt:**<br>See chapter 4.2 **Procedure.**
- **!** SSet and a corresponding text parameter appear at the SEq function display.

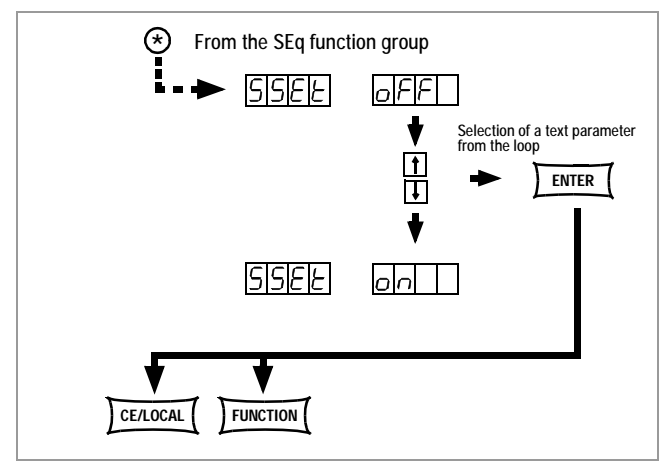

Figure 4.2.3.2 Path to SSEt Text Parameter Settings

- $\mathbb{R}$  Select the desired parameter setting with the <↓> or the <↑> key.
- 
- **Acknowledge with the <ENTER> key.<br>! Parameter selections can be displayed in a continuous loop** with the  $\langle \downarrow \rangle$  and  $\langle \uparrow \rangle$  keys.
- Continue to the next parameter in the **SEq** functions menu<br>by pressing the <**FUNCTION**> key, or by pressing and holding the <**Function**> key and activating the  $\langle \downarrow \rangle$  key or the  $\langle \uparrow \rangle$ key, or return to the FUNCTION menu with the <CE/LOCAL> key.

# 4.2.3.3 **tdEF** – Memory Location Specific Dwell Time

#### **Function**

- Default dwell time
	- For all voltage and current value pairs of a given sequence to whose memory locations no special dwell time (tSEt = 00.00) has been assigned
	- For all message signals generated at these memory locations
- tdEF is primarily used as a tool for quick programming, if the duration of a specific dwell time is repeated frequently within a given SEQUENCE.

#### **Setting Range**

0.01 s ... 99.99 s Max. resolution: 0.01 s

**Procedure** (see setting up and running a SEQUENCE, chapter 4.2.3.8)

- **ISCO 15** Do not enter tdEF until all Uset, Iset and tset values have been allocated to all of the necessary memory locations!
- **Procedure** for selecting tdEF: See chapter4.2 - Procedure.
- **!** tdEF and a corresponding numeric parameter [s] appear at the SEq function display.

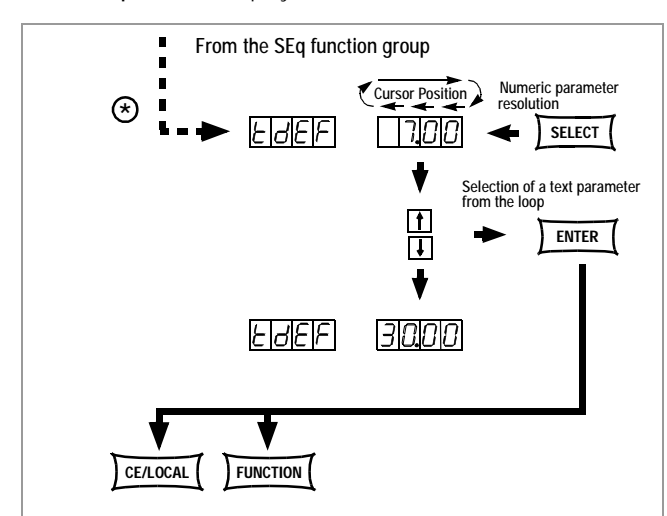

Figure 4.2.3.3 Path to tdEF Setting

- Set resolution, i.e. the decimal place (cursor position) of the numeric parameter by repeatedly pressing the <**SELECT**> key.
- $\mathbb{F}$  Enter the dwell time value with the <↓> key or the <↑> key based upon the previously selected resolution.
- ■■ After selecting the value, jump to the next, or to the previous sequence function by pressing the <Function> key, or by pressing and holding the <Function> key and activating the  $\lt\downarrow$  key or the  $\lt\uparrow$  key.
- **!** The last value selected and displayed for the dwell time parameter becomes automatically effective.

# 4.2.3.4 **Strt** – SEQUENCE Start Address

#### **Function**

- The SEQUENCE is always defined with a start address and a stop address.
- Memory address at which the **SEQUENCE** is to begin
- The start address can be any memory address between 11 and 252.
- The start address is selected immediately before a new SEQUENCE is started for the first time.
- The last selected start address is always valid for the SEQUENCE, regardless of when the SEQUENCE is started.
- The start address can be reselected independent of the stop address in the event of a SEQUENCE change.
- **!** The content of the memory location selected with the Strt parameter is executed as the first function.
- **!** The power output is automatically activated (OUTPUT ON) when the start address is reached, if the "SEQ ON" parameter setting has been selected.
- **!** If no executable data have been stored to the memory location with the Strt address (see also Err 22), the previous setting remains unchanged (including OUTPUT).

#### **Parameter Settings**

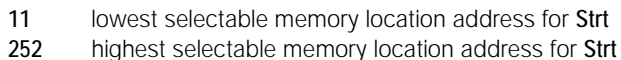

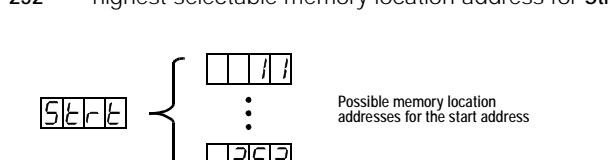

**!** The Strt address must always have a value of at least 1 whole number less than the Stop address (see also Err 23).

**Procedure** (see setting up and running a SEQUENCE, chapter 4.2.3.8)

**SELP** 

**Procedure** for selecting a Strt address: See chapter 4.2 - Procedure.

**<**

5FFF

**!** Strt and a corresponding numeric parameter appear at the SE<sub>a</sub> function display.

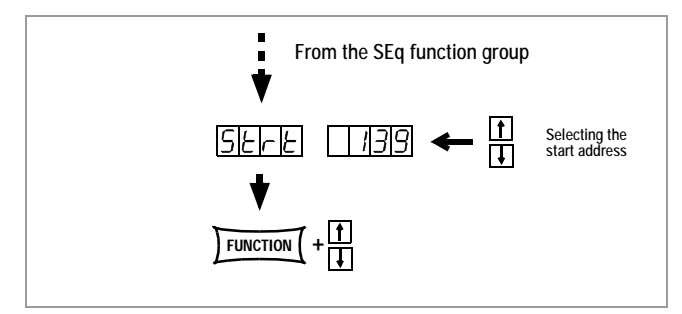

Figure 4.2.3.4 Path to the Start Address Setting

- Select the memory location address with the <↓> or the <↑> key.
- **After selecting the value, jump to the next, or to the previ**ous sequence function by pressing the <Function> key, or by pressing and holding the <Function> key and activating the  $\lt\downarrow$  key or the  $\lt\uparrow$  key.
- **!** The last value selected and displayed for the Strt address parameter becomes automatically effective.

# 4.2.3.5 **StoP** – SEQUENCE Stop Address

#### **Function**

- SEQUENCEs are always defined with start and stop addresses.
- Memory address at which the SEQUENCE is to be ended
- The stop address can be any memory address between 12 and 253.
- The stop address is selected immediately before a new SEQUENCE is started for the first time.
- The last selected stop address is always valid for the SEQUENCE, regardless of when the **SEQUENCE** is started.
- The start address can be reselected independent of the stop address in the event of a SEQUENCE change.
- **!** The content of the memory location selected with the Stop parameter is executed as the last function (reP  $\neq \infty$ ).
- **!** If the memory location assigned to the stop address is not empty, the output remains active at the last value after the sequence has been run (OUTPUT ON).
- **!** If the memory location assigned to the stop address is empty, the output is switched off automatically (OUTPUT OFF).

#### **Parameter Settings**

- 12 lowest selectable memory location address for Stop
- 253 highest selectable memory location address for Stop

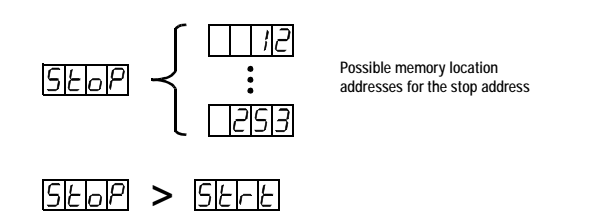

- **!** The Strt address must always have a value of at least 1 whole number less than the Stop address.
- The contents of the memory location assigned to the StoP address are executed as the last function, after which the SEQUENCE can be ended, or repeated beginning at the Strt address.
- If the **SEQUENCE** has been set up for automatic repetition (reP, see chapter 4.2.3.6, page 32), the pointer jumps directly to the memory location with the Strt address after the contents of the memory location with the StoP address have been executed, and the SEQUENCE starts again.

**Procedure** (see setting up and running a SEQUENCE, chapter 4.2.3.8**)**

- **Procedure** for selecting a StoP address: See chapter 4.2 - Procedure.
- StoP and a corresponding numeric parameter appear at the SEq function display.

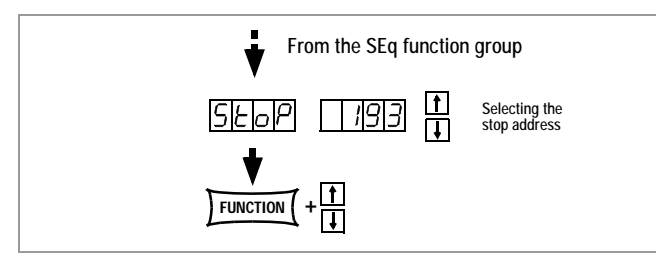

Figure 4.2.3.5 Path to the Stop Address Setting

- Select the memory location address with the <↓> or the  $<$   $\uparrow$   $>$  key.
- **Example 2** After selecting the value, jump to the next, or to the previous sequence function by pressing the <Function> key, or by pressing and holding the <Function> key and activating the  $\langle \downarrow \rangle$  key or the  $\langle \uparrow \rangle$  key.
- **!** The last value selected and displayed for the Stop address parameter becomes automatically effective.

# 4.2.3.6 **rEP** – SEQUENCE Repetition

#### **Function**

- Defines the number of SEQUENCE repetitions from the selected START address to the selected STOP address.
- The SEQUENCE is run from the selected start address to the selected stop address. If repeats have been programmed, the pointer jumps automatically from the stop address back to the start address, and the SEQUENCE begins again.
- The value entered for the rEP parameter is stored to the SETUP memory as a device setting with the **SAVE** key.

#### **Parameter Settings**

- cont Continuous repetition until the SEQUENCE is ended manually (chapters 4.2.3.11 & 12) or with the PC (chapter 6.2.1.17)
- 1 ... 255 Number of possible repetitions

**Procedure** (see setting up and running a SEQUENCE, chapter 4.2.3.8)

- **Procedure for setting rEP:** See chapter 4.2 - Procedure.
- **!** rEP and a corresponding numeric parameter [s] appear in the SEq function display.

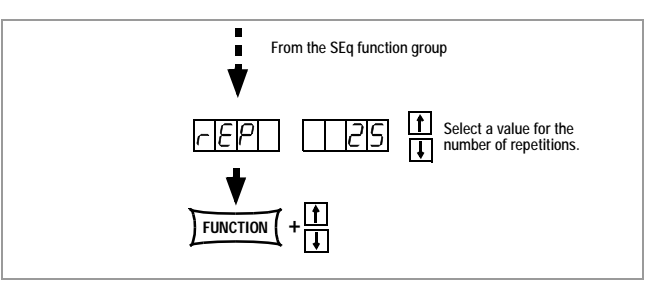

Figure 4.2.3.6 a Path to **rEP** Setting

- Select the number of repetitions with the <↓> or the <↑<sup>&</sup>gt; key.
- ■■ After selecting the value, jump to the next, or to the previ-<br>ous sequence function by pressing the <**Function**> key, or by pressing and holding the <Function> key and activating the  $\lt\downarrow$  key or the  $\lt\uparrow$  key.
- **!** The last value selected and displayed for the numeric parameter becomes automatically effective.

#### **Interrupting a Running SEQUENCE**

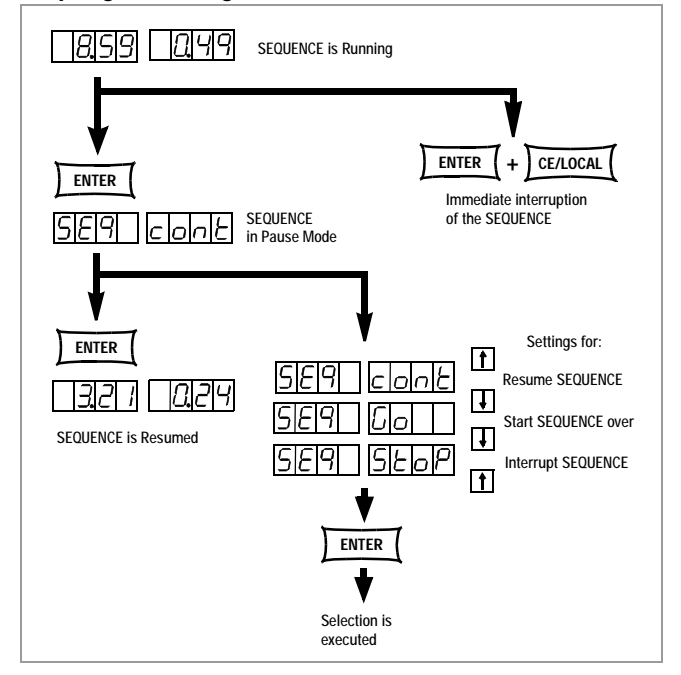

Figure 4.2.3.6 b Interrupting a Running SEQUENCE

# 4.2.3.7 **SEq** – Sequence, Automatic Memory Recall

#### **Function**

- Allows for automatic, reproducible execution of a series of USEt, ISEt, tSEt and SSEt values which have been stored to memory with the <SAVE> key.
- A SEQUENCE consists of a series of memory locations to which values have been written (Uset, Iset, tSEt / tdEF and sometimes SSEt).
- The series may also contain empty memory locations, which are skipped over by the sequence.
- A start and a stop address must be assigned in order to start a SEQUENCE (see chapters 4.2.3.4 and 4.2.3.5).
- The **SEQUENCE** cannot be started if the start or the stop address is missing.
- A SEQUENCE can be repeated 1 to 255 times, or indefinitely until it is stopped manually (see chapter 4.2.3.6).
- Memory locations 11 through 253 are reserved for SEQUENCE commands and contents.
- This entire memory location range can be occupied by a single SEQUENCE if desired.
- New sequences can be created using portions of the occupied memory range by redefining the start and stop addresses accordingly.

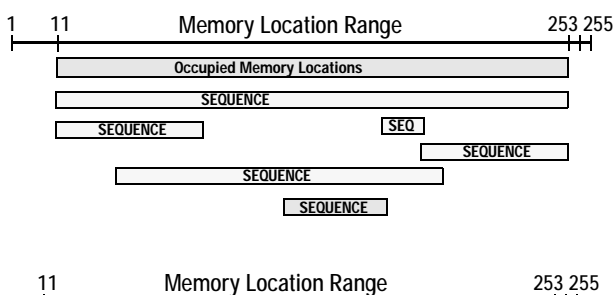

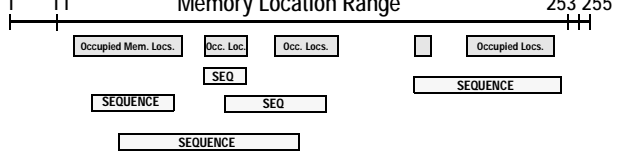

Figure 4.2.3.7 a Memory Location Range and Sequences

- Several smaller SEQUENCEs can also be generated and distributed over the entire memory location range.
- However, a start and a stop address must be assigned to each individual SEQUENCE before it can be started.
- The power output is automatically activated (OUTPUT ON) when the SEQUENCE function is initialized.
- The power output at the KONSTANTER can be controlled with the OUTPUT function at any time while the SEQUENCE is running, or during a pause.
- The current condition of a SEQUENCE can be queried with bit 7 SEQB (= SEQuence Busy) in condition register A (CRA). The end of the SEQUENCE is indicated with bit 7 SEQI in event register A (ERA).
- Ending the SEQUENCE has no influence on the SEQUENCE parameter settings TdEF, rEP etc., or on the contents of the SEQUENCE memory locations.

#### **Parameter Settings**

**■ GO**<br>Prepare to start **SEQUENCE**, start with the <**ENTER**> key.

**Procedure** (see setting up and running a SEQUENCE, chapter 4.2.3.8)

- **Procedure** for selecting SEq: See chapter 4.2 - Procedure.
- **!** SEq appears in the SEq function display.
- Press the <ENTER> key in order to open the SEQUENCE menu.
- **Press the <FUNCTION> repeatedly (max. 6 times) until "SEq** Go" appears.

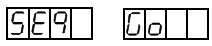

**Acknowledge with the <ENTER> key.** 

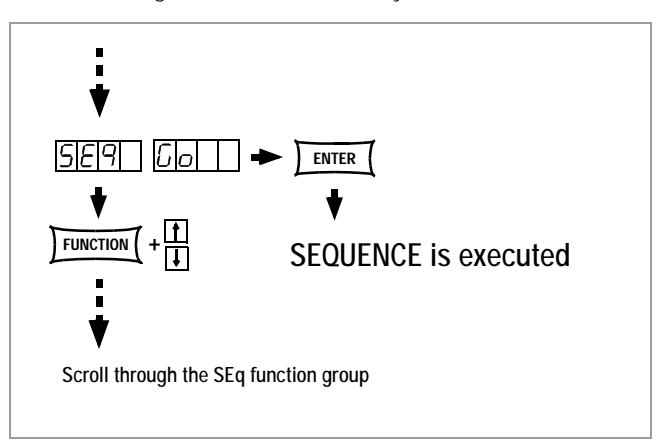

Figure 4.2.3.7 b Preparing to Start a SEQUENCE

**!** All of the memory locations from the start address to the stop address are now executed one after the other, and the stored values are read out to the power output (Uset, Iset, tdef / tset, SSEt).

#### **Note**

- **!** Automatic execution and single step control (external trigger or regulating commands) are not mutually exclusive.
- **!** Various error messages may occur after the SEQUENCE has been started. These are displayed for approximately 1 second (see chapter 4.2.3.9 and appendix).
- **!** If an error occurs during the execution of the SEQUENCE, bit 5 SEQE (SEQuence error) is set in event register B (ERB).
- The preparation procedure shown in figure 4.2.3.7. c applies to the execution of the SEQUENCE for **SSP-KONSTAN-TERs with software versions prior to REL. 003**.

In this case, a SEQUENCE can only be set up or started if the text parameter "SEQ ON" is selected upon entering the SEq menu.

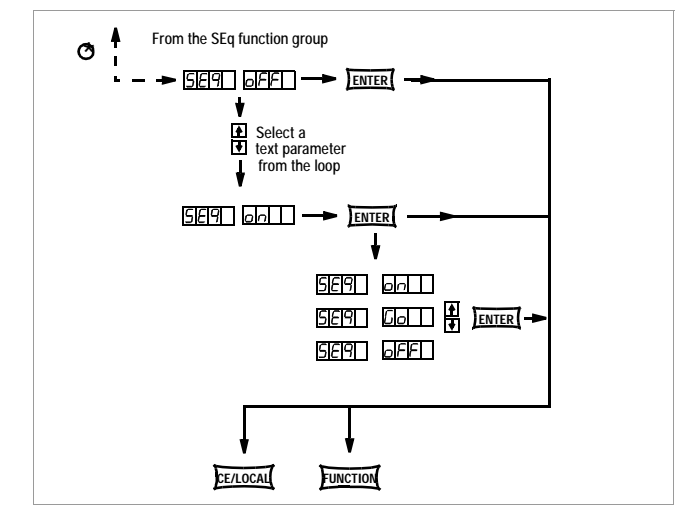

Figure 4.2.3.7 c SEQUENCE Preparation for Software < REL. 003

# 4.2.3.8 Setting All Required Values for a SEQUENCE

#### Read detailed instructions in chapters 4.1 and 4.2.3 first.

- $(1)$  Press the <**FUNCTION**> key.
- $(2)$  The function groups or functions menu is now active.
- $(3)$  If the functions menu is not active, press the <CE/LOCAL> key to jump back to the function groups menu.
- $(4)$  If the function groups menu is now active, repeatedly press the <FUNCTION> key until **SEq** appears at the left-hand display. The right-hand display is empty.
- $(5)$  Press the <**ENTER**> key to open the **SEQUENCE** function menu. tSEt appears in the left-hand display.
- $(6)$  If required, set Uset and Iset values with the rotary knob and/or with the  $<\downarrow>$  or the  $<\uparrow>$  key. [Uset and Iset values can be selected at any time and assigned to a memory location with the <SAVE> - <ENTER> keys.] The display is immediately returned to the previous parameter (in this case tSEt) by pressing the <FUNCTION> key.
- $(7)$  If required, select a value for tSEt with the < $\downarrow$ > or the < $\uparrow$  > key, and continue by pressing the <FUNCTION> key.
- ( 8) Set <code>SSEt</code> to **on** or **oFF** with the <↓> or the <↑> key.
- $(9)$  Press the <SAVE> key. The memory location (Sto) is displayed.
- (10) Select the desired memory location address with the  $\langle \downarrow \rangle$  or the  $<$   $\uparrow$   $>$  key (11 to 253).
- $(11)$  Press the <**ENTER**> key. The settings are saved to the memory location and the memory address is automatically increased by 1.
- $(12)$  Enter the next desired values for Uset, Iset, tset and SSEt, and continue until all of the values for the SEQUENCE have been entered.

Use rotary knobs only for setting Uset / Iset. Use the  $\le$ FUNCTION> key and the  $\le$   $\uparrow$  > key for setting tset. Use only the <FUNCTION> key for setting SSEt.

- (13) After saving the last step of the SEQUENCE loop 13a with the <SAVE> - <ENTER> keys, continue to the tdEF parameter with the<FUNCTION> key.
- 14 Enter a tdEF value if required, acknowledge with the <FUNCTION> key and/or continue to the next function.
- (15) Strt a SEQUENCE start address is requested.
- (16) If required, select a start address with the  $\langle \downarrow \rangle$  or the  $\langle \uparrow \rangle$  key, acknowledge with the <FUNCTION> key and/or continue to the next function.
- $(17)$  StoP a SEQUENCE stop address is requested.
- $(18)$  If required, select a stop address with the  $\langle \downarrow \rangle$  or the  $\langle \uparrow \rangle$  key, acknowledge with the <FUNCTION> key and continue to the next function.
- 19 rEP Number of SEQUENCE repetitions is requested.
- 20 If required, select the number of repetitions with the <↓> or the  $< \uparrow$  key, acknowledge with the  $<$ FUNCTION > key and continue to the next function.
- $(2)$  SEq Go blinks at the display and indicates that the SEQUENCE can now be started.
- 22 Press the <ENTER> key. The sequence is run with the selected values.

The display can always be returned from the Uset / Iset setting to the previously configured parameter by pressing the <FUNCTION> key. Otherwise, pressing the <FUNCTION> key advances the display from one function to the next.

The key combination <FUNCTION> and < $\uparrow$ > returns the display to the previous function.

The LOKKED/SEQ LED blinks during execution of the SEQUENCE.

The example shown here is only one possible procedure for the reliable creation of a SEQUENCE. The user is free to use other procedures which may be easier for his specific application. Figure 4.2.3.8 Setting all Required Values for a SEQUENCE

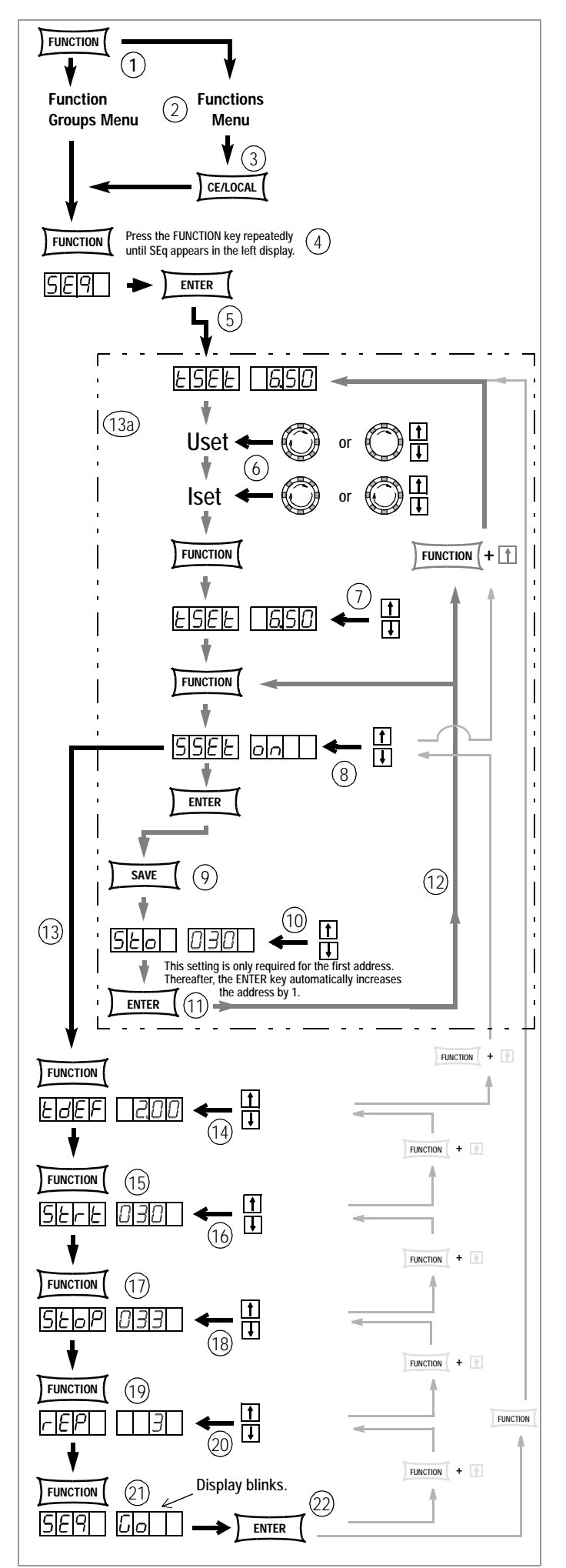

# 4.2.3.9 Possible Error Messages after SEQUENCE Start 4.2.3.12 Interrupting the SEQUENCE (pause)

After the SEQUENCE has been started, various error messages may occur, which are displayed for approximately 1 second.

- Err 21: Selected Uset and Iset values exceed their currently valid soft-limits Ulim or Ilim at least once within the sequence from start to stop address. SEQUENCE execution is aborted.
- Err 22: The range of addresses from the start to the stop address contains empty locations only. SEQUENCE execution is aborted.
- Err 20: Warning: The SEQUENCE will be started, but automatic activation of the power output with a trigger signal from the analog interface in the T\_MODE OUT operating mode is disabled.

If an error occurs, bit 5 (SEQE, SEQuence Error) is set in event register B (ERB) (see chapter 6.3).

# 4.2.3.10 SEQUENCE Monitoring

#### **Function**

- **!** The following parameters can be viewed in the display menu while the SEQUENCE is running, or during a pause:
	- $>$  Pout = max. output power
	- $> U_{\perp}$  = min. output voltage<br> $> U_{\perp}$  = max. output voltage
	- = max. output voltage
	- $> I_{-}$  = min. output current  $> I$  = max. output current
	-
	- $>$  rcl  $=$  current memory location address  $\text{>=}$  reP = number of remaining repetitions
	- $>$  Uset = current output voltage
	- $>$  Iset  $=$  current output current
	- $>$  tSEt = execution time for the current address (tSEt or tdEF), remaining time is not displayed
	- $>$  SSEt = SSEt switching function output level

#### **Monitoring the SEQUENCE**

- For Press the <SELECT> key and scroll through the display menu.
- See chapter 4.3 for additional information.

# 4.2.3.11 Premature SEQUENCE Abort (StoP)

#### **Function**

- **!** A SEQUENCE can be aborted at any time while it is running, or during a pause.
- **!** The abort function jumps immediately to the stop address.
- **!** The output status is determined by the contents of the stop address, i.e. OUTPUT ON with output values or OUTPUT OFF.

#### **Aborting the SEQUENCE**

■ Simultaneously press the <ENTER> and the <CE/LOCAL> keys!

#### **Function**

- **!** A running SEQUENCE can be interrupted for an indeterminate period of time.
- The overall device settings maintain the values which are defined by the contents of the current memory address.
- The output may be active or inactive depending upon settings.
- During interruption, the SEQUENCE can be resumed as of the next memory location, aborted or restarted.

#### **Interrupting the SEQUENCE (Pause)**

- **PRESS THE <ENTER> key during SEQUENCE execution.**<br> **PRESS** The caction occurs until the key is released.
- **!** No reaction occurs until the key is released.
- **!** The SEQUENCE is interrupted at the corresponding location.
- **!** "SEq cont" blinks at the display during the pause.

#### **Resuming the SEQUENCE after a Pause**

- **!** The SEQUENCE is in the pause mode: SEq cont.
- 
- **☞ Press the <ENTER> key.**<br>! No reaction occurs until the key is released.
- **!** The SEQUENCE is now resumed at the next location.
- **!** Selected dwell time is not taken into consideration.
- **!** In the case of very long dwell times, premature advancing to the next memory location can be achieved by activating the <ENTER> key twice.

#### **Aborting the SEQUENCE (SEq StoP)**

- **!** The SEQUENCE is in the pause mode: SEq cont.
- **as** Press the <↑ > key. "**SEq StoP**" blinks at the display.<br> **as Press the <ENTER > key.**
- 
- **☞ Press the <ENTER> key.**<br>! The **SEQUENCE** is aborted. The output status is determined by the contents of the stop address.

#### **Restarting the SEQUENCE (SEq Go)**

- **!** The SEQUENCE is in the pause mode: SEq cont.
- **PRESS the <↓> key. "SEq Go" blinks at the display.** The Section of Press the **<ENTER>** key.
- **Example 25 Sec 19 Ferror Section**: The SEQUENCE is restarted.
- 

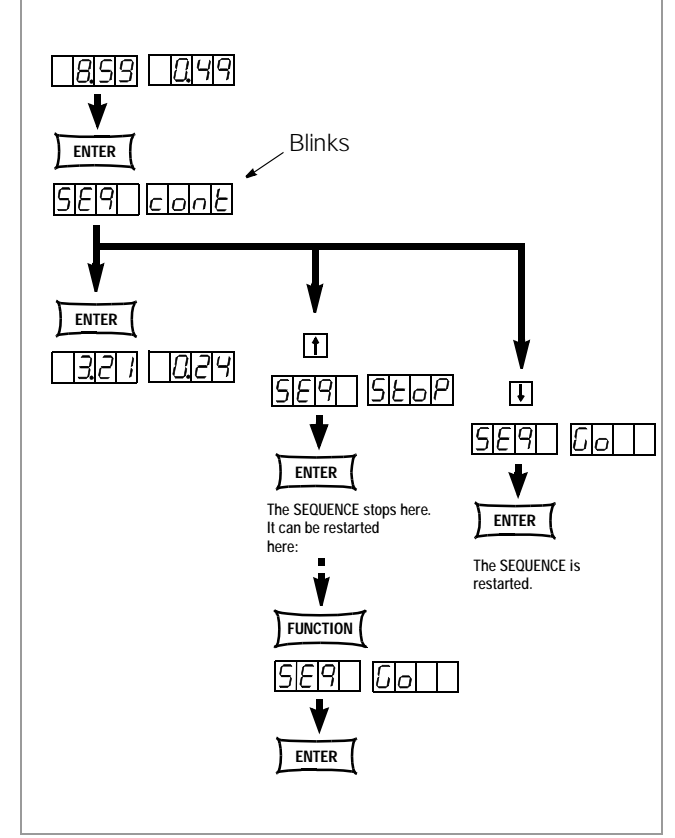

Figure 4.2.3.12 SEQUENCE Pause Mode Settings

# 4.2.3.13 Inserting New Settings to an Existing SEQUENCE

#### **Function**

- **!** SEQUENCEs can be expanded with memory locations 11 through 200.
- **!** Insert the corresponding number of memory locations with the respective data.
- **!** The addresses of previously programmed memory locations are increased by 1 as of the selected location.
- **!** All data from locations beyond address 200 are lost.
- **!** No insertion is possible within the memory location range of 201 to 253: the contents of these locations can only be overwritten.

#### **Procedure**

- Select all of the necessary settings for Uset, Iset, tSet and **SSet**
- 
- **☞ Press the <SAVE> key.**<br>! Sto and the last selected address appear at the display.
- $\sqrt{3}$  Select the desired address with the <↓> or the <↑> key.<br>  $\sqrt{3}$  Press and **hold** the <SAVE> key and press the <↑> key
- Press and **hold** the <SAVE> key, and press the  $\langle \uparrow \rangle$  key simultaneously.
- **!** An i for insert appears in the right-hand display next to the selected register number.

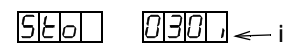

- **Press the <ENTER> key in order to insert the new settings.**<br>! The data are stored to the currently selected memory
- location.

# 4.2.3.14 Deleting an Individual SEQUENCE Register

#### **Function**

- **!** A complete data record can be deleted from a memory location.
- **!** The SEQUENCE is thus shortened by one memory location.
- **!** Data as of the selected address are overwritten by data from the following address ([#11 to #200]).
- **!** Empty memory locations are thus created at the corresponding position.

#### **Procedure**

- **Activate the SEQUENCE function.**
- 
- **Press the <SAVE> key.**<br>Sto and the last select Sto and the last selected address appear at the display.
- 
- Select the desired address with the <↓> or the <↑> key.<br>
Internal simultaneously press the <SAVE> and the <↓> keys.
- Simultaneously press the <SAVE> and the <↓> keys. **!** A d for delete appears in the right-hand display next to the selected register number.

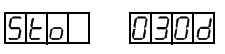

- **Press the <ENTER> key to delete.**
- **!** The address number of all registers as of the selected position are reduced by 1.

# **4.2.4 Interface Configuration Function Group**

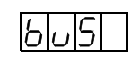

The KONSTANTER can be set up for data transmission to a PC with the interface configuration function group. All of the settings which had previously been selected with DIP switches are made via software in this case.

Communication is accomplished via the serial interface (RS 232), or with the (optional) parallel interface (IEEE 488).

# 4.2.4.1 **Addr** – Setting the Device Address

- In order to assure correct functioning of the SSP-KONSTAN-TER at the IEC bus in combination with other devices and the computer, an address must be assigned.
- If the KONSTANTER receives its own address from the computer, it interprets subsequent data and executes the commands.
- If the computer transmits an extraneous address, all of the following data are ignored until the KONSTANTER once again receives its own address.

#### **Procedure**

- **Procedure** for selecting an Addr: See chapter 4.2 - Procedure.
- $\sqrt{P}$  Press the <**FUNCTION**> key to display the **FUNCTION** menu.<br> **Property in the display automatically jumps to the last configured**
- **!** The display automatically jumps to the last configured function or function group.
- **Example 15 interface configuration by pressing the <FUNCTION> key, or the <FUNCTION> key and the <↓> or**  $<$   $\uparrow$   $>$  key.
- **!** buS appears at the left-hand display.
- $\blacksquare$  Press the <ENTER> key in order to acknowledge.<br>
The busing functions menusis now active
- **!** The buS functions menu is now active.
- Select the Addr function by pressing the <FUNCTION> key, or the <FUNCTION> key and the  $\langle \downarrow \rangle$  or  $\langle \uparrow \rangle$  key.
- **!** Addr appears at the left-hand display, and the last configured parameter appears at the right-hand display.
- Select an address for the SSP-KONSTANTER with the <↓<sup>&</sup>gt; or the  $< \uparrow$  key.
- **!** Any address between 0 and 31 can be selected.
- **!** The selected address must coincide with the address selected at the computer for the SSP-KONSTANTER.
- **!** Address 0 is usually used for the controller.
- **!** Address 31 means unL (unlist).
- $\overline{P}$  Acknowledge the setting with the <**ENTER**> key.<br> **A** After acknowledgement with the <**ENTER**> key.
- After acknowledgement with the <ENTER> key, the display is returned to the functions menu.

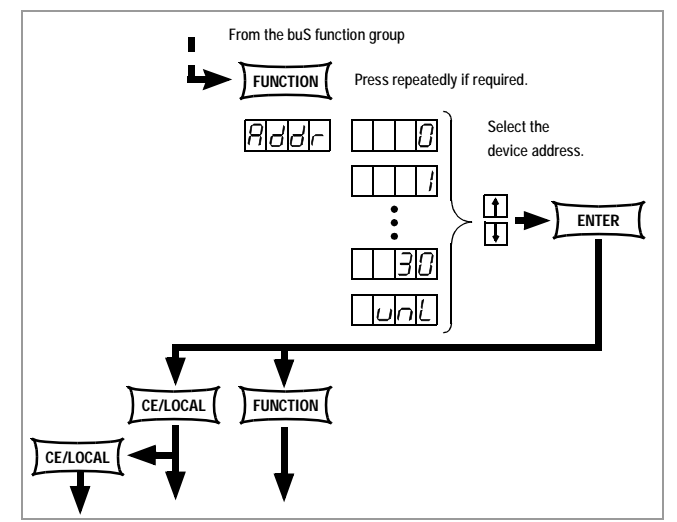

Figure 4.2.4.1 Path to Device Address Setting
## 4.2.4.2 **bAud** – Selecting a Transmission Speed

- Indicates transmission speed in bits per second.
- The baud rate is a serial interface operating parameter.
- A low baud rate should be selected if communicating devices are separated by great distances, and in EMC critical environments.
- Settings at the SSP-KONSTANTER and the controller must be identical.
- One of the following baud rates can be selected: 50, 75, 150, 200, 300, 600, 1200, 1800, 2400, 3600, 4800, 7200, 9600 or 19,200 bits per second.

## **Procedure**

- **Procedure for setting the bAud rate:** See chapter 4.2 - Procedure.
- **!** bAud and a corresponding parameter (transmission speed) appear in the buS function display.

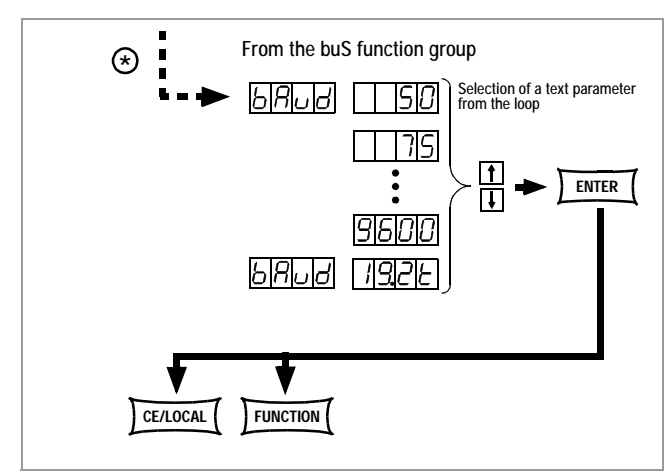

Figure 4.2.4.2 Path to **bAud** Text Parameter Settings

- Select the desired parameter setting with the <↓> or the  $<$   $\uparrow$   $>$  key.
- **!** Parameter selections are displayed in a continuous loop.
- 
- **Acknowledge your selection with the <ENTER> key.**<br> **EXECUTERY** Continue to the next parameter in the **buS** functions menu ■ Continue to the next parameter in the **buS** functions menu<br>by pressing the <**FUNCTION**> key, or by pressing and holding the <**Function**> key and activating the < $\downarrow$ > or the < $\uparrow$  > key, or return to the FUNCTION menu with the <CE/LOCAL> key.

## 4.2.4.3 **dbit** – Selecting the Number of Data Bits

- 7 or 8 data bits can be used.
- Settings at the SSP-KONSTANTER and the controller must be identical.

### **Procedure**

- **Procedure** for selecting **dbit:**<br>See chapter 3.2 **Procedure.**
- **!** dbIt and a corresponding parameter (data bits) appear at the buS function display.
- Select the desired parameter setting with the <↓> or the  $<$   $\uparrow$   $>$  key.
- **!** Parameter selections are displayed in a continuous loop
- 
- Acknowledge your selection with the <**ENTER**> key.<br> **EXECUTERY** Continue to the next parameter in the **buS** functions menu ■ Continue to the next parameter in the **buS** functions menu<br>by pressing the <**FUNCTION**> key, or by pressing and holding the <**Function**> key and activating the  $\langle \downarrow \rangle$  key or the  $\langle \uparrow \rangle$ key, or return to the FUNCTION menu with the <CE/LOCAL> key.

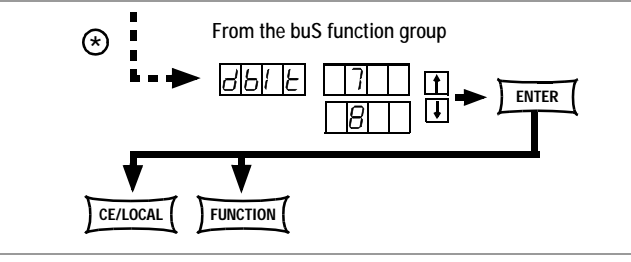

Figure 4.2.4.3 Path to dblt Text Parameter Settings

## 4.2.4.4 **Pbit** – Configuring the Parity Bit

- Parity bits are used to recognize transmission errors.
- They are added to the characters so that the sum of H or L is even or odd, depending upon definition.
- One of the following configurations can be used for the parity bit:

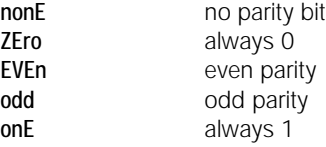

- **!** A parity bit should be used in any event in EMC critical environments.
- **!** Settings at the SSP-KONSTANTER and the controller must be identical.

- **Procedure** for configuring the **Pbit:**<br>See chapter 4.2 Procedure.
- $\triangleright$  Pbit and a corresponding parameter (parity bit) appear at the buS function display.
- Select the desired parameter setting with the <↓> or the  $<$   $\uparrow$   $>$  key.
- **!** Parameter selections are displayed in a continuous loop.
- **Acknowledge your selection with the <ENTER> key.**<br> **EXECUTERY** Continue to the next parameter in the **buS** functions menu
- Continue to the next parameter in the **buS** functions menu<br>by pressing the <**FUNCTION**> key, or by pressing and holding the <**Function**> key and activating the < $\downarrow$ > or the < $\uparrow$  > key, or return to the FUNCTION menu with the <CE/LOCAL> key.

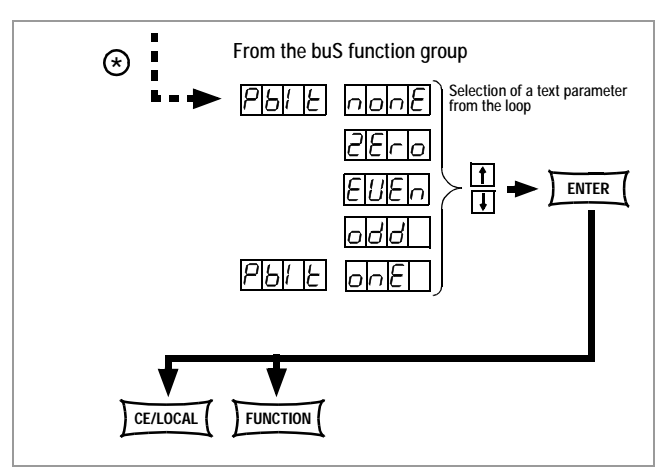

Figure 4.2.4.4 Path to Pbit Text Parameter Settings

## 4.2.4.5 **SbIt** – Selecting the Number of Stop Bits

- 1 or 2 stop bits can be used.
- **!** Settings at the SSP-KONSTANTER and the controller must be identical.

### **Procedure**

- **Procedure for selecting Sbit:** See chapter 4.2 - Procedure.
- **!** Sbit and a corresponding parameter (stop bit) appear at the buS function display.
- Select the desired parameter setting with the <↓> or the <↑> key.
- **!** Parameter selections are displayed in a continuous loop
- 
- **Acknowledge your selection with the <ENTER> key.**<br> **EXECUTER** Continue to the next parameter in the **buS** functions menument ■ Continue to the next parameter in the **buS** functions menu<br>by pressing the <**FUNCTION**> key, or by pressing and holding the <**Function**> key and activating the < $\downarrow$ > or the < $\uparrow$  > key, or return to the FUNCTION menu with the <CE/LOCAL> key.

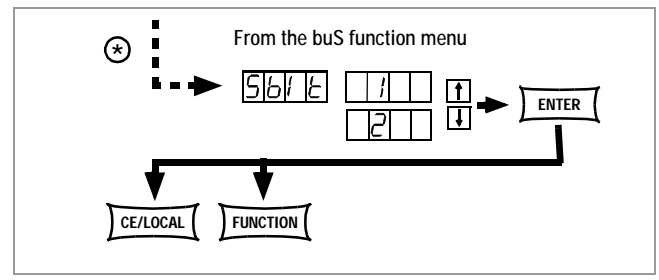

Figure 4.2.4.5 Path to Sblt Text Parameter Settings

# **4.3 Settings with the <SELECT> Key**

The <SELECT> key is located on the front panel next to the <FUNCTION> key. It can be used to activate various functions, depending upon the setting in FUNCTION menu 3:

## **4.3.1 Basic Functions (Uout and Iout displays)**

The 7 segment display can be switched from Uout and Iout to the following measured values:

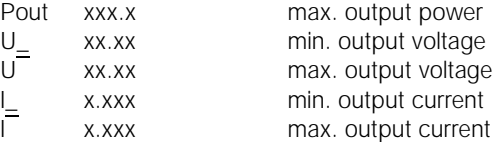

- The first time the SELECT key is activated, the last selected parameter name appears at the left-hand display, and the corresponding value appears at the right-hand display.
- The second time the **SELECT** key is activated, the next parameter name is displayed along with its corresponding value etc.
- The SELECT key display mode can be interrupted: By briefly turning one of the rotary pulse encoders [5] or [8]
	- By pressing the CE/LOCAL, SAVE, RCL or the FUNCTION key

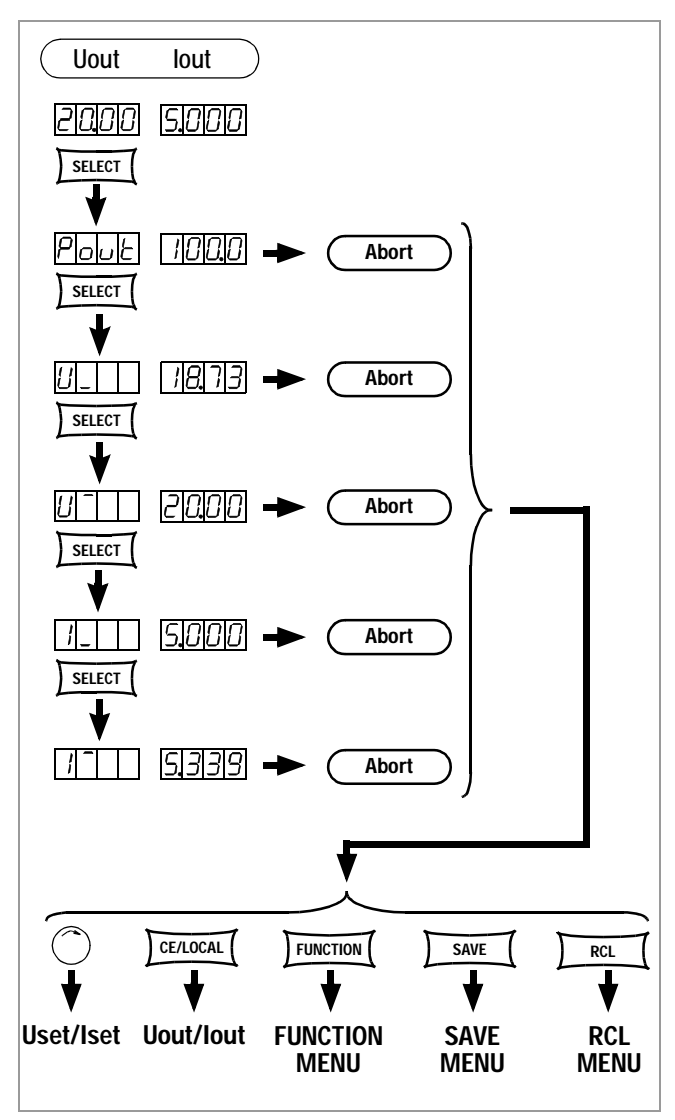

Figure 4.3.1 Setting Basic Functions with the SELECT Key

## **4.3.2 With Active SEQUENCE Function**

The SELECT menu is expanded when the SEQUENCE function is active. It makes no difference whether the SEQUENCE is running or in the PAUSE mode.

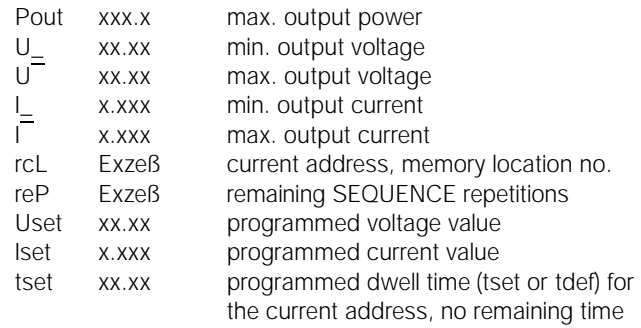

SSet txt SSet switching function output level Otherwise, the same functions can be executed as described in chapter 3.3.1.

## **4.3.3 Resolution**

Numeric parameters can be set with varying degrees of accuracy. Shift the cursor position within the display as desired to this end. The current cursor position is indicated by blinking at the respective decimal place.

Resolution can be set for the following parameters:

Uset, Iset, Ulim, Ilim, OVset, Delay, tset, tdef

#### **Procedure**

- **Select the parameter.**<br>The parameter value
- **!** The parameter value display blinks at the last selected decimal place.
- **EXECUTE:** Press the <SELECT> key. The cursor (blinking decimal place) is shifted one position to the left.
- Repeatedly press the <SELECT> key until the cursor is situated at the desired position (resolution).
- Set the parameter value to the selected resolution with the  $\langle \downarrow \rangle$  or the  $\langle \uparrow \rangle$  key.!

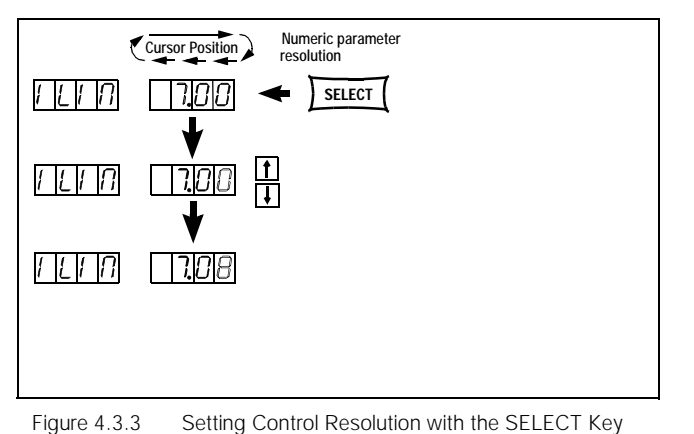

# **4.4 Settings with the <SAVE> Key**

The <SAVE> key is located at the left side the front panel in the second row of the keypad underneath the <FUNCTION> key. It makes the following functions available:

- Save device settings to memory
- Save data to a memory location
- Delete all data from memory locations 11 through 200
- Insert additional data to a **SEQUENCE**
- Delete an individual **SEQUENCE** register

## **4.4.1 Saving Device Settings to Memory**

- Device settings can be stored to memory locations 1 through 10, from which they can be recalled at any time.
- Settings are stored to battery-backed memory.
- All settings for the following parameters can be saved to these locations:

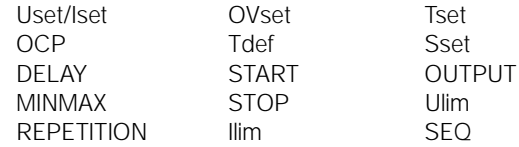

- sa Select values for the desired parameters.
- **Press the <SAVE> key.**<br>• Sto appears at the left
- **!** Sto appears at the left-hand display, and the last selected register number appears at the right-hand display.
- Select the desired memory location address (from 1 to 10) with the  $\lt\downarrow$  or the  $\lt\uparrow$  key.
- $\sqrt{P}$  Press the <**ENTER**> key in order to acknowledge.<br> $\sqrt{P}$  Fyit the SAVE function by pressing the <CE/LOCAL
- **Exit the SAVE function by pressing the <CE/LOCAL> key.**<br>Activate the desired function by pressing the <**EUNCTIO**
- Activate the desired function by pressing the <FUNCTION>, the <SELECT> or the <RCL> key, or by briefly turning the current or the voltage rotary pulse encoder.

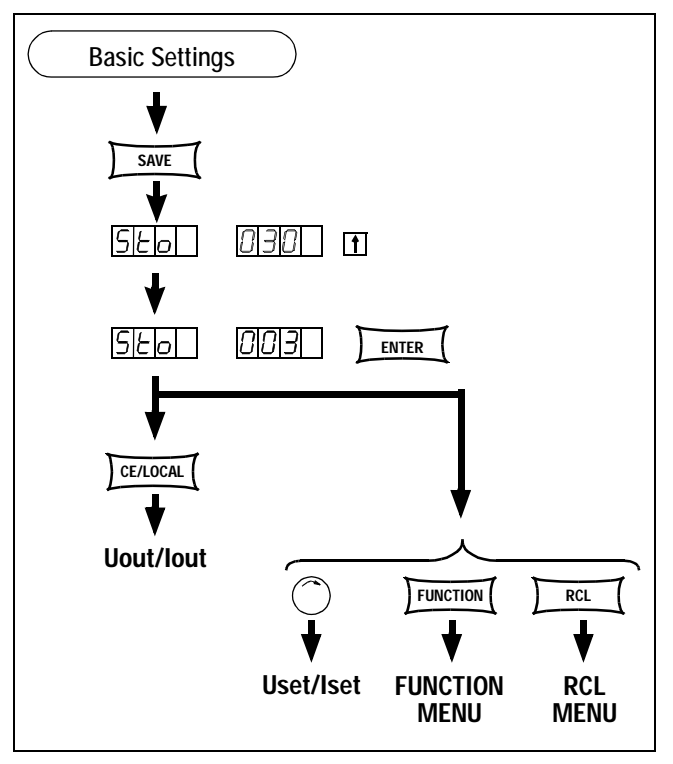

Figure 4.4.1 Saving Device Settings

## **4.4.2 Saving Data to a Memory Location**

#### **Function**

- SEQUENCE data can be stored to memory locations 11 through 253.
- Data are stored to battery-backed memory.
- Data can be saved for the parameters Uset, Iset, Tset and Sset.

### **Procedure** (see chapter 4.2.3.8)

- **Activate the SEQUENCE function.**
- **Select values for the desired parameters.**<br> **EXECUSE:** Press the <SAVE> kev.
- 
- **Press the <SAVE> key.**<br>! Sto appears at the left-hand display, and the last selected register number appears at the right-hand display.
- sa Select the desired memory location address (from 11 to 253) with the  $\langle \downarrow \rangle$  or the  $\langle \uparrow \rangle$  key.
- **Press the <ENTER> key in order to acknowledge.**

## **4.4.3 Deleting All Data from Locations 11 to 200**

### **Function**

• All SEQUENCE data is entirely deleted.

#### **Procedure**

- **Press the <SAVE> key.**
- Select memory location 0 (clr) with the <↓> or the <↑> key.
- **Press the <ENTER> key.**<br>**!** cirdAtA blinks at the dis
- **!** clr dAtA blinks at the display.
- **Press the <ENTER>** key in order to acknowledge.<br> **Press the security in the Security of the Secured** 11 through 200 are cleared
- **!** Memory locations 11 through 200 are cleared.
- **!** The following default parameters are also set automatically: **REPETITION** =  $0$ , **START** = 011, **STOP** = 011
- **!** The deletion process can be aborted at any time by pressing the <CE/LOCAL> key.

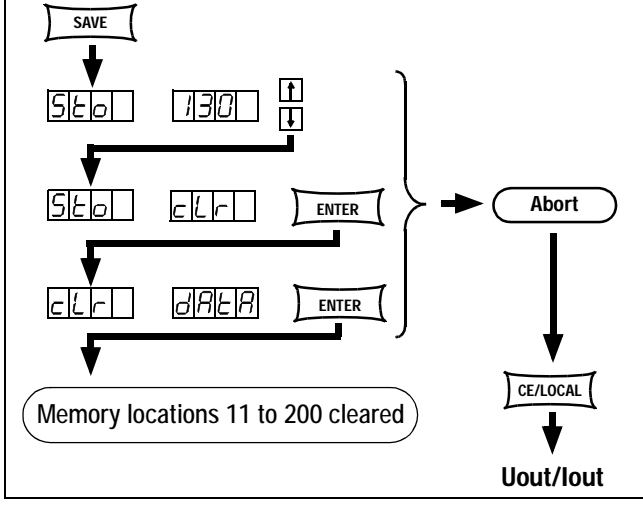

Figure 4.4.3 Deleting All Data from Memory Locations 11 to 200

## **4.4.4 Inserting Additional Data to a SEQUENCE**

### **Function**

- Insertion is only possible to memory locations 11 through 200.
- Existing SEQUENCEs can be expanded as desired.
- Insert the appropriate number of memory locations along with the respective data to this end.
- The addresses of previously programmed memory locations are increased by 1 as of the selected location.
- All data from locations beyond address 200 are lost.

- **Activate the SEQUENCE function as described in chapter** 4.2.3.7.
- **Select all necessary values for Uset, Iset, tSet and SSet.**<br> **EXECUSE:** Press the <SAVE> kev.
- 
- **Press the <SAVE> key.**<br>**! Sto** and the last selected address appear at the display.
- **s** Select the desired address with the <↓> or the <↑> key.<br> **Simultaneously press the <SAVE> and the <↑> keys.**
- 
- Simultaneously press the <SAVE> and the <↑> keys. **!** An i for insert appears next to the selected register number in the right-hand display.
- $\sqrt{p}$  Press the <**ENTER**> key in order to insert the new data.
- **!** The data are stored to the currently selected memory location.
- **!** All location addresses above the selected position are increased by 1.

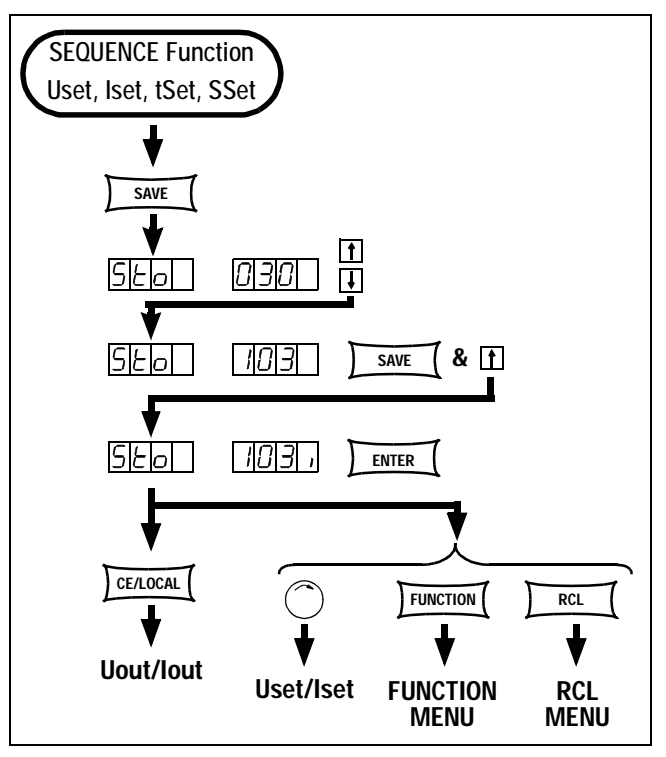

Figure 4.4.4 Inserting Additional Data to a Sequence

## **4.4.5 Deleting an Individual SEQUENCE Register**

### **Function**

- Entire memory locations can be deleted along with their data content (locations 11 through 200).
- The **SEQUENCE** is shortened accordingly.
- Data as of the selected address are overwritten by data from the following address.
- Empty memory locations are thus created at the corresponding position.

## **Procedure**

- **Activate the SEQUENCE function as described in chapter** 4.2.3.7.
- 
- **☞ Press the <SAVE> key.**<br>! Sto and the last selected address appear at the display.
- 
- $\sqrt{3}$  Select the desired address with the <↓> or the <↑> key.<br>
Simultaneously press the <SAVE> and the <↓> keys
- Simultaneously press the <SAVE> and the <↓> keys **!** A d for delete appears next to the selected register number in the right-hand display.
- 
- **Press the <ENTER> key in order to delete the location.**<br>! The address numbers of all registers as of the selected position within the range of 11 to 200 are reduced by 1.

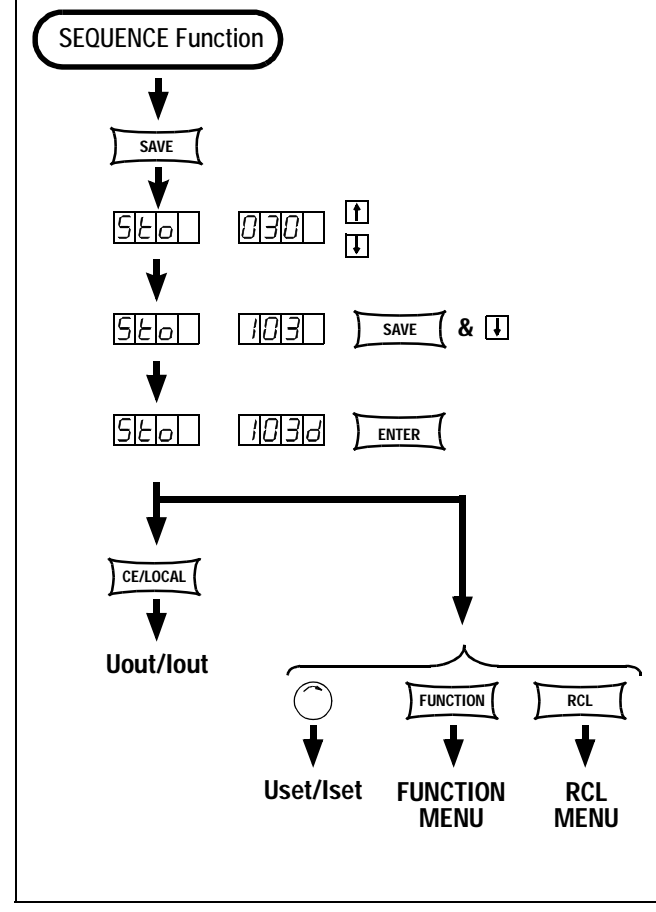

Figure 4.4.5 Deleting an Individual SEQUENCE Register

## **4.4.6 Disabling the Front Panel**

The control elements at the front panel can be disabled in order to prevent inadvertent modification of configured parameters and values.

### **Procedure**

- Simultaneously press the <CE/LOCAL> and <SAVE> keys.<br>
1 The control elements at the front panel are now disabled
- **!** The control elements at the front panel are now disabled.
- **!** The yellow "LOCKED/SEQ" LED is illuminated.
- **Press the <CE/LOCAL>** key three time to enable the controls.<br> **EXECT The <CE/LOCAL>** key can also be disabled by applying a
- The <**CE/LOCAL**> key can also be disabled by applying a signal to the trigger input at the analog interface, and with appropriate configuration of the T\_MODE function. Reactivation of the front panel controls can thus be prevented.

# **4.5 Settings with the <RCL> Key**

- All of the device settings saved with <SAVE> or "STORE" can be recalled with the  $RCL > key$ , e.g. in order to configure a new device.
- The memory is battery-backed and is thus capable of configuring new devices.
- Empty registers are identified as follows: "----" "----": no data can be loaded to these registers. "ERR 24" appears briefly at the display, and bit 5 in event register B is set.
- RCL can also be controlled via the analog interface (see chapters 4.2.2.1 and 5.7).

## **4.5.1 Recall from the SETUP Memory**

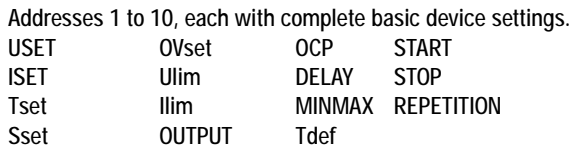

- 
- **Press the <RCL> key<br><b>!** rcl appears in the left-hand display, and the last selected register number appears in the right-hand display.
- Select the desired address (between 1 and 10) by pressing the  $\lt\downarrow$  or the  $\lt\uparrow$  key.
- 
- **☞ Press the <ENTER> key.**<br>! The Iset and Uset values stored to this address blink at the display.
- 
- Scroll through the register with the <SELECT> key.<br> **EXECT** > Key.<br> **EXECT** > Key. ■■ All of the data from the register can be loaded as a basic device setting by pressing the <**ENTER**> key a second time.
- The recall function can be aborted by pressing the <CE/LOCAL> key
- **PRESS the <RCL> key to return to the register selection** function.
- RECALL can be exited by activating any other key, or either of the rotary pulse encoders.

## **4.5.2 Recall from the SEQUENCE Memory**

Addresses 11 to 253: Uset, Iset, tSEt and SSEt values for the SEQUENCE function

- **!** Data from locations 11 through 253 can be recalled at any time during programming.
- rs rcl appears in the left-hand display, and the last selected register number appears in the right-hand display.
- Select the desired address (between 11 and 253) by pressing the  $\lt\downarrow$  or the  $\lt\uparrow$  key.
- **Press the <ENTER> key after the desired register has been** selected
- **!** The Iset and Uset values stored to this address blink at the display.
- Scroll through the register with the <SELECT> key.
- **EXECUTE:** All of the data from the register can be loaded by pressing the <ENTER> key a second time.
- **!** If one of the recalled parameter settings (Uset or Iset) exceeds currently valid soft-limits (Ulim or Ilim), the command is aborted, "Err 21" is displayed briefly and bit 5 is set in event register B.
- **!** Only Uset, Iset and SSEt are executed.
- **EXECT** A new memory location can be selected immediately with the  $\langle \downarrow \rangle$  or the  $\langle \uparrow \rangle$  key, while the previous function is being executed!
- The RECALL function can be aborted with the<CE/LOCAL> key.
- **Press the <RCL> key to return to the register selection** function.
- RECALL can be exited by activating any other key, or either of the rotary pulse encoders.

# **4.6 The <ENTER> Key**

The <ENTER> key executes specific functions depending upon the respectively selected operating mode.

## **4.6.1 <ENTER> Key Functions**

### **Uout/Iout**

Switch to Uset/Iset display and data entry. Entered data must be acknowledged by pressing the <ENTER> key a second time.

#### **Uset/Iset**

Uset and Iset LEDs are continuously illuminated: Shift cursor back and forth between Uset and Iset, e.g. in order to set resolution.

Uset or Iset LED blinks: The selected value becomes effective as the Uset or Iset setpoint value (EXECUTE).

### **<SAVE> Function**

Save data to the selected address.

### **<RCL> Function**

Recall data which has been stored to the selected address. The respective data blink at the display after pressing the <ENTER> key once, and are executed after pressing the <ENTER> key a second time.

### **<FUNCTION> Groups**

Function group selection: Switch from function group selection to function selection. Text parameter Acknowledge the selected text parameter. <SEQUENCE> Status RUN: --> Pause Status PAUSE: --> Run

## **4.6.2 RESET Device Settings**

Most device functions can be restored to defined default values with the reset command.

 $\sqrt{F}$  First press the <CE/LOCAL> key, and then the <ENTER> key.

# **4.7 The <CE/LOCAL> Key**

The <CE/LOCAL> key executes specific functions depending upon the respectively selected operating mode.

## **4.7.1 Status**

## **RESET Device Settings**

**■ <CE/LOCAL> and <ENTER>** keys:<br>The KONSTANTER is reset to its basic configuration.

## **Disable Front Panel**

LET <CE/LOCAL> and <SAVE> keys: (LOCKED/SEQ LED lights up).

## **Enable Front Panel**

 <sup>&</sup>lt;CE/LOCAL> key Press and hold for at least 4 seconds, or until the LOCKED/SEQ LED goes out.

## **Switch from REMOTE to LOCAL**

 <CE/LOCAL> key Switch from REMOTE control to LOCAL (manual operation).

## **Switch Display to Uout / Iout**

## **Uset / Iset Data Entry**

**■ <CE/LOCAL>** key<br>Switch to measured value display for Uout and lout.

## **<SELECT> Display**

**■ <CE/LOCAL>** key<br>Switch to measured value display for Uout and lout.

## **<SAVE> / <RCL> Function**

**■ <CE/LOCAL>** key<br>Exit <SAVE> or <RCL> function, switch to measured value display for Uout and Iout.

## **4.7.2 FUNCTION**

### **Function Group Selection:**

■ <CE/LOCAL> key Return from function group selection to measured value display for Uout and Iout.

### **Function Selection**

■ <CE/LOCAL> key Exit function selection, return to higher level function group selection.

## **Text Parameter**

**■ <CE/LOCAL>** key<br>Exit parameter selection, switch to display of selected text parameter.

# **4.8 INCR <**↑**> and DECR <**↓**> Keys**

The INCREMENT and DECREMENT keys execute various functions depending upon settings.

## **Text Parameter**

- <↑> display next parameter
- <↓> display previous parameter
- The selected text parameter is acknowledged with the <ENTER> key.

Abort with <CE/LOCAL>, <RCL>, <SAVE>, <FUNCTION>

## **Numeric Parameter**

<↑> increase parameter value at current cursor position

<↓> decrease parameter value at current cursor position

The cursor position can be changed with the <SELECT> key. The selected text parameter is acknowledged automatically.

#### Exception:

If selection of Uset and Iset with the <↑> and <↓> keys has been initiated with the <ENTER> key, the selected values must also be acknowledged with the <ENTER> key.

## **Display Function**

The next or previous display function can be selected from within the SELECT menu. Only the <1<sup>2</sup> or the < $\downarrow$  > key needs to be activated.

## **Address**

<↑> select the next memory address

select the previous memory address

This operation may also be executed in the background, if an address has been selected via RCL.

## **<FUNCTION> and <**↑**> / <**↓**>**

Switch to the next, or the previous function or function group.

## **<SELECT> and <**↑**> / <**↓**>**

Select the next or the previous display function.

# **5 Control via the Analog Interface**

# **5.1 Connector Assignments**

## **SIG1 OUT, SIG2 OUT** (output)

- Digital status signal outputs with reference to AGND
- SIG1 OUT indicates the status defined by SIG1 *txt*.
- SIG2 OUT indicates the status defined by SIG2 *txt*.
- Signal type open collector
- Max. switching voltage 30 V DC
- Max. switching current 20 mA
- See chapter 5.2 for detailed description.

## **TRG IN+, TRG IN-** (input)

- Floating digital control input for the control of a device function defined by trG *txt*.
- Low signal:  $-26 \text{ V} \le U_s \le +1 \text{ V}$ <br>High signal:  $+4 \text{ V} \le U_s \le +26 \text{ V}$ ,
- High signal:  $+4 \text{ V} \leq U_s \leq +26 \text{ V}$ ,
	- $I_s = (U_s 2 V) / 1.5 kΩ$

See chapter 5.3 for detailed description.

## **+ 15 V** (output)

- This auxiliary voltage output (15 ... 17 V DC with reference to AGND) can be used to control the trigger input or to supply external consumers with power (e.g. reference element for the generation of control voltages).
- The output is equipped with electronic current limiting to approximately 60 mA and is short-circuit proof to AGND.

## **AGND** (analog ground = reference point)

- Reference point for analog control inputs and outputs
- This terminal is internally connected to the minus pole of the power output via an automatically reversing fuse (110 mA rating).

## **Uset-, Uset+** (Input)

- Analog (differential) voltage input with reference to AGND for controlling output voltage. The following applies when the output is active:
- Uout = USET +  $U_{su} \cdot k_{u}$ 
	- Uout  $=$  output voltage during constant voltage operation
	- USET = manually selected voltage setpoint value
	- $U_{\rm su}$  = external control voltage (0 ... 5 V  $\triangleq$  0 ... Uout<sub>nom</sub>)
	- $k_{u}$  = control coefficient =  $Uout_{nom} / 5 V$
	- $R_{\text{su}}$  = input impedance Uset +:10 kΩ

```
Uset –: 15 k\Omega
```
See chapter 5.4 for detailed description.

## **Iset+** (input)

- Analog voltage input, with reference to AGND, for controlling output current. The following applies when the output is active:
- $I$ out = ISET +  $U_{si} \cdot k_i$ 
	- Iout = output current during constant current operation
	- $ISET =$  manually selected current setpoint value
	- $U_{si}$  = external control voltage (0 ... 5 V  $\triangleq$  0 ... lout<sub>nom</sub>)
	- $k_i$  = control coefficient =  $l$ out<sub>nom</sub> / 5 V
	- $R_{si}$  = input impedance: 10 k $\Omega$
- See chapter 5.5 for detailed description.

## **U-MON** (output)

• Analog voltage output, proportional to output voltage Uout which is acquired by the sensing leads.

 $(0 ... 10 V \triangleq 0 ...$  Uout<sub>nom</sub>).

- The output, with reference to AGND, has an internal resistance of 9.8 k $\Omega$  and is short-circuit proof.
- See chapter 5.6 for detailed description.

## **I-MON** (output)

- Analog voltage output proportional to actual output current Iout  $(0 ... 10 V \triangle 0 ... Iout_{\text{non}}).$
- The output, with reference to AGND, has an internal resistance of 9.4 k $\Omega$  and is short-circuit proof.
- See chapter 5.7 for detailed description.7

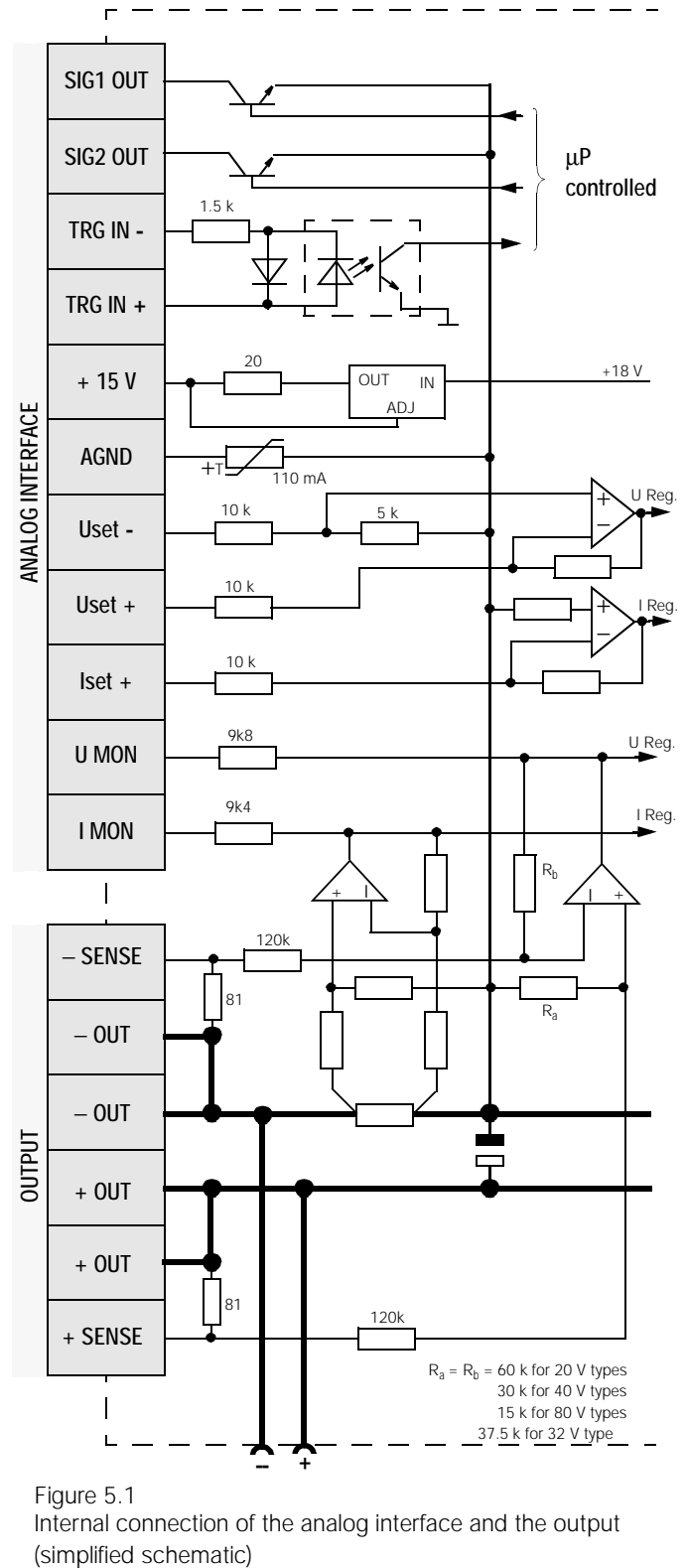

Figure 5.1 Internal connection of the analog interface and the output (simplified schematic)

# **5.2 Status Signal Outputs**

#### **Function**

- The KONSTANTER includes two digital open collector outputs with reference to AGND for the generation of status signals: SIG1OUT, SIG2OUT.
- The two signal outputs are independent of one another as regards the device status or the event to be signalled.

Selection is accomplished with the function settings for SIG1 and SIG2.

A detailed description is included in chapters 4.2.2.2 and 4.2.2.3 (for manual operation), as well as 6.2.1.18 (for programming).

- As a message signal for transmission to monitoring equipment
- For the control of external output relays

#### **Application**

• Triggering of certain device functions can be synchronized by means of connection to the trigger inputs TRG IN of additional KONSTANTERs (see also chapter 5.8.2).

#### **Connection**

- Connected load values Max. switching voltage 30 V DC Max. switching current 20 mA
- If the signal outputs are to be used for transmitting message signals to external monitoring equipment, pull-up resistors must be used to generate the required signal levels.

In order to generate an "active high" signal of + 15 V, the status signal outputs can be connected to the +15 V terminal with pull-up resistors with a value of at least 1 k $\Omega$  (see figure 5.2).

# **5.3 Trigger Input**

#### **Function**

- The floating optocoupler input TRG IN allows for remote control of a device function with a binary signal.
- Selection of the function to be controlled is accomplished with the T-MODE setting (in the trG display).
- **A** detailed description is included in chapters 4.2.2.1 and 6.2.1.22.

#### **Connection**

• Connect the control signal between TRG IN + and TRG IN -. Appropriate signal levels are listed in the following table.

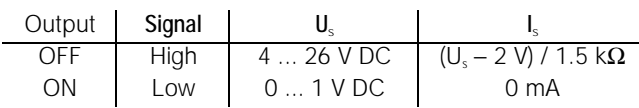

• The TRIGGER can be controlled with the + 15 V output at the analog interface via any desired switch (see figure 5.3 a).

#### **Warning!**

Trigger input TRG IN is a floating input and is functionally isolated from the output current circuit. This functional isolation is not to be construed with "protective separation" as set forth in electrical safety regulations.

#### **Note**

- The trigger input is sampled by the digital controller approximately every 10 ms. After a signal change has been recognized, repeated sampling ensues at a shorter interval (suppression of contact chatter and spurious pulses). Thus:
	- Trigger signal pulses must have a duration of at least 14 ms in order to be reliably recognized.
	- A delay with a duration of 1 to 15 ms may occur between application of the control signal and triggering of the controlled function.

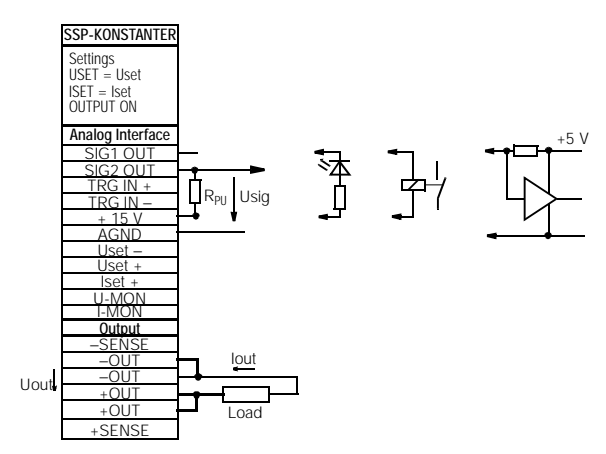

Figure 5.2 Wiring Examples for the Status Signal Outputs

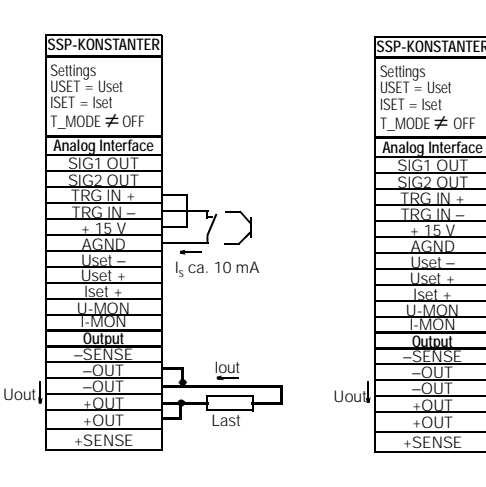

Figure 5.3 a Controlling the Trigger Input with a Switching Element

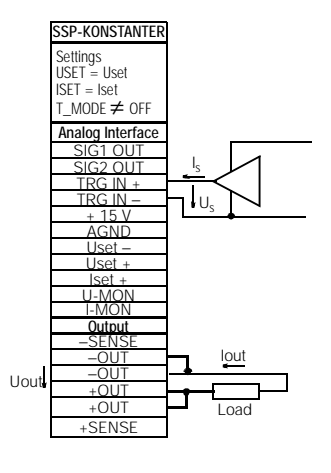

Figure 5.3 b Controlling the Trigger Input with an External Signal

# **5.4 Controlling Output Voltage**

### **Function**

- Output voltage Uout can be controlled via control inputs Uset+ (non-negated) and Uset− (negated) with an external control voltage U<sub>su</sub>
- The following applies during constant voltage operation:

Uout = USET +  $U_{\text{S11}} \cdot k_{\text{S11}}$ 

```
USET = selected voltage setpoint value
k_{\rm su} = voltage control coefficient = Uout<sub>nom</sub> / 5 V
Max. setting error: \pm 0.05% of U<sub>nom</sub> \pm 2% of setting value
```
• The voltage control input is laid out as a differential voltage input:

Uset+ = non-negated input:

```
U_{\text{S1}} = 0 ... + 5 V for Uout = 0 V ... Uout<sub>nom</sub>,
input impedance: 10 kΩ
```
Uset− = negated input:

 $U_{\text{SII}} = 0$  ...  $-5$  V for Uout = 0 V ... Uout<sub>nom</sub>, input impedance 15 kΩ

### **Notes**

- The control inputs are not floating inputs, the reference point AGND is connected to the minus pole of the power output.
- Connecting grounded current circuits to the control input may lead to erroneous settings due to leakage current or earth loops.
- $\bullet$  If control voltage  $U_{\omega}$  is applied to the output's minus pole with its reference point at the load side, the negated input must be connected to this point (connection b in figure 5.4 a). Influences caused by voltage drops at the load conductor are thus avoided.
- If control voltage is electrically isolated from the output, connect Uset− to AGND (connection a in figure 5.4 a).
- If remote control of output voltage is to be accomplished by means of a potentiometer, wiring can be implemented in accordance with figure 5.4 b.
- $U_{\text{su}}$  can be applied as an alternating voltage, e.g. in order to superimpose the selected direct voltage USET with fault signals.

The cut-off frequency of the modulated output voltage depends upon voltage amplitude.

However, the cut-off frequency remains largely independent of load and the selected current limit thanks to special circuit technology.

### **Connection**

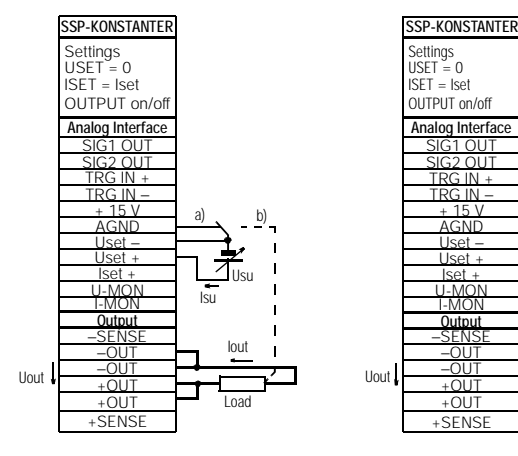

Figure 5.4 a Wiring for Control of Output Voltage with an External Voltage

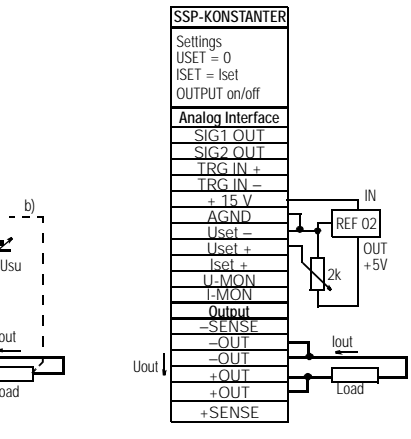

Figure 5.4 b Wiring for Control of Output Voltage with an External Potentiometer

# **5.5 Controlling Output Current**

## **Function**

- Output current Iout can be controlled with an external control voltage  $U_{si}$  via the control input Iset+.
- The following applies during constant current operation:
	- $I$ out = ISET +  $U_{\rm ci} \cdot k_{\rm ci}$ ISET = selected current setpoint value
	-

 $k_{si}$  = current control coefficient = lout<sub>nom</sub> / 5 V

Max. setting error:  $\pm$  0.1% of  $I_{\text{nom}} \pm 2$ % of setting value

- Current Control Input
	- $\text{Iset + } = \text{non-neaated input:}$
	- $U_{\rm si}$  = 0 ... + 5 V for lout = 0 A ... lout<sub>nom</sub>,
- Input impedance is equal to 10 kΩ.

#### **Notes**

- The control input is not a floating input, the reference point AGND is connected to the minus pole of the power output.
- Connecting grounded current circuits to the control input may lead to erroneous settings due to leakage current or earth loops.
- Control voltage  $U_{si}$  may not be connected to the input's minus pole at the load side. (see figure 5.5 a)
- If remote control of output current is to be accomplished by means of a potentiometer, wiring can be implemented in accordance with figure 5.5 b.
- $\bullet$   $\mathsf{U}_{\mathrm{su}}$  can be applied as an alternating voltage, e.g. in order to superimpose the selected direct current ISET with fault signals.

The cut-off frequency of the modulated output current depends upon the load-related voltage amplitude.

#### **Attention!**

Control inputs Uset +, Uset – and Iset + should only be connected with shielded cable.

Connect the shield to reference point AGND.

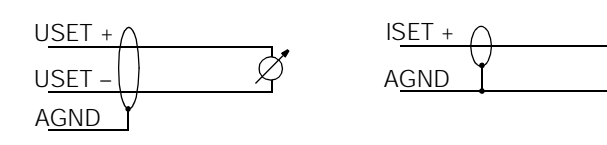

### **Connection**

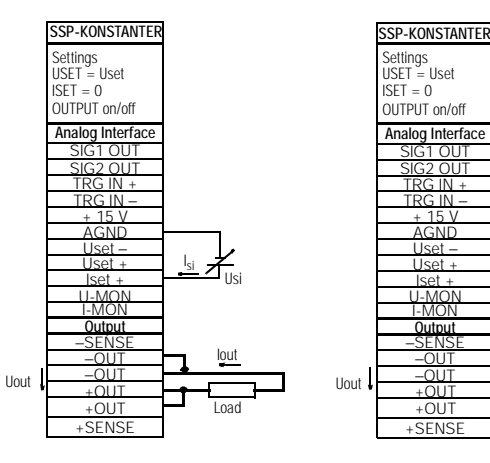

Figure 5.5 a Wiring for Control of Output Current with an External Voltage

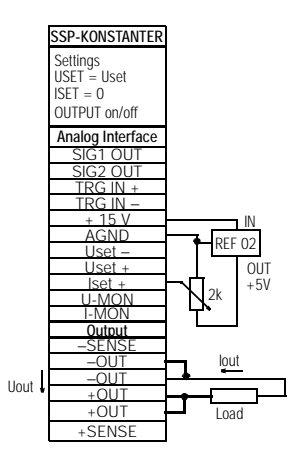

Figure 5.5 b Wiring for Control of Output Current with an External Potentiometer

# **5.6 Voltage Monitoring Output**

#### **Function**

- The U-MON terminal supplies a voltage  $U_{\text{MII}}$  which is proportional to Uout, with reference to AGND.
- U-MON is used as a control voltage for series master-slave connection (see 5.9.2).
- U-MON can also be used for external measuring, monitoring and recording purposes.
- The following applies:

 $U_{\text{MI}} = \text{Uout} \cdot k_{\text{MI}} \cdot k_{\text{load}} = 0 \dots 10 V$ 

 $k_{MU}$  = 10 V / Uout<sub>nom</sub>, U monitor coefficient  $R_i$  (U-MONITOR) = 9.8 k $\Omega$ , U monitor internal resistance

$$
k_{\text{Load}} = -\frac{R_{\text{Load}}}{R_{\text{Load}} + 9.8 \text{ k}\Omega} \hspace{0.2cm} ; \text{ load coefficient}
$$

 $R_{\text{load}} =$  load resistance

Max. error, U<sub>MU</sub>: ±5 mV ±1% actual value (where R<sub>Load</sub> > 10M $\Omega$ )

#### **Notes**

- U-MON is not a floating output, its reference point AGND is connected to the minus pole of the output.
- Connecting grounded current circuits to the monitoring output may lead to erroneous measurements due to leakage current or earth loops.
- The voltage monitoring output makes reference to output voltage acquired by the sensing leads (see chapter 2.1.3).
- The monitoring output is short-circuit proof. Internal resistance is equal to 9.8 k $\Omega$ .

### **Connection**

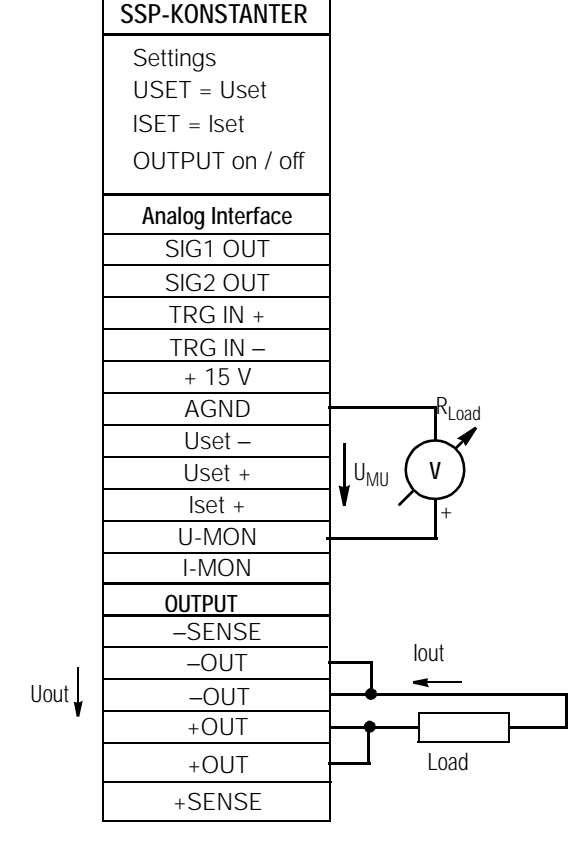

Figure 5.6 Voltage Monitor Wiring

# **5.7 Current Monitoring Output**

### **Function**

- The I-MON terminal supplies a current  $U_{M}$  which is proportional to Iout, with reference to AGND.
- I-MON is used as a control voltage for parallel master-slave connection (see 5.8.2).
- I-MON can also be used for external measuring, monitoring and recording purposes.
- The following applies:

 $U_{\text{MI}} = \text{Iout} \cdot k_{\text{MI}} \cdot k_{\text{Load}} = 0 \dots 10 V$  $k_{\text{MI}}$  = 10 V / lout<sub>nom</sub>, I monitor coefficient  $R_i$  (I-MONITOR) = 9.4 k $\Omega$ ; I monitor internal resistance

$$
k_{\text{load}} = \frac{R_i}{R_i + 9.4 \text{ k}\Omega} \text{ ; load coefficient}
$$

 $R_{\text{load}} =$  load resistance

Max. error,  $U_{MI}$ :  $\pm$  5 mV  $\pm$  1% actual value (where  $R_{Load}$  > 10M $\Omega$ )

#### **Notes**

- I-MON is not a floating output, its reference point AGND is connected to the minus pole of the output.
- Connecting grounded current circuits to the monitoring output may lead to erroneous measurements due to leakage current or earth loops.
- The monitoring output is short-circuit proof. Internal resistance is equal to 9.4 kΩ.

## **Connection**

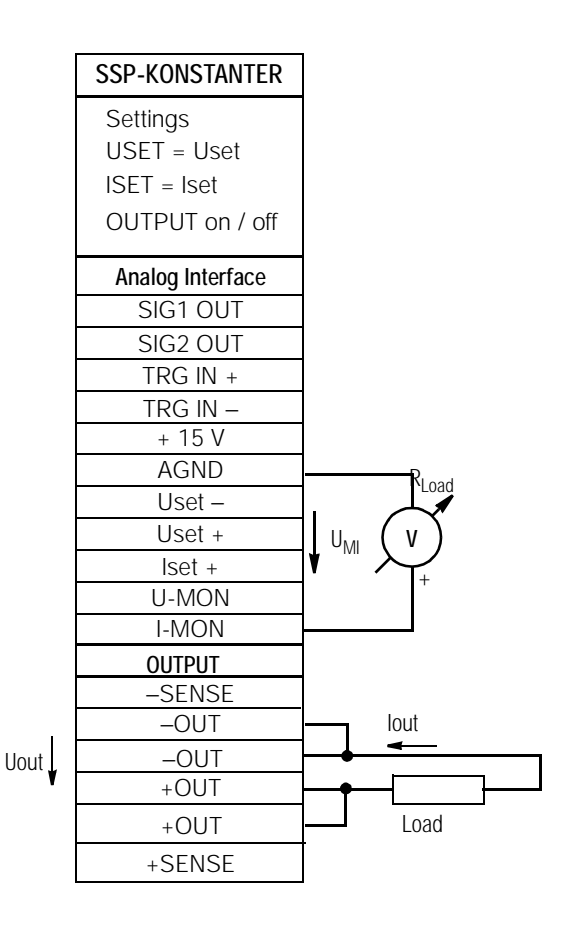

Figure 5.7 Current Monitor Wiring

# **5.8 Parallel Connection**

The outputs of any number of KONSTANTERs can be parallel connected if output current from a single KONSTANTER is insufficient for your application.

#### **Attention!**

If outputs with different nominal voltage values are parallel connected, all of the outputs must be limited to the lowest nominal voltage value within the system. This setting is accomplished with the ULIM parameter.

## **5.8.1 Direct Parallel Connection**

### **Function**

- Simplest way to increase current to the consumer to a level greater than that provided by a single KONSTANTER
- KONSTANTERs with different nominal output voltages can be used. However, all voltage setpoints must be limited to the same value.
- Less suitable for constant voltage operation

### **Wiring**

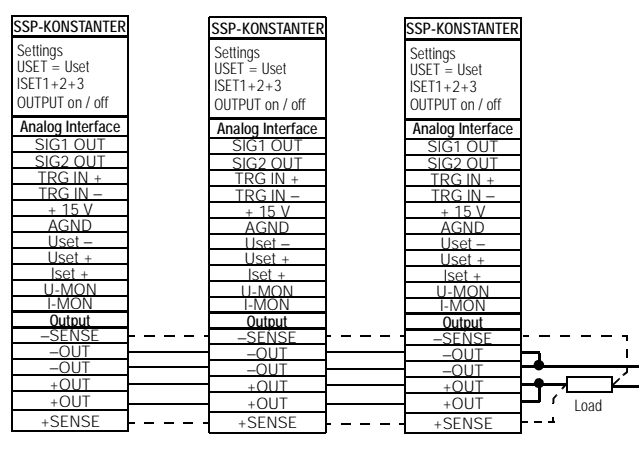

 $=$   $=$   $=$   $=$  Only required for sensing mode operation

#### Figure 5.8.1 a Wiring for Direct Parallel Connection

### **Procedure**

- Deactivate all outputs.
- Adjust voltage setpoint values USET for all parallel connected KONSTANTERs to approximately the same value:

USET1 = USET2 = USET3 = USETn

- Adjust current setpoint values ISET such that the desired cumulative current setpoint value Iset is achieved:
	- $Iset = ISET1 + ISET2 + ISET3 + ... + ISETn$
- Activate the outputs.

## **Functional Principle**

- Immediately after power-up, the KONSTANTER with the highest voltage setting provides the consumer with load current.
- If load resistance is continuously reduced, load current is consistently increased.
- When load current at the initially loaded output reaches the selected setpoint value ISET, current regulating is activated for this output.
- If load resistance is further reduced, current regulating reduces output voltage until the voltage value for the output with the next lowest setting has been reached.
- As of this point in time, the corresponding KONSTANTER supplies a portion of the load current.
- This process continues until load current triggers current regulating at the output with the lowest voltage setting when the cumulative current setpoint value is reached.
- This output maintains constant load current until the load resistor is short-circuited.

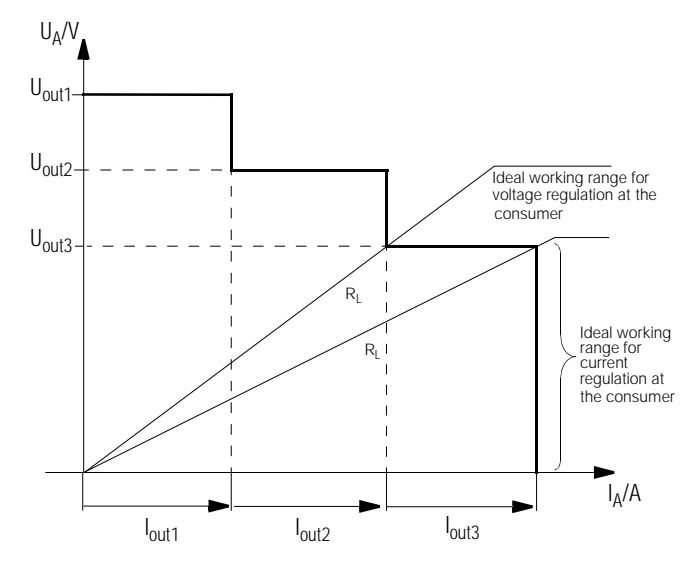

Figure 5.8.1 b U/I Diagram for Direct Parallel Connection

### **Notes**

• Slightly varying voltages result at the individual outputs due to setting tolerance.

If large voltage differences prevail, an electronic sink becomes active at the outputs with the lower voltage settings.

The sink attempts to achieve the lower voltage value - possibly in pulsating mode.

Neither the KONSTANTER nor the consumer are damaged by this process.

If load current measurement problems should occur as a result, the KONSTANTERs should be master-slave parallel connected (see also chapter 5.8.2).

The outputs can be activated and deactivated simultaneously by connecting the SIG1 outputs to the TRG inputs (see also chapter 5.8.2).

## **5.8.2 Parallel Master-Slave Connection**

#### **Function**

Parallel master-slave connection provides for significant advantages as opposed to direct parallel connection:

- Equally suitable for voltage and current regulation
- Output parameters (output voltage, cumulative current limiting, output on / off) are fully controlled by the master.
- All interconnected KONSTANTERs are equally loaded.

### **Wiring**

- Define one device as the master
- Connect master and slave devices as shown in figure 5.8.2.
- Connect the power leads (observe instruction in chapter 2.2).
- Balance the individual current outputs. Keep the connector cables as short as possible, and use the largest possible conductor cross section. Perform balancing with R<sub>match</sub>.

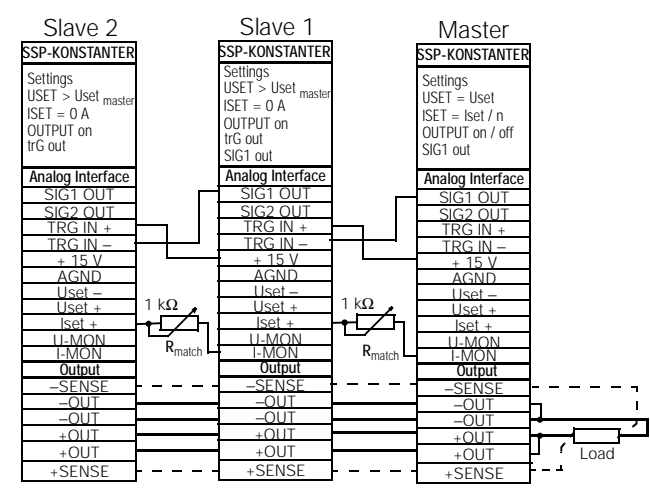

 $=$   $=$   $=$  Only required for sensing mode operation

Figure 5.8.2

Wiring for Parallel Master-Slave Connection

## **Procedure**

## Initial Start-Up:

- Short circuit the load.
- Switch on master (mains switch) and set:

SIG1 out

Pon rcl

OUTPUT off

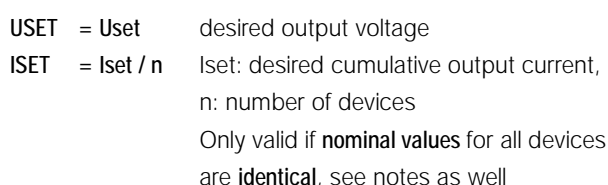

Switch on slave 1 (mains switch) and set:

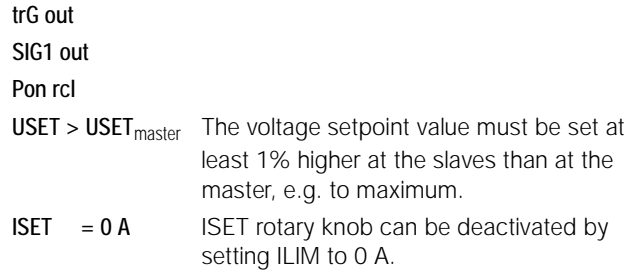

- Proceed as described above for all slaves.
- Press the **OUTPUT ON** key at the master. All slave outputs are switched on and set simultaneously in this way.
- Check output current levels at the slave device displays.
- Output current for each individual slave can be precisely set to match output current at the master by adjusting  $R_{match}$ . Changes appear immediately at the respective display.
- Eliminate short-circuiting of the load.
- From now on, (cumulative) output parameters are set and regulated entirely by the master.

#### Repeat Start-Up (after initial start-up):

• The order in which devices are switched off and back on again is irrelevant.

#### **Functional Principle**

- The master controls output current at the downstream device (slave 1) via its current control input with the current monitor signal.
- Slave 1 functions as a master for slave 2 and so forth.
	- Cumulative output current is thus always proportional to output current from the master.

The master controls the **OUTPUT on / off status** of the slaves via connection of the master SIG1 output (SIG1 out setting) to the slave TRG input (trG out setting).

## **NOTES**

#### KONSTANTERs with Different Nominal Values

- The KONSTANTER with the lowest nominal voltage must be used as the master.
- The voltage setting range for all other KONSTANTERs must be limited to the lowest nominal value with the ULIM parameter.
- $\bullet$  lout<sub>Slave</sub> is only equivalent to lout<sub>Master</sub> as a percentage with reference to I<sub>nom</sub>.

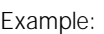

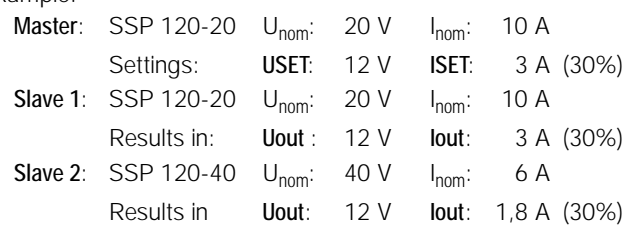

#### General

- A wire conductor can be used instead of  $R_{match}$ , if an exact setpoint value is not required for cumulative output current. In this case, each of the slaves always supplies somewhat more current than the master.
- If the connector leads to the analog interface and the sensing leads are longer than 1 m, use shielded cable.

Connect the shield to ground / housing or − OUT.

• The measuring function at the master device acquires cumulative generated output voltage from all interconnected KONSTANTERs, but only its own output current.

Current values from all of the interconnected KONSTANTERs must be added together in order to calculate cumulative output current.

# **5.9 Series Connection**

The outputs of several KONSTANTERs can be connected in series if output voltage from a single KONSTANTER is insufficient, or if  $a \pm$  voltage needs to be generated.

#### **WARNING**

Maximal allowable cumulative output voltage for series connection is 120 V (or 240 V with grounded neutral).

## **5.9.1 Direct Series Connection**

### **ATTENTION!**

When outputs with different nominal values are series connected, the highest selected current flows at all outputs in the event of short-circuit. However, the internal reverse voltage protection diode is only rated for nominal current at a single device (see reverse voltage withstand under Technical Data).

All current setpoint values must therefore be set to the lowest nominal current value of all interconnected devices.

This setting is accomplished with the ILIM parameter.

A diode can also be connected in the reverse direction between the output terminals at the device with lower nominal values  $(D_{\alpha})$  see figure 5.9.1 a). The diode must be capable of conducting nominal current from the output with the highest nominal value.

#### **Function**

- Simplest way to increase voltage to the consumer to a level greater than that provided by a single KONSTANTER
- Easy wiring
- Less suitable for constant current operation

#### **Wiring**

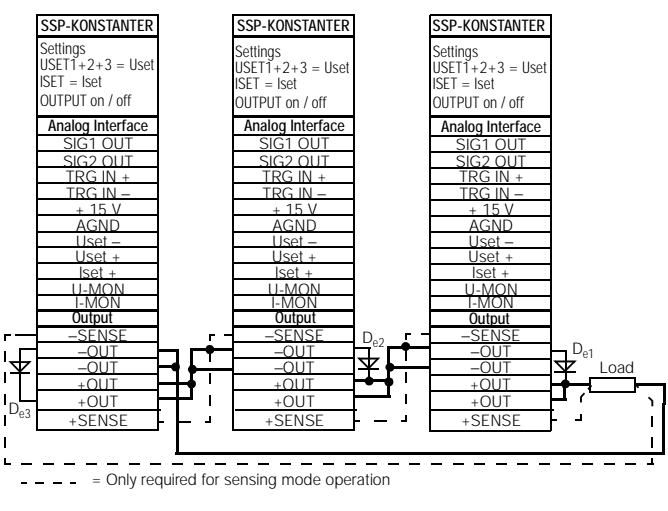

Figure 5.9.1 a

Wiring for Direct Series Connection

#### **Procedure**

- Deactivate all outputs.
- Adjust current setpoint values ISET for all series connected KONSTANTERs to approximately the same value: ISET1 = ISET2 = ISET3 = ISETn
- Adjust voltage setpoint values USET such that the desired cumulative voltage setpoint value Uset is achieved: Uset =  $USET1 + USET2 + USET3 + ... + USETn$
- Activate the outputs.

## **Functional Principle**

- The sum of the individual output voltages is made available to the consumer.
- If connected load resistance is continuously reduced, all outputs deliver the same load current at first.
- If load current reaches the lowest selected current setpoint value, current regulating is triggered at the respective output.
- If load resistance is further reduced, this output maintains a constant load current until its output voltage has dropped to 0 V.
- Further reduction of load resistance results in negative voltage at the respective output caused by the other outputs.
- The respective internal reverse voltage protection diode is conductive as of approximately − 0.5 V.
- Load current can now rise again until current regulating is triggered at the output with the next highest current setpoint value.
- This process continues until load current triggers current regulating at the output with the highest current setpoint value.
- Constant current is maintained by this final output until short-circuiting occurs.

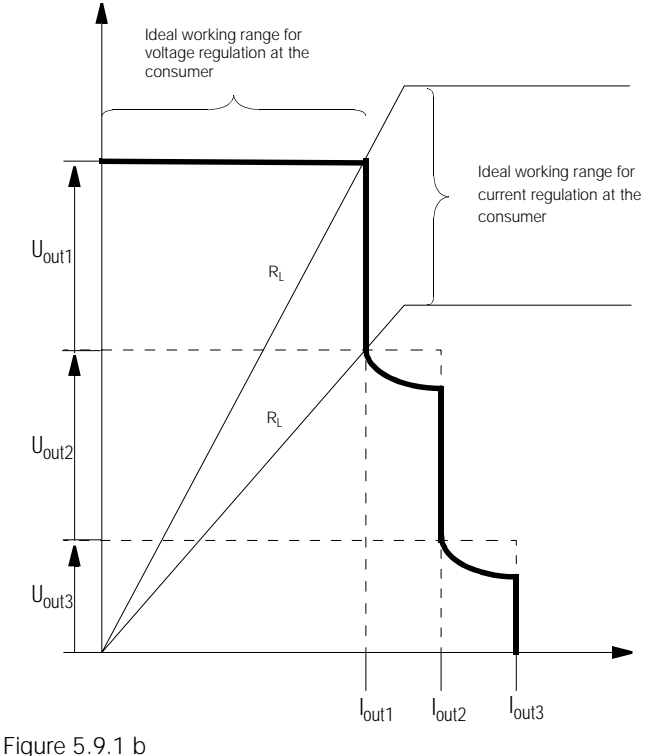

U/I Diagram for Direct Series Connection

#### **Note**

The outputs can be activated and deactivated simultaneously by connecting the SIG1 outputs to the TRG inputs (see also chapter 5.9.2).

## **5.9.2 Series Master-Slave Connection**

#### **Function**

Series master-slave connection provides for significant advantages as opposed to direct series connection:

- Equally suitable for voltage and current regulation
- Output parameters (cumulative output voltage, current limiting, output on / off) are fully controlled by the master.
- All interconnected KONSTANTERs are equally loaded.

### **Wiring**

- Define one device as the master.
- Connect master and slave devices as shown in figure 5.9.2.
- Connect the power leads to the external points in the series circuit.
- **Balance the individual output voltages with**  $R_{match}$ **.**
- Balancing and optimization can be simplified by combining a fixed-value resistor (metal film resistor,  $T_k \le 50$  ppm / K) and a trimming resistor for R<sub>match</sub>.

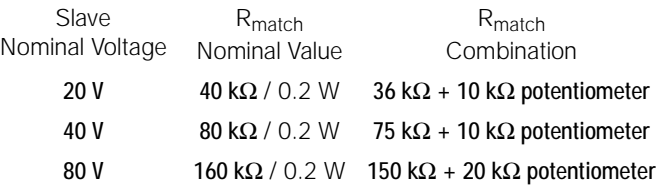

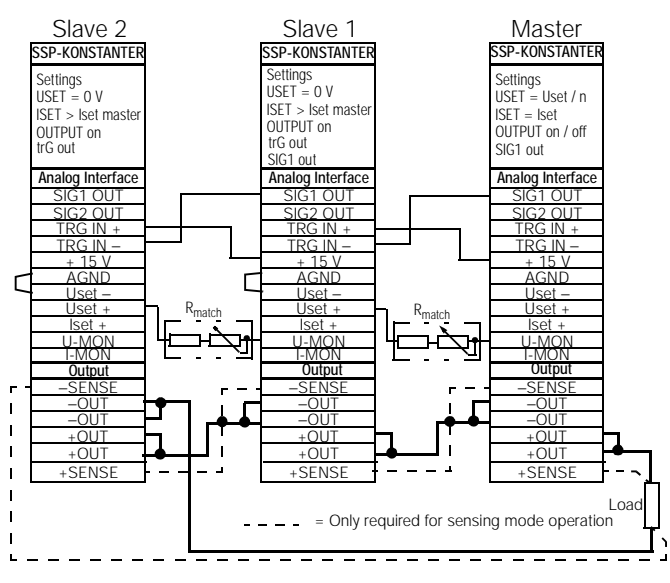

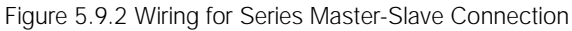

## **Procedure**

#### Initial Start-Up:

• Do not load outputs (no-load operation).

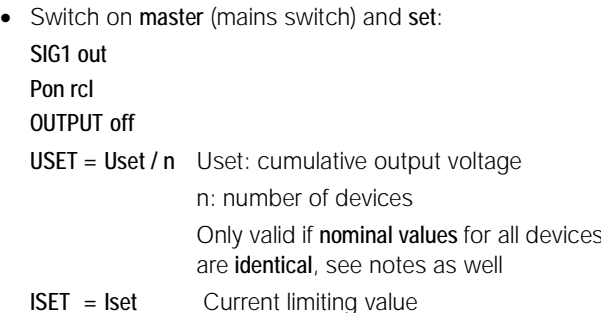

Switch on **Slave 1** and set:

### trG out

SIG1 out

#### Pon rcl

- $USET = 0$  V USET rotary knob can be deactivated by setting ULIM to 0 V.
- ISET > ISET<sub>master</sub> Current limiting for the slaves must be set at least 1% higher than it is at the master, e.g. to max.
- Proceed as described above for all slaves.
- Press the OUTPUT ON key at the master. All slave outputs are switched on and set simultaneously in this way.
- Check output voltage levels at the device displays.
- Output voltage for each individual slave can be precisely set to match output voltage at the master by adjusting  $R_{\text{match}}$ . Changes appear immediately at the respective display.
- Connect the consumer.
- From now on, (cumulative) output parameters are set and regulated entirely by the master.

#### Repeat Start-Up (after initial start-up):

The order in which devices are switched off and back on again is irrelevant.

#### **Functional Principle**

- The master controls output voltage at the downstream KONSTANTER (slave 1) via its voltage control output with the voltage monitoring signal.
- Slave 1 functions as a master for slave 2 and so forth.

Cumulative output voltage is thus always proportional to output voltage from the master.

The master controls the **OUTPUT on / off status** of the slaves via connection of the master SIG1 output (SIG1 out setting) to the slave TRG input (trG out setting).

### **Notes**

#### KONSTANTERs with Different Nominal Values

- The KONSTANTER with the lowest nominal current must be used as the master.
- The current setting range for all other KONSTANTERs must be limited to the lowest nominal value with the ILIM parameter.
- Uout<sub>Slave</sub> is only equivalent to Uout<sub>Master</sub> as a percentage with reference to U<sub>nom</sub>.

#### Example:

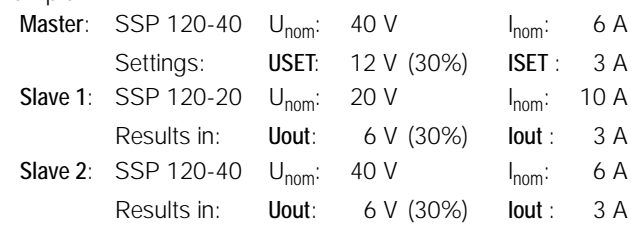

#### General

• If the connector leads to the analog interface and the sensing leads are longer than 1 m, use shielded cable.

Connect the shield to ground / housing or − OUT.

The same current flows through all KONSTANTERs. The measured current value from the master is thus sufficient for the measurement of load current.

Voltage values from all interconnected KONSTANTERs must be added together in order to calculate cumulative output voltage.

# **5.10 Varying Internal Output Resistance**

#### **Function**

- In the voltage regulating mode, internal resistance at the output is equal to practically 0  $\Omega$ .
- Internal resistance can be increased at the output for some applications, e.g. for the simulation of long power leads or weak automotive batteries.

The selected (open-circuit) output voltage drops proportionately as load increases (figure 5.10 a).

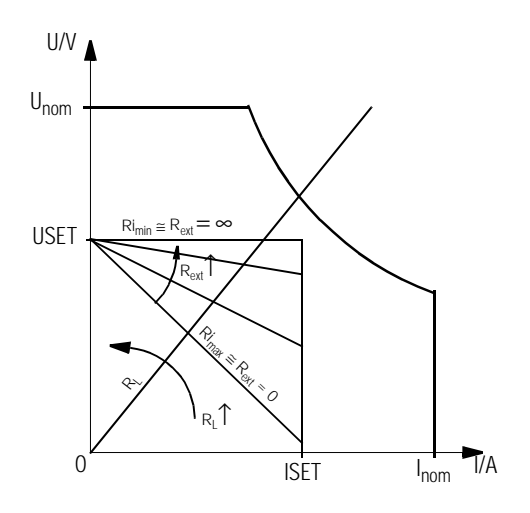

Figure 5.10 a Output Voltage Relative to Load

#### **Standardization**

- The standardized curve shown in figure 5.10 applies to all KON-STANTER types.
- It is plain to see from the characteristic curve, which internal output resistance  $\mathsf{R}_{\mathsf{j}}$  results from which control resistance  $\mathsf{R}_{\mathsf{ext}}$ .

24.4 k $\Omega$ 

 $\frac{R_i}{R_i} = \frac{24.4 \text{ k}\Omega}{R_i}$ 

 $R_i = R_{imax} \cdot$  display value

## **Connection**

- Wire the analog interface in accordance with figure 5.10 c.
- When wired as shown, the following relationship of internal resistance  $\mathsf{R}_{\mathsf{i}}$  to control resistance  $\mathsf{R}_{\mathsf{ext}}$  applies:

$$
R_{ext} = \frac{30 \text{ k}\Omega \cdot U_{nom}}{R_i \cdot I_{nom}} - 24.4 \text{ k}\Omega
$$

Example:  $U_{\text{nom}} = 40 \text{ V}$ ,  $I_{\text{nom}} = 6 \text{ A}$ ,  $R_i$  is 0.5  $\Omega$ 

$$
==>> R_{ext} = 376 k\Omega
$$
\n
$$
\frac{\text{SSP-KONSTANTER}}{\text{Setting}}\text{SUT} = \text{Iset}
$$
\n
$$
\frac{\text{USTF}}{\text{SUT}} = \text{Iset}
$$
\n
$$
\frac{\text{USTF}}{\text{Maldg} \cdot \text{Inference}}\text{matrix}
$$
\n
$$
\frac{\text{SIG1 OUT}}{\text{SGUUT}}\text{IGU} \cdot \frac{\text{SGUUT}}{\text{IGU}}\text{1}
$$
\n
$$
\frac{\text{IGU}}{\text{IGU}}\text{1}
$$
\n
$$
\frac{\text{AGND}}{\text{1}
$$
\n
$$
\frac{\text{1}}{\text{1}}
$$
\n
$$
\frac{\text{1}}{\text{1}}
$$
\n
$$
\frac{\text{1}}{\text{1}}
$$
\n
$$
\frac{\text{1}}{\text{1}}
$$
\n
$$
\frac{\text{1}}{\text{1}}
$$
\n
$$
\frac{\text{1}}{\text{1}}
$$
\n
$$
\frac{\text{1}}{\text{1}}
$$
\n
$$
\frac{\text{1}}{\text{1}}
$$
\n
$$
\frac{\text{1}}{\text{1}}
$$
\n
$$
\frac{\text{1}}{\text{1}}
$$
\n
$$
\frac{\text{1}}{\text{1}}
$$
\n
$$
\frac{\text{1}}{\text{1}}
$$
\n
$$
\frac{\text{1}}{\text{1}}
$$
\n
$$
\frac{\text{1}}{\text{1}}
$$
\n
$$
\frac{\text{1}}{\text{1}}
$$
\n
$$
\frac{\text{1}}{\text{1}}
$$
\n
$$
\frac{\text{1}}{\text{1}}
$$
\n
$$
\frac{\text{1}}{\text{1}}
$$
\n
$$
\frac{\text{1}}{\text{1}}
$$
\n
$$
\frac{\text{1}}{\text{1}}
$$
\n
$$
\frac{\text{1}}{\text{1}}
$$
\n
$$
\frac{\text{1}}{\text{1}}
$$
\n
$$
\frac{\text{1}}{\text{1}}
$$
\n
$$
\frac{\text{1}}{\text{1}}
$$
\n
$$
\frac{\text{1}}{\text{1}}
$$
\n
$$
\frac{\text{1}}{\text{1}}
$$
\n
$$
\frac{\text{1}}{\text{1
$$

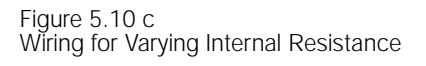

• Table of R<sub>imax</sub> Values for all KONSTANTER Types

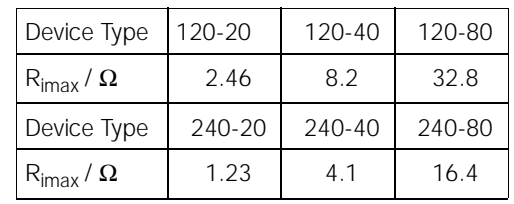

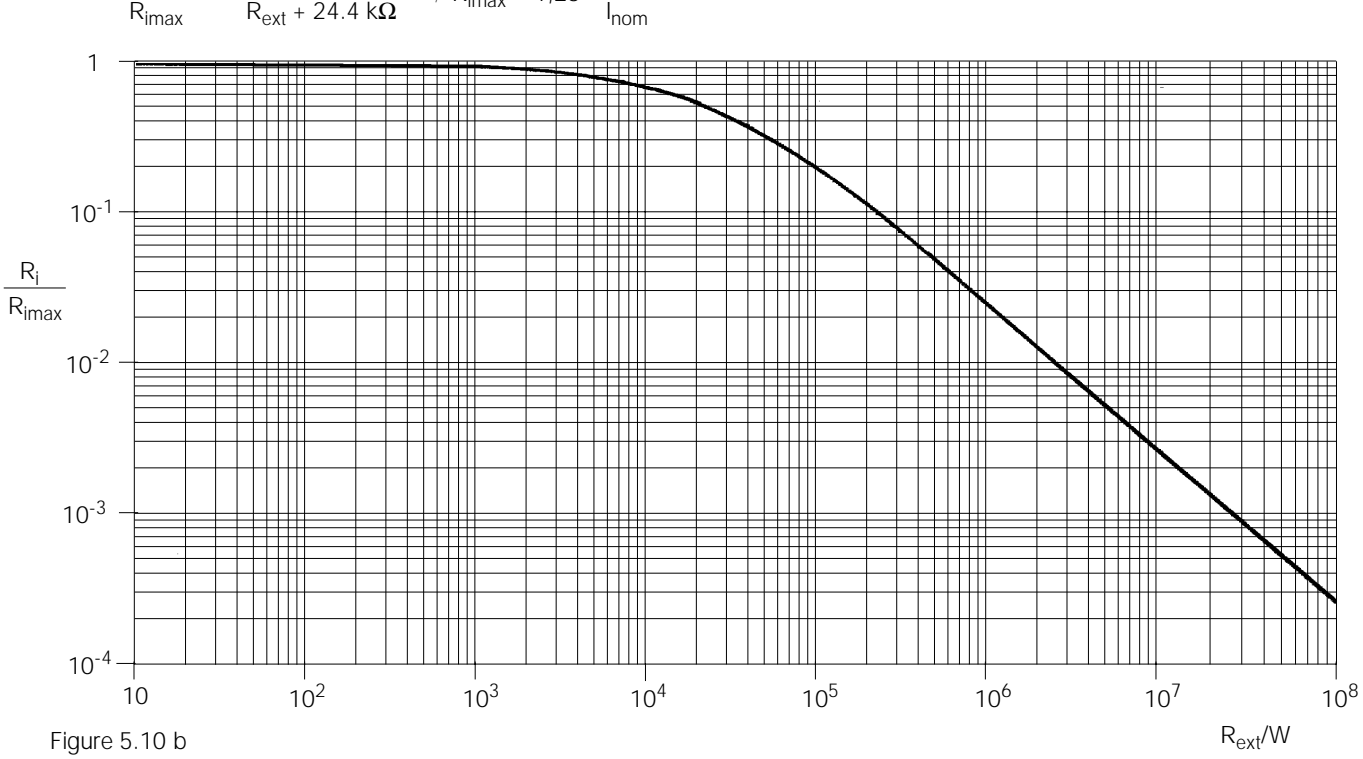

 $R_{\text{imax}} = 1.23 \cdot \frac{U_{\text{nom}}}{I}$ 

Standardized curve for the determination of internal output resistance based upon a predefined control resistance

# **6 Program Controlled Configuration of Device Functions, Parameters and Interfaces**

# **6.1 Explanations**

- Almost all SSP-KONSTANTER device functions can be remote controlled via the IEEE 488 interface (= IEC 625) or the RS 232C interface.
- Device settings and device responses are triggered by character strings which are transmitted in ASCII code.

Several IEC bus-specific functions are the only exceptions.

- Device messages are transmitted as follows:
	- IEC-Bus: byte-serial transmission with the help of a special 3-wire handshake
	- RS 232C interface: bit-serial transmission under consideration of selected operating parameters
- Please refer to the corresponding standards or to the interface description included with your controller for detailed information concerning data transmission functions.
- In general, the layout of the device messages is in compliance with "Agreements regarding Coding, Formats, Protocols and Common Commands" in accordance with IEEE488.2 and IEC 625-2.
- The standardized function commands used by some manufacturers of computer controlled devices (SCPI, standard commands for programmable instruments) are not used for the KONSTANTER.

## **6.1.1 General Command Layout**

- The command names reflect the designations of the corresponding functions.
- For example, the command

#### USET 12

is used to set the output to a voltage value of 12 V.

- A command consists of a header, and one or several parameters as required.
- Both numeric and text (alpha) parameters are used.
- Headers and text parameters can be entered as upper and/or lower case letters in a mixed fashion.
- At least one blank must be inserted between the header and the **parameters**
- If more than one parameter is included, they are delimited with commas ("**,**"), and a blank may be entered in front of and after each parameter.

Examples:

## OUTPUT ON Output on START\_STOP 20,110

## **6.1.2 Abbreviated Commands**

- Commands can be abbreviated.
- Maximum possible abbreviation of commands is highlighted throughout chapter 6 with boldface type.
- The portions of the commands which are not printed in boldface can be omitted.
- Make sure to always include a "?" for query commands, even if they are abbreviated.

## Example 1:

The following abbreviations are permissible for the configuring command "**OU**TPUT":

### **OUTPUT** / **OUTPU** / **OUTP** / **OUT** / **OU**

#### Example 2:

The following abbreviations are permissible for the query command "**DE**LAY**?**":

### **DELAY?** / **DELA?**/ **DEL?**/ **DE?**

## **6.1.3 Text Parameters**

- Text parameters generally begin with a letter.
- For each command which contains text parameters, there exists a given number of possible texts which can be used to define the parameter.

Example:

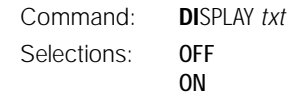

• "DISPLAY" is the header in this example, and "ON" and "OFF" are the permissible text parameters.

## **6.1.4 Numeric Parameters**

- Numeric parameters can be entered as whole numbers, fixed point numbers or floating point numbers with or without exponent.
- The exponent may include up to two digits.
- The entire parameter may not exceed 30 places.
- The exponent symbol "E" can be entered in upper or lower case.
- A blank may be include in front of and after the exponent symbol.
- The plus sign (+) need not be included.
- Several parameters are delimited with commas.
- A blank may be included in front of and after each parameter.

Example: parameter 12.5 (twelve + decimal fraction)

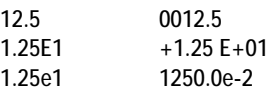

## **6.1.5 Query Commands**

- Query commands are used to query device settings and measured values.
- They are always followed by a "**?**".
- The queried device sends a response to the master computer.
- If an IEEE 488 interface is used, it can be determined whether or not a message is available for the device by querying the status byte or by means of serial polling.
- If this is the case, bit 4 (MAV, message available) is set in the status byte register.

#### Example:

#### USET?

Determines which voltage setpoint value has been selected.

## **6.1.6 Commands with an Asterisk "\*"**

- Commands used for SSP-KONSTANTER device and interface functions which correspond to the functions defined in IEEE488.2 (or IEC 625-2), comply with the standards.
- These commands are identified with an "\*" (2A<sub>hex</sub>) at the beginning of the header.
- The asterisk is a part of the header and must be transmitted with the command.
- Please refer to the above mentioned standard for detailed information concerning these commands.

# **6.1.7 Setting Commands in a Row**

- Several commands can be set together in a row and transmitted as a string.
- These commands are delimited with semicolons ":".
	- Blanks may be entered in front of and after the semicolons.

#### Example:

### USET 10; OUTPUT ON; IOUT?

## **Comments**

- Execution of the individual commands is performed in the order in which they were received.
- Configuration and query commands can be mixed within a single string.
- If a data sting includes several query commands, semicolons ";" are used to delimit the requested parameters in the response string.
- If a data string contains a faulty command, the corresponding error bit is set in the standard event register (ESR), and the commands interpreted successfully up to that point are executed.

## **6.1.8 Terminating Device Messages**

## **IEEE 488 Controls**

• The following end-of-text characters are accepted for data receipt:

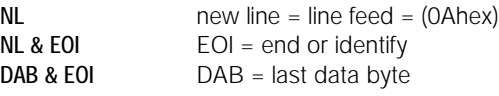

- The end-of-text combination CR LF (0D<sub>hex</sub> followed by 0A<sub>hex</sub>), which is still frequently utilized, should no longer be used according to the standard.
- However, CR LF is accepted by the device for data receipt, but should be only be used in combination with EOI.
- The following end-of-text characters are added to the response for data transmission:

# NL & EOI

## **RS 232 Controls**

• The following end-of-text characters are accepted for data receipt:

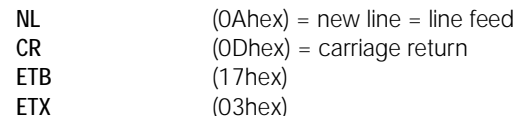

• The following end-of-text characters are added to the response for data transmission:

Last received end-of-text character

## **6.1.9 Tables with Device-Specific, General and Interface Commands**

- The tables in the appendix provide and overview of devicespecific, and general configuration and query commands, functions, and interface commands.
- The precise syntax descriptions for the respective device functions are included in chapter 6.2.

Corresponding general explanations for the device settings are included in chapter 4, "Manual Configuration of Device Functions and Parameters".

## **6.2 Configuration and Query Commands**

## **6.2.1 Device Functions and Parameters**

## 6.2.1.1 **ADDRESS** – Interface Addressing

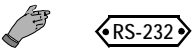

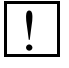

**Configuration**

### **Function and Manual Operation**

See explanations in chapter 4.2.

#### **Programming**

Config. command: **ADDR**ESS *n* Parameter: *n* (address number) Parameter type: integer (whole number) Setting range:  $0 ≤ n ≤ 30$ , 31 (= UNL  $\rightarrow$  unlist)

#### Example:

"ADDRESS 13"

### **Comments**

- If the SSP-KONSTANTER is operated at the serial interface only, sub-addressing can be omitted.
- If the SSP-KONSTANTER is operated at the optional IEEE 488 interface, sub-addressing is ignored.

## 6.2.1.2 **DELAY** – Shutdown Delay for OCP

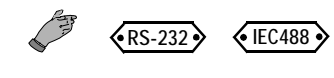

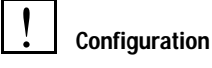

### **Function and Manual Operation**

See explanations in chapter 4.2.1.5.

### **Programming**

Config. command: **DE**LAY *v* Parameter: *v (value)* Parameter type: real number Setting range: **00.00** [s] ... **99.99** [s] Resolution: 10 ms

Default setting: 00.00 [s] (after RESET (\*RST))

Example (HP Basic):

OUTPUT 713;"DELAY 10.7" {10.7 second shutdown delay}

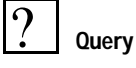

Displays the selected delay period from the time current regulating is triggered until the power output is deactivated.

## **Programming**

Query command: **DE**LAY**?** Response string: DELAY *v* Length: always 11 characters Parameter: *v (value)* Format *w*: nn.nn

## Example (HP Basic):

OUTPUT 713; "**DE**LAY**?**" ENTER 713; A\$

DISP A\$  $\rightarrow$  Display: DELAY 10.70

## 6.2.1.3 **DISPLAY** – Activate / Deactivate 7 Segment Displays

 $\binom{8}{5-232}$   $\binom{12}{1}$ 

#### **Configuration** <u>!</u>

#### **Function**

- Activation / deactivation of 7 segment displays during remote control operation.
- When the display is deactivated, it need not be continuously refreshed.
- This results in somewhat shorter measuring and response times during interface operation.

#### **Programming**

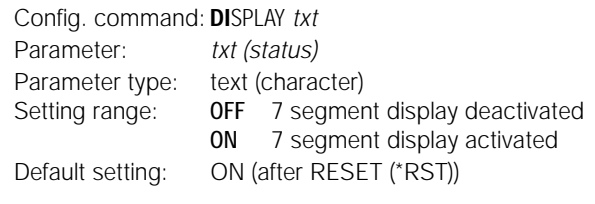

Example (HP Basic):

OUTPUT 713; "DISPLAY OFF" {deactivate 7 segment display}

#### **Comments**

If the remote control mode "REMOTE" is exited, the 7 segment display is automatically switched back on.

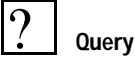

Activation status of the 7 segment display

#### **Programming**

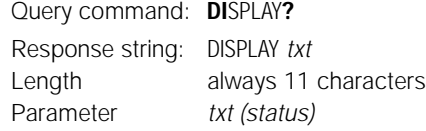

Example (HP Basic):

OUTPUT 713;"**DI**SPLAY**?**" ENTER 713;A\$ DISP A\$ → Display: DISPLAY OFF

## 6.2.1.4 **ILIM** – Current Setting Limit Value

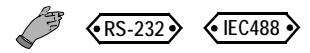

#### **Configuration** <u>!</u>

## **Function and Manual Operation**

See explanations in chapter 4.2.1.2.

## **Programming**

Config. command: **IL**IM *V* Parameter: *v (value)* Parameter Type: real number Setting range:  $0 \leq w \leq \text{ILIM}_{\text{max}}$ 

Device Type

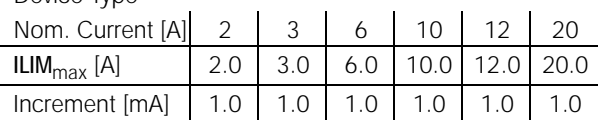

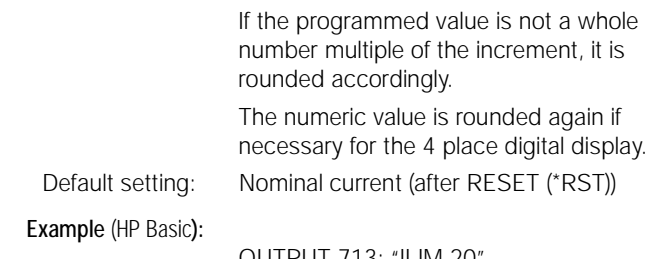

OUTPUT 713; "ILIM 20" {current setting limit value =  $20$  A}

## **Comments**

- ILIM may not be set to a value less than ISET!
- If it is, the respective command is not executed.
- Bit 1 in event register B (limit error) and bit 4 in the standard event register (execution error) would be set in this case.
- The ILIM function is not effective for configuring ISET with a control signal via the analog interface.

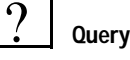

Displays the upper limit for the current setpoint value ISET.

### **Programming**

Query command: **IL**IM**?** Response string: ILIM *v* Length always 13 characters Parameter *v (value)* Format *v*: +nnn.nnn

Example (HP Basic):

OUTPUT 713;"**IL**IM**?**" ENTER 713;A\$ DISP A\$  $\rightarrow$  Display: ILIM +020.000

 $RS-232$   $\leftrightarrow$  IEC488

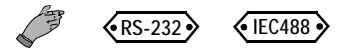

#### **Query** ?

### **Function and Manual Operation**

See explanations in chapter 4.3.1.

#### **Programming**

Query command: **IM**AX**?** Response string: IMAX *v*  Parameter: *v (value)* Format: +nn.nnnn

Length: always 13 characters

OUTPUT 713; "IMAX?"

Example (HP Basic):

ENTER 713; A\$ DISP A\$

 $\rightarrow$  Display: IMAX +02.8550

## 6.2.1.6 **IMIN?** – Minimum Measured Current Value

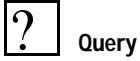

## **Function and Manual Operation**

See explanations in chapter 4.3.1.

#### **Programming**

Query command: **IM**AX**?** Response string: IMAX *v*  Length: always 13 characters Parameter: *v (value)* Format: +nn.nnnn Example (HP Basic):

OUTPUT 713; "IMIN?"

ENTER 713; A\$ DISP A\$  $\rightarrow$  Display: IMIN +02.7300

## 6.2.1.7 **IOUT?** – Currently Measured Current Value

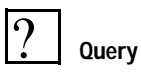

### **Function and Manual Operation**

See explanations in chapter 4.1.2.

### **Programming**

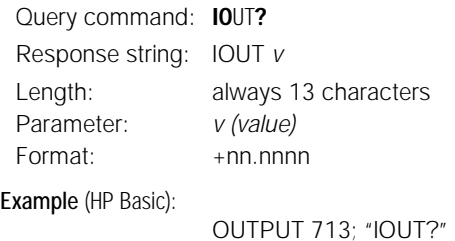

OUTPUT 713; "IOUT?" ENTER 713; A\$ DISP A\$  $\rightarrow$  Display: IOUT +02.7350

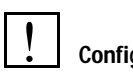

## **Configuration**

### **Function and Manual Operation**

See explanations in chapter 4.1.2.

## **Programming**

Config. command: **IS**ET *v* Parameter: *v (value)* Parameter type: real number Setting range 0 ≤ *w* ≤ ILIM

Device Type

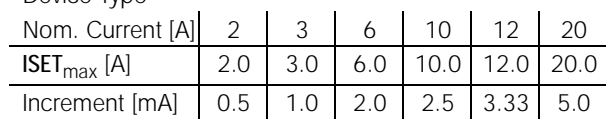

If the programmed value is not a whole number multiple of the increment, it is rounded dependent upon control resolution.

The numeric value is rounded again if necessary for the 4 place digital display. Default setting: 0.00 [A] (after RESET (\*RST))

Example (HP Basic):

OUTPUT 713;"ISET 11.3" {current setpoint value = 11.3 ampere}

### **Comments**

- ISET may not be set to a value greater than ILIM.
- If it is, the respective command is not executed.
- Bit 1 in event register B (limit error) and bit 4 in the standard event register (execution error) would be set in this case.

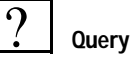

Displays the selected output current setpoint value.

### **Programming**

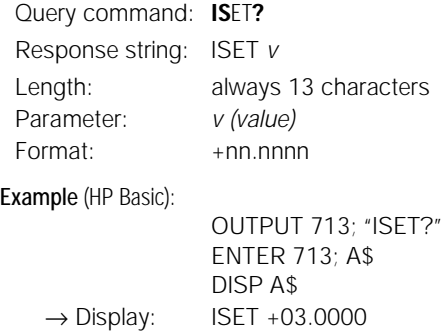

## 6.2.1.9 **MIN-MAX** – Extreme Value Memory for Measured

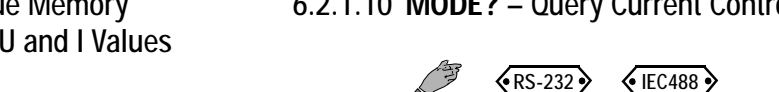

→ Display: MODE CV

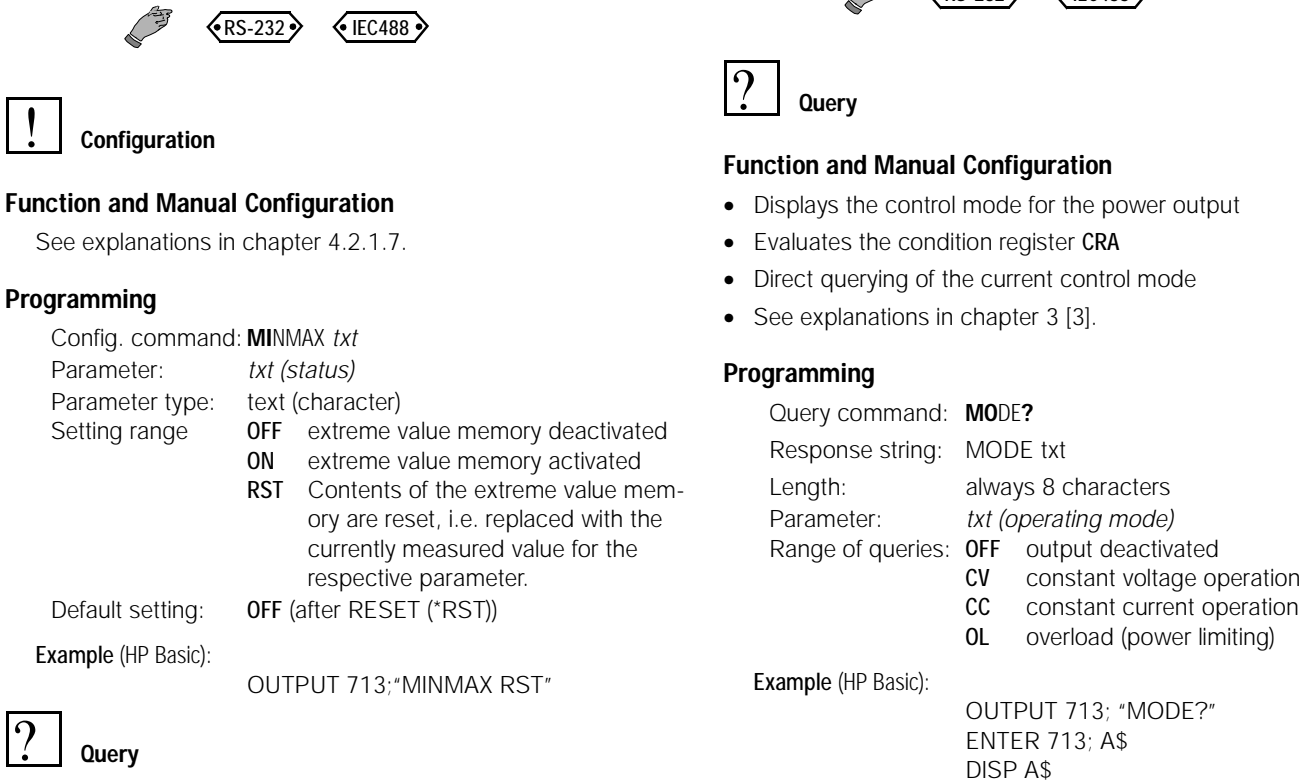

Displays the functional status of the extreme value memory.

## **Programming**

 $\lceil$ 

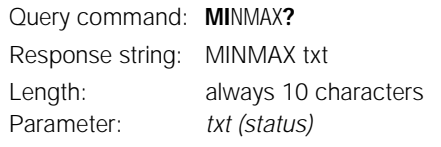

Example (HP Basic):

OUTPUT 713; "MINMAX?" ENTER 713; A\$ DISP A\$ → Display: MINMAX OFF

# 6.2.1.10 **MODE?** – Query Current Control Mode

## 6.2.1.11 **OCP** – Overcurrent Protection

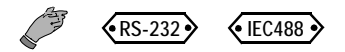

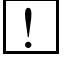

## **Configuration**

## **Function and Manual Operation**

See explanations in chapter 4.2.1.4.

### **Programming**

Config. command: **OC**P *txt* Parameter: *txt (status)* Parameter type: text (character) Setting range **OFF** Function inactive, continuous current limiting (current regulation). ON Function active, the output is deactivated as soon as current limiting has been active for the duration of the predefined DELAY period. Default setting: OFF (after RESET (\*RST))

Example (HP Basic):

OUTPUT 713;"OCP ON" {activate OCP function}

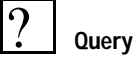

Displays the selected status of the current limiting function.

### **Programming**

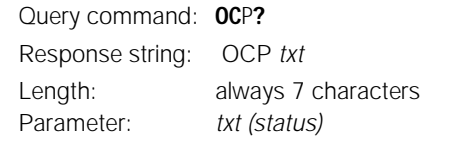

Example (HP Basic):

OUTPUT 713; "OCP?" ENTER 713; A\$ DISP A\$ → Display: OCP ON

6.2.1.12 **OUTPUT** – Activate / Deactivate the Output

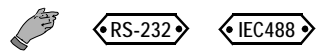

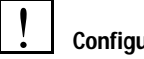

## **Configuration**

### **Function and Manual Configuration**

See explanations in chapter 3 [3].

### **Programming**

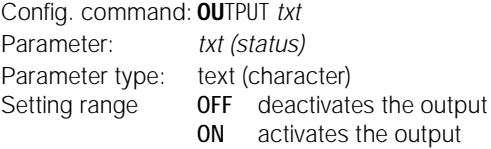

Example (HP Basic):

OUTPUT 713;"OUTPUT ON" {activate output}

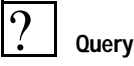

Displays the selected status of the power output.

#### **Programming**

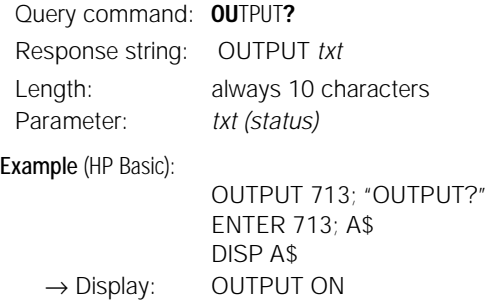

## 6.2.1.14 **POUT?** – Query Current Output Power

 $\langle$ RS-232 $\rangle$   $\langle$  IEC488 $\rangle$ 

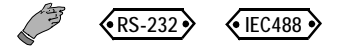

#### **Configuration** <u>!</u>

## **Function and Manual Operation**

See explanations in chapter 4.2.1.3 - OVP.

## **Programming**

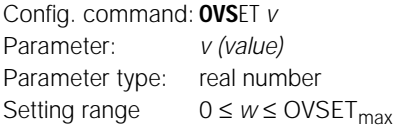

Device Type

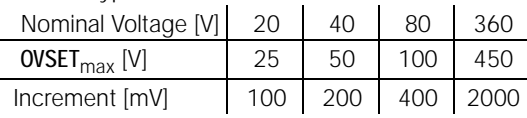

Format: +nnn.n

Example (HP Basic):

OUTPUT 713;"OVSET 35.0" {threshold value: 35 V}

OUTPUT 713; "OVSET?"

## **Query**

?

### **Programming**

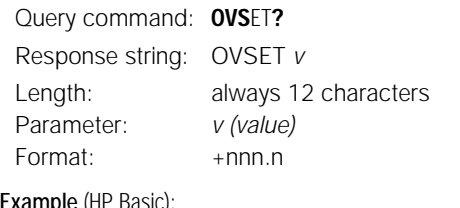

#### Example (HP Basic):

ENTER 713; A\$ DISP A\$  $\rightarrow$  Display: OVSET +035.0

**Query** ?

## **Function and Manual Operation**

- The POUT function determines current actual values for output voltage and output current.
- These two measured quantities are multiplied to arrive at the power value Pout.
- Measurement and processing of the values takes about 90 ms.
- See explanations in chapter 4.3.1.

## **Programming**

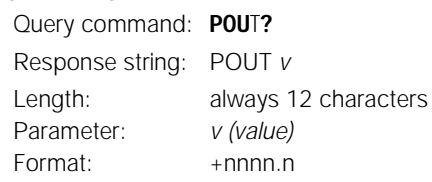

### Example (HP Basic):

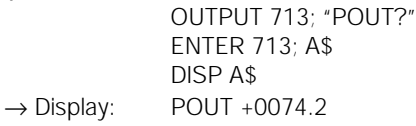

## 6.2.1.15 **POWER\_ON** – Determine Device Power-On **Status**

## 6.2.1.16 **REPETITION** – Number of Repetitions for the SEQUENCE Function

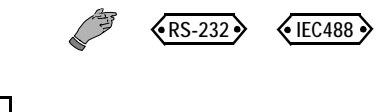

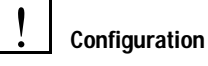

## **Function and Manual Configuration**

See explanations in chapter 4.2.1.6.

### **Programming**

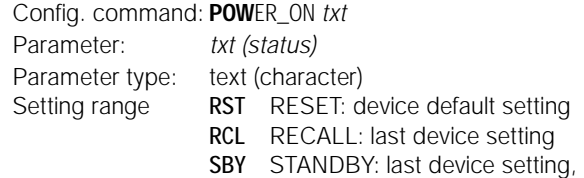

although the power output remains inactive (OUTPUT OFF).

Example (HP Basic):

OUTPUT 713;"POWER\_ON RST" {The KONSTANTER is returned to the default setting after mains power is switched on.}

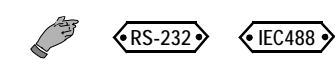

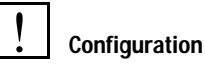

## **Function and Manual Operation**

See explanations in chapter 4.2.3.6.

## **Programming**

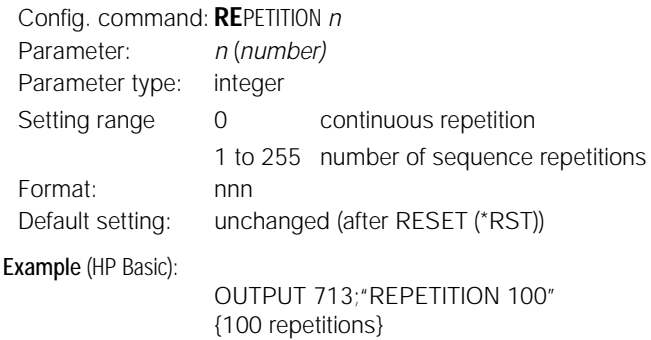

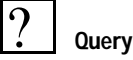

Displays the number of repetitions for the SEQUENCE function.

## **Programming**

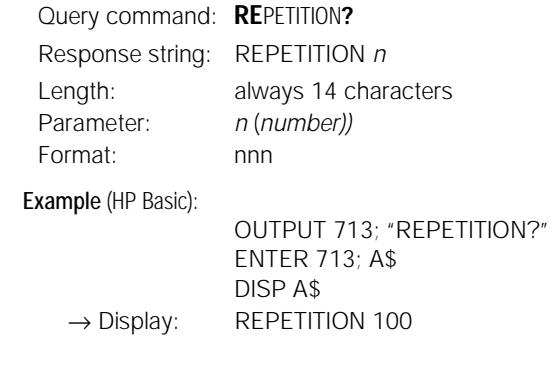

**Query**  $\overline{?}$ 

Displays the device setting which determines device status after mains power has been switched on.

### **Programming**

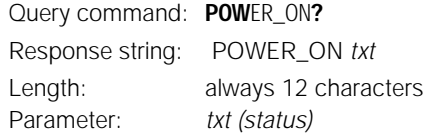

Example (HP Basic):

OUTPUT 713; "POWER\_ON?" ENTER 713; A\$ DISP A\$ → Display: POWER\_ON RST

## 6.2.1.17 **SEQUENCE** – Recall Stored Settings (automatic/sequential)

 $\langle$ RS-232  $\rangle$   $\langle$  IEC488  $\rangle$ 

## 6.2.1.18 **SIG1\_SIG2** – Analog Interface Signal Outputs

 $\overrightarrow{RS-232}$   $\overrightarrow{6}$  IEC488

#### **Configuration** <u>!</u>

### **Function and Manual Operation**

See explanations in chapter 4.2.3.7.

#### **Programming**

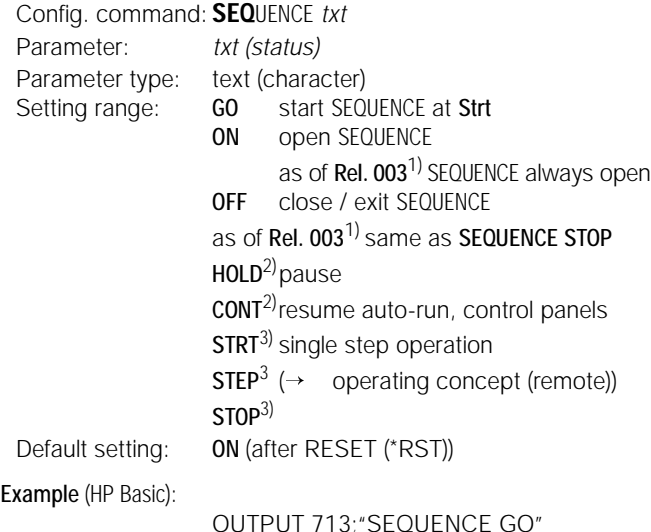

#### **Notes**

- 1) This function has been modified as of software release 003.
- 2) HOLD and CONT were first implemented in software release 003. The software release included in your KONSTANTER appears at the display in the following format after the device is switched on: rel 00x.
- 3) Single step operation, similar to ext. trig. function / T\_MODE RCL STRT Executes all data stored to the STRT address. If no executable data are available, the last setting remains active, OUTPUT is activated.
	- STEP Executes data at next memory location, sequence resumes at STRT after STOP address.
	- STOP Executes all data stored to the STOP address. If no executable data are available, the last setting remains active, OUTPUT is deactivated.

Attention: Automatic execution and single step operation (ext. trigger / configuration commands) are not mutually exclusive.

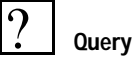

Only for compatibility of older devices with existing programs, response is always "SEQUENCE ON".

#### **Programming**

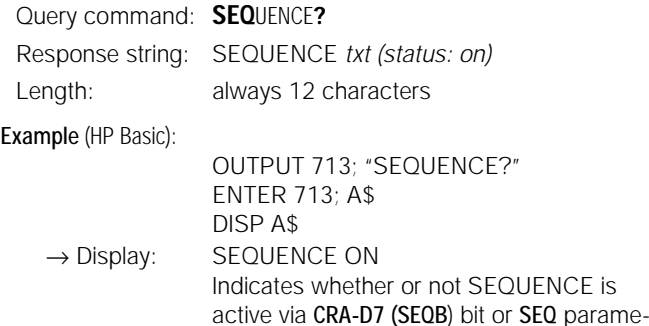

ter (level) in SIG1\_SIG2 signal

#### **Configuration** <u>!</u>

#### **Function and Manual Operation**

- As opposed to manual operation, the computer generated SIG1\_SIG2 command simultaneously addresses both signal outputs.
- Signal output 1: depends upon status of the power output.
- Signal output 2: depends upon current output operating mode.
- The status of the SIG1\_SIG2 function cannot be saved as a device setting with the SAVE key.
- See explanations in chapter 4.2.2.2 and 4.2.2.3.

#### **Programming**

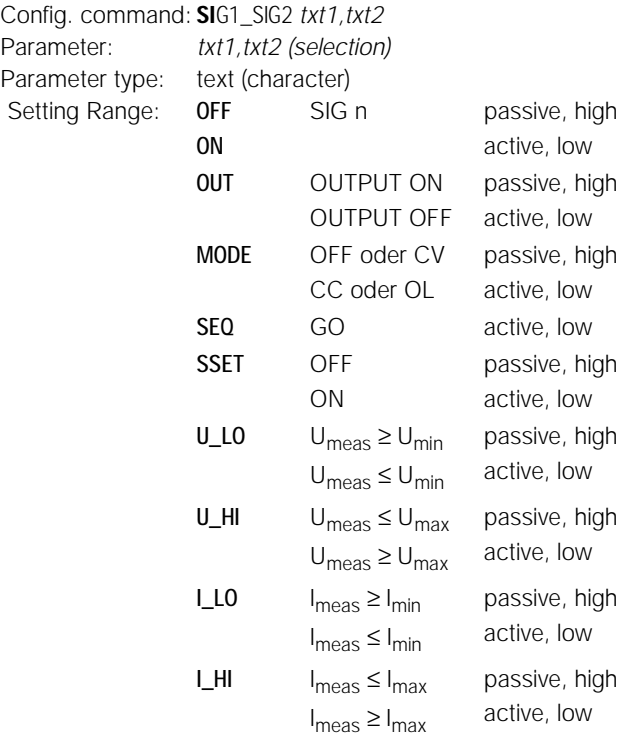

Default setting: after RESET (\*RST) → unchanged

#### Example (HP Basic):

OUTPUT 713; "SIG1\_SIG2 OUT, MODE"

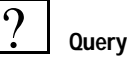

Displays the function setting for the signal outputs at the analog interface.

## **Programming**

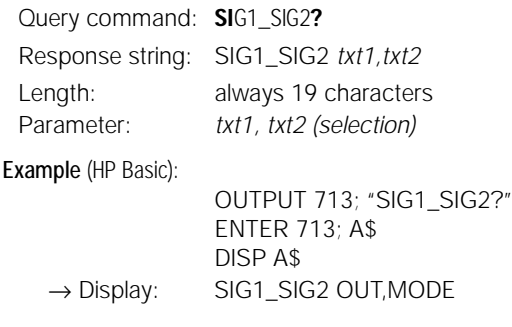

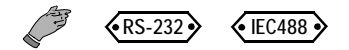

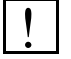

## **Configuration**

## **Function and Manual Operation**

See explanations in chapter 4.2.3.2.

#### **Programming**

Config. command: **SS**ET *txt* Parameter: *txt (status)* Parameter type: text (character) Setting range: **OFF** signal output n passive, high ON signal output n active, low

Example (HP Basic):

OUTPUT 713;"SSET OFF" Signal output SIG\_OUT1/SIG\_OUT2 at the analog interface generates a high signal.

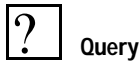

Queries the functional status of the sequence.

#### **Programming**

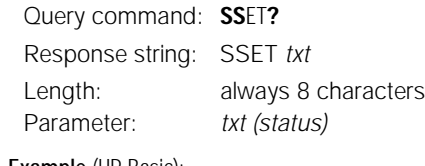

Example (HP Basic): OUTPUT 713; "SSET?"

 $\rightarrow$  Display:

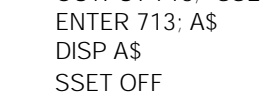

6.2.1.20 **START\_STOP** – Memory Location Start and Stop Addresses for the SEQUENCE Function

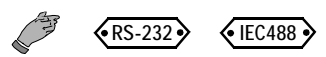

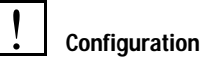

#### **Function and Manual Operation**

- As opposed to manual operation, memory location start and stop addresses are entered with a command in this case.
- See explanations in chapter 4.2.3.4 and 4.2.3.5.

### **Programming**

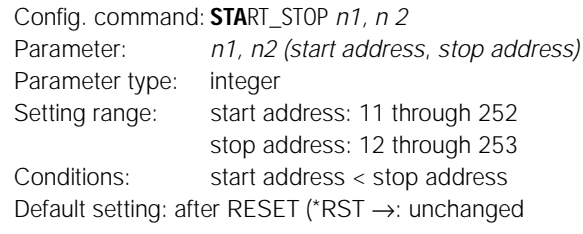

Example (HP Basic):

OUTPUT 713;"STA 20, 115" {beginning of sequence = register 20}  ${end of sequence = register 115}$ 

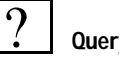

# **Query**

Displays the selected start and stop addresses for the SEQUENCE function.

### **Programming**

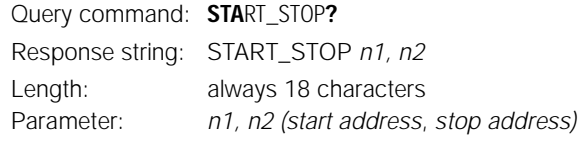

## Example (HP Basic):

OUTPUT 713; "STA?" ENTER 713; A\$ DISP A\$  $\rightarrow$  Display: START\_STOP 020,115 6.2.1.22 **T\_MODE** – Function Selection for the Trigger Input

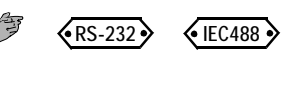

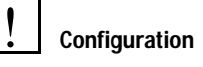

### **Funktion**

See explanations in chapter 4.2.3.3.

## **Programming**

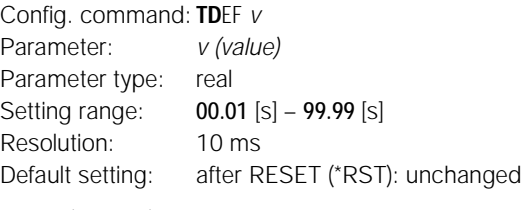

OUTPUT 713;"TDEF 12.34"

10 characters

Example (HP Basic):

?

**Query**

Recalls the default value for dwell time.

## **Programming**

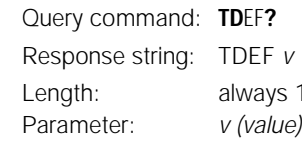

Example (HP Basic):

OUTPUT 713; "TDEF?" ENTER 713; A\$ DISP A\$ → Display: TDEF 12.34

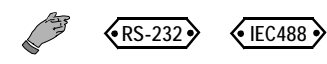

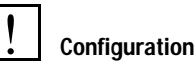

## **Funktion**

- The status of the T\_MODE function cannot be saved as a device setting with the SAVE key.
- See explanations in chapter 4.2.2.1 trG.

### **Programming**

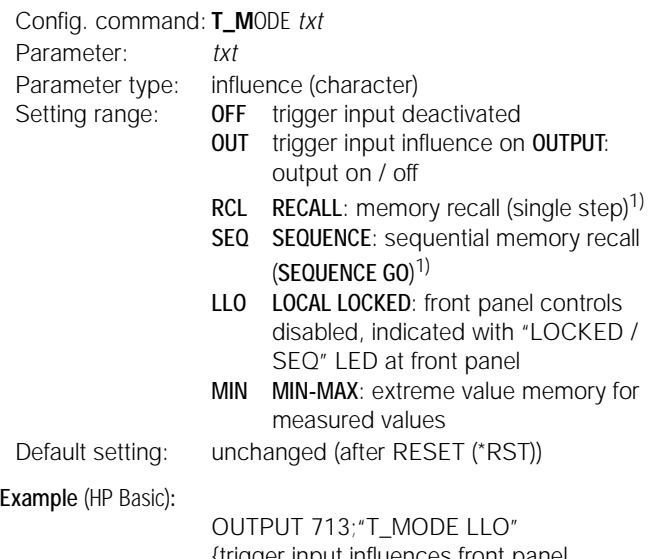

{trigger input influences front panel controls}

1) If the SEQUENCE function has not been previously initialized, an active trigger signal generates error message "Err 27", which is displayed for approximately 1 second. Additionally, bit 5 ("SEQE") is set in event register B (ERB). The SEQUENCE function must be fully initialized in order to execute the "RCL" or the "SEQ" setting.

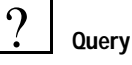

Displays the function which has been assigned to the trigger input.

### **Programming**

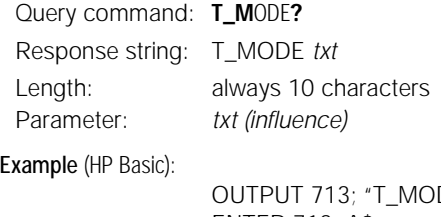

DE?" ENTER 713; A\$ DISP A\$ → Display: T\_MODE LLO

## 6.2.1.23 **TSET** – Memory Location Specific Dwell Time for the SEQUENCE Function

 $\left\langle \text{RS-232} \right\rangle$   $\left\langle \text{IEC488} \right\rangle$ 

6.2.1.24 **ULIM** – Limit Value for Voltage Setting Range

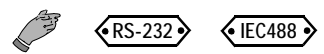

#### **Configuration** <u>!</u>

### **Function and Manual Operation**

- See explanations in chapter 4.2.3.1.
- The selected value for TSET is saved to the SETUP register as a device setting with the SAVE key.

#### **Programming**

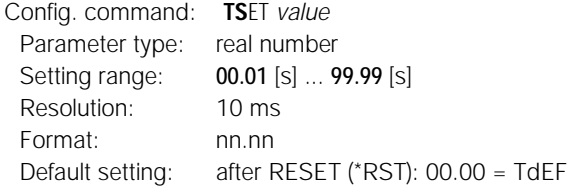

Example (HP Basic):

OUTPUT 713;"TSET 00.02"

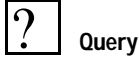

Displays memory location specific dwell time.

#### **Programming**

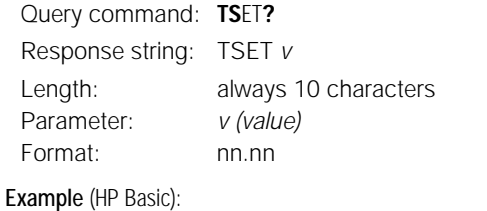

OUTPUT 713; "TDEF?" ENTER 713; A\$ DISP A\$  $\rightarrow$  Display: TDEF 00.02

#### **Configuration** <u>!</u>

### **Function and Manual Operation**

See explanations in chapter 4.2.1.1.

## **Programming**

Config. command: **UL**IM *v* Parameter: *v (value)* Parameter Type: real number Setting range:  $0 \leq w \leq \text{ULIM}_{\text{max}}$  I

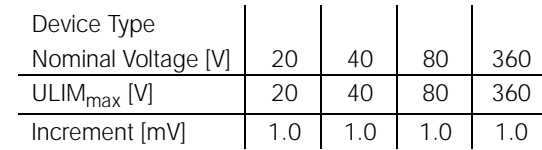

Default setting: after RESET (\*RST) → nominal voltage

Example (HP Basic):

OUTPUT 713; "ULIM 20" {limit value for voltage setting range: 20 V}

## **Comments**

- ULIM may not be set to a value less than USET.
- If it is, the respective command is not executed.
- Bit 1 in event register B (limit error) and bit 4 in the standard event register (execution error) would be set in this case.
- If the programmed value is not a whole number multiple of the increment, it is rounded accordingly.
- The numeric value is rounded again if necessary for the 4 place digital display.
- The ULIM function is not effective for configuring USET with a control signal via the analog interface.

#### **Query** ?

Displays the selected upper limit for the voltage setpoint value USET.

#### **Programming**

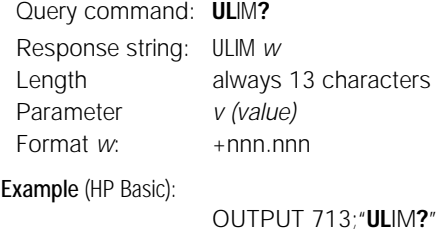

ENTER 713;A\$ DISP A\$  $\rightarrow$  Display: ULIM +020.000

 $\overline{\text{RS-232}}$   $\overline{\text{SEC488}}$ 

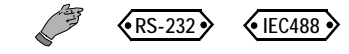

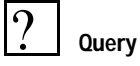

## **Function and Manual Operation**

See explanations in chapter 4.3.1.

## **Programming**

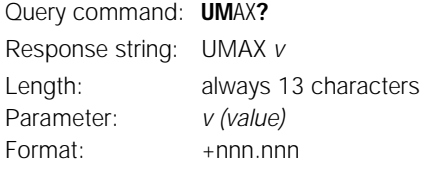

#### Example (HP Basic):

OUTPUT 713; "UMAX?" ENTER 713; A\$ DISP A\$  $\rightarrow$  Display: UMAX +028.125

## 6.2.1.26 **UMIN?** – Minimum Measured Voltage Value

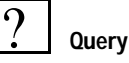

## **Function and Manual Operation**

See explanations in chapter 4.3.1.

## **Programming**

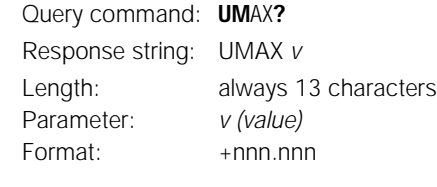

Example (HP Basic):

OUTPUT 713; "UMIN?" ENTER 713; A\$ DISP A\$  $\rightarrow$  Display: UMIN +027.350

## 6.2.1.27 **UOUT?** – Currently Measured Voltage Value

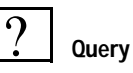

## **Function and Manual Operation**

See explanations in chapter 4.1.2.

## **Programming**

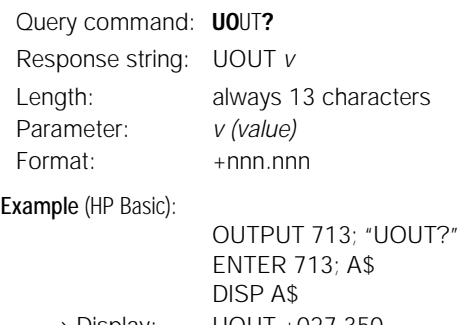

 $\rightarrow$  Display: UOUT +027.350

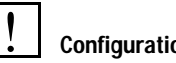

## **Configuration**

### **Function and Manual Operation**

See explanations in chapter 4.1.1.

## **Programming**

Config. command: **US**ET *v* Parameter: *v (value)* Parameter Type: real number Setting range: 0 ≤ *v* ≤ ULIM

Device Type

Example (HP Basic):

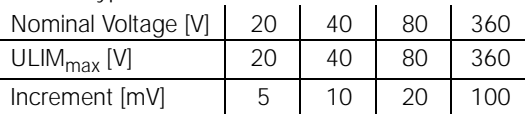

Default setting: after RESET (\*RST)  $\rightarrow$  0.00 V

OUTPUT 713;"USET 12.5" {voltage setpoint value = 12.5 Volt}

## **Comments**

#### • USET may not be set to a value greater than ULIM.

- If it is, the configuration command is not executed.
- Bit 1 in event register B (limit error) and bit 4 in the standard event register (execution error) would be set in this case.
- If the programmed value is not a whole number multiple of the increment, it is rounded accordingly.
- The numeric value is rounded again if necessary for the 4 place digital display.

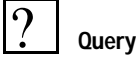

Displays the output voltage which has been defined with the USET parameter.

## **Programming**

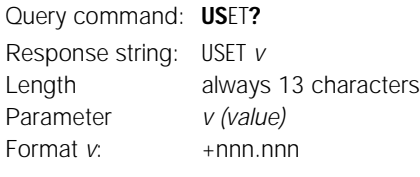

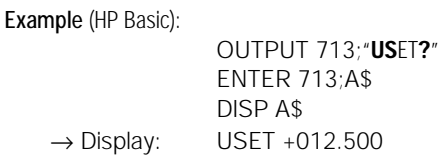

## **6.2.2 General Commands and Queries**

## 6.2.2.1 **DCL, SDC** – Device Clear Function

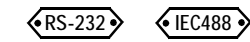

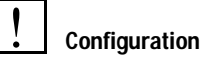

#### **Function**

- Deletes input and output buffers at PC interfaces.
- E.g. requested data which have not been picked up
- Eliminates interface-internal queues and lockouts.
- The KONSTANTER is ready to receive data.
- Manual operation is not possible.

#### **Programming**

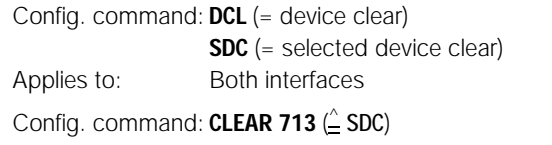

Applies to: IEC interface only, command for specified bus users, fast

Config. command: **CLEAR 7** ( $\stackrel{\wedge}{=}$  DCL)

Applies to: IEC interface only, universal command for all bus users, fast

#### **Influence**

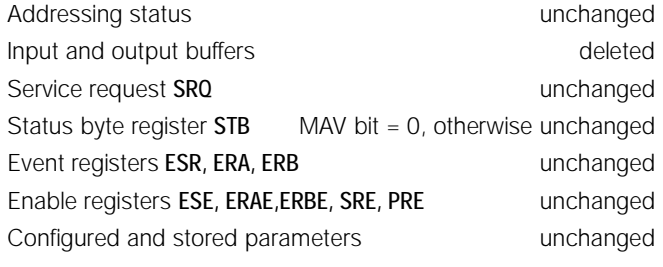

#### Example (HP Basic):

a) OUTPUT 713;"DCL" b) CLEAR 713 c) CLEAR 7

## 6.2.2.2 **\*DDT** – Define Device Trigger

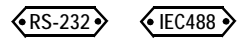

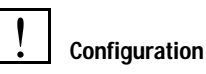

#### **Function**

- A command list with a maximum of 80 characters can be saved to a register with the DDT command.
- The command list is executed upon receipt of the \*TRG command.

#### **Programming**

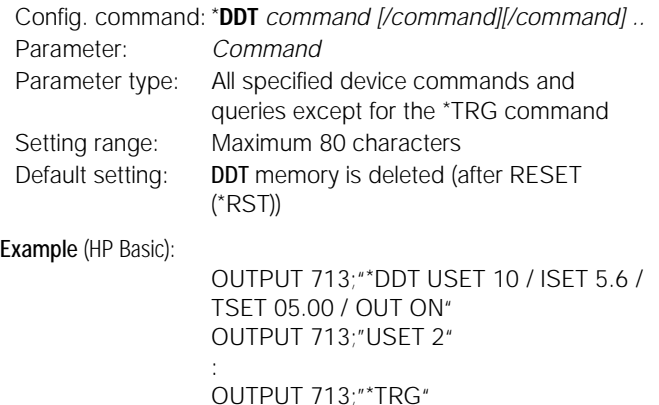

#### **Comments**

- The slash in the command defines the command only, without causing immediate execution.
- An empty DDT register responds with a blank.
- Command list syntax and limit values are not checked until a trigger command is received.
- \*TRG may not be included as part of the \*DDT command. If it is, bit 4 (EXE, execution error) in the standard event register and bit 3 (DDTE, define device trigger error) in event register B are set.
- If maximum string length is exceeded, extra characters are ignored and an execution error is generated.
- If "EXE" occurs, the DDT register can be read out with the DDT? query, but its content cannot be executed (repeated "EXE" message).

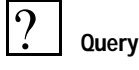

Reads out the contents of the DDT register.

## **Programming**

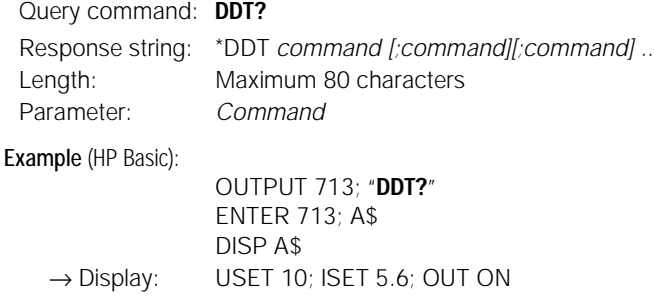

## 6.2.2.3 **\*IDN?** – Querying Device ID

 $\langle$ RS-232 $\rangle$   $\langle$  IEC488 $\cdot$ 

## **Query**  $\overline{\mathcal{C}}$

## **Function**

- The KONSTANTER identifies itself.
- Manufacturer, type designation, serial number, hardware and software versions (firmware)

### **Programming**

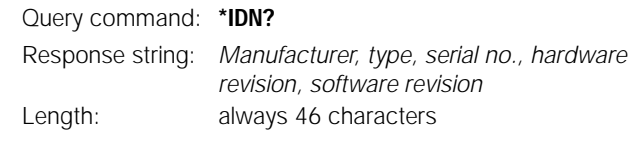

Example for KONSTANTER 120 W / 40 V: GOSSEN-METRAWATT,SSP32N040RU006P, XXXXXXXXX,01.001

## 6.2.2.4 **\*LRN** – Querying Overall Configuration

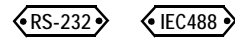

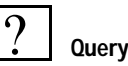

## **Function**

- Complete list of all configurable functions
- Complete list of all respective parameter settings

### **Programming**

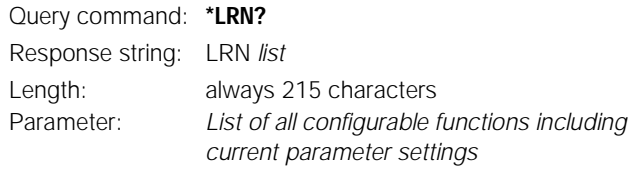

#### Example (HP Basic):

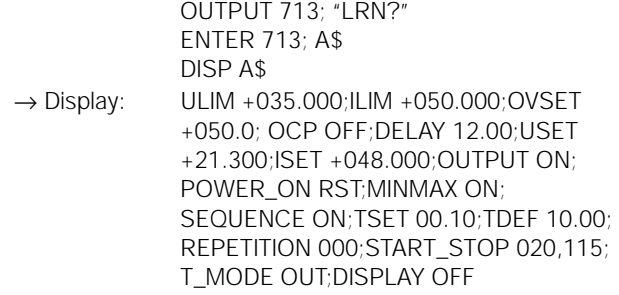

### **Comments**

- The controller determines the status of current device settings.
- This information can be used for the purpose of analysis, or for computer controlled configuration.
- Test system sequences can be executed manually for all interconnected KONSTANTERs.
- Existing device settings for each of the individual test sequence steps are queried by the controller with \*LRN?.
- The response string can be forwarded to the test program as is, and is then transmitted as a data string to the respective KONSTANTER.

# 6.2.2.5 **\*RCL** – Recalling Stored Settings

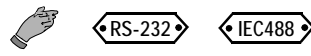

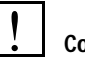

## **Configuration**

## **Function and Manual Configuration**

See explanations in chapter 4.5.

## **Programming**

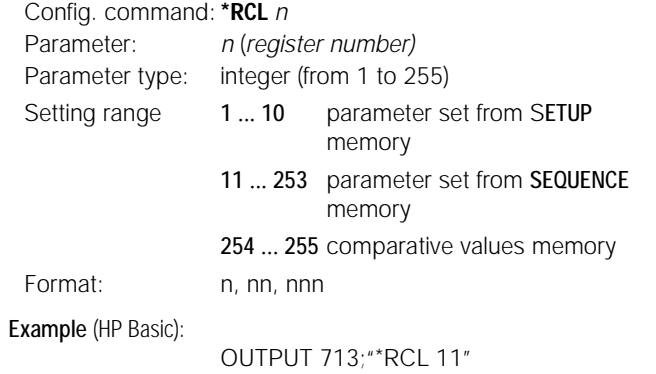

{displays all parameters stored to memory location 11}

#### **Comments**

- Registers 11 through 253 can be recalled via interface programming even if no SEQUENCE has been opened.
- If an invalid (empty) register is accessed from within the SEQUENCE memory, execution of the command is aborted. "Err 21" appears at the display, and bit 5 in event register B (SEQE, SEQuence error) is set.
- If USET or ISET exceed one of the limit values ULIM or ILIM during recall, "Err 21" appears at the display and bit 5 in event register B (SEQE, SEQuence error) is set.

As is also the case with all other memory locations with addresses greater then 10, memory locations 254 and 255 can be stored with \*SAV and used as device settings with \*RCL.

## 6.2.2.6 **REMOTE/LOCAL** – Remote and Local Control

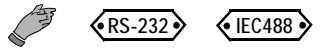

#### **Configuration** !

### **Function and Manual Configuration**

- After power up: always manual operation (local state)
- All front panel control elements are enabled.
- The KONSTANTER can be operated manually.
- See chapter 4.7.1 regarding manual configuration.

#### **Switching from LOCAL to REMOTE**

- Switches from manual operation to remote control
- at the serial interface as soon as data are transmitted to the device.
- at the IEC bus when the REN line from the controller is activated and the device is addressed as a listener.

#### **Switching from REMOTE to LOCAL**

- Switches from remote control to manual operation
- at the IEC bus
- upon transmission of the addressed interface command GTL (go to local) to the device (selective switching).

#### Example (HP Basic):

LOCAL 712

• Deactivation of the REN line with the controller (all devices are switched to manual operation)

Example (HP Basic):

LOCAL 7

### **LOCAL LOCKOUT**

- Disables manual switching to manual operation (applies to IEC bus control only)
- Universal interface command LLO (LOCAL LOCKOUT)
- The controller disables the LOCAL key at the KONSTANTER.
- Lockable remote status

Example (HP Basic):

#### LOCAL LOCKOUT 7

#### **Comments**

- The "REMOTE" LED indicates the respective control status:
	- $LED on$  = remote control
	- $LED \text{ off}$  = manual operation
- Switching from one control status to the other has no influence on current device settings or stored parameters.
- Exception when switching from REMOTE to LOCAL: If the display has been deactivated, it is switched back on.  $(DISPLAN OFF \rightarrow DISPLAN ON)$ .
- With IEC bus control The KONSTANTER is capable of receiving programming data in the manual operating mode, but they are not executed.

## 6.2.2.7 **\*RST** – Reset Device Settings

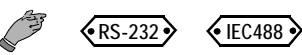

#### **Configuration** !

### **Functions and Manual Operation**

See explanations in chapter 4.7.1.

#### **Programming**

Config. command: **\*RST**

Example (HP Basic):

OUTPUT 713;"\*RST"

#### **Default settings:**

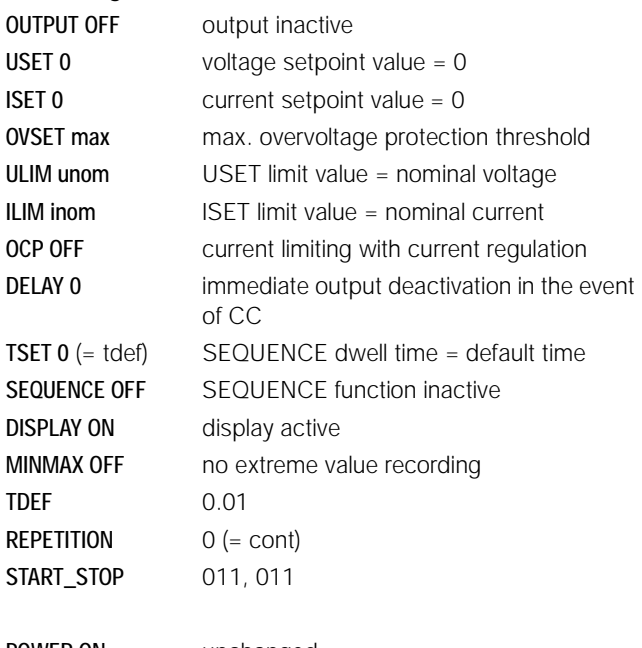

POWER ON unchanged T\_MODE unchanged

Stored parameters:

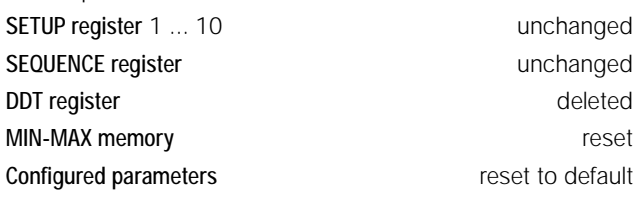

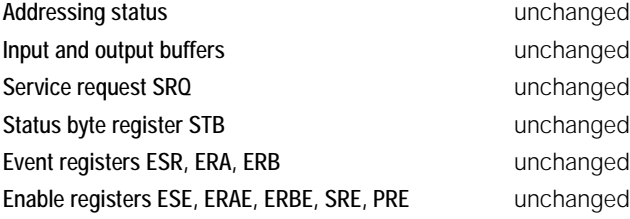

 $RS-232$   $\leftarrow$  IEC488

**Configuration**

**Programming**

<u>!</u>

**Functions and Manual Operation** See explanations in chapter 4.4.

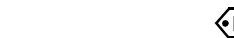

 $\langle$ RS-232  $\rangle$   $\langle$  IEC488  $\rangle$ 

**Configuration** <u>!</u>

## **Function**

- The STORE command and its parameters can only be addressed by means of programming via an interface.
- It immediately overwrites old memory location values with new parameter data.
- nory locations are not shifted.

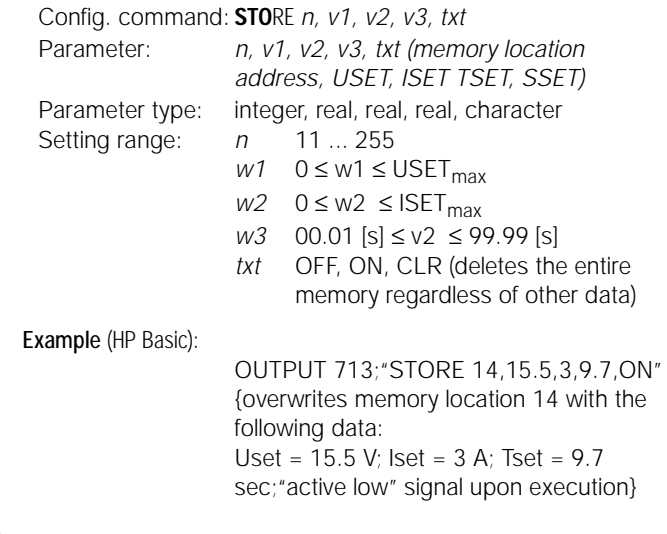

#### **Comments**

• As compared with \*SAV, the STORE command provides for a substantially faster more direct method of programming the memory locations required for a sequence.

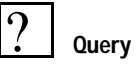

Reads out data from address n from the SEQUENCE memory / limit value memory.

#### **Programming**

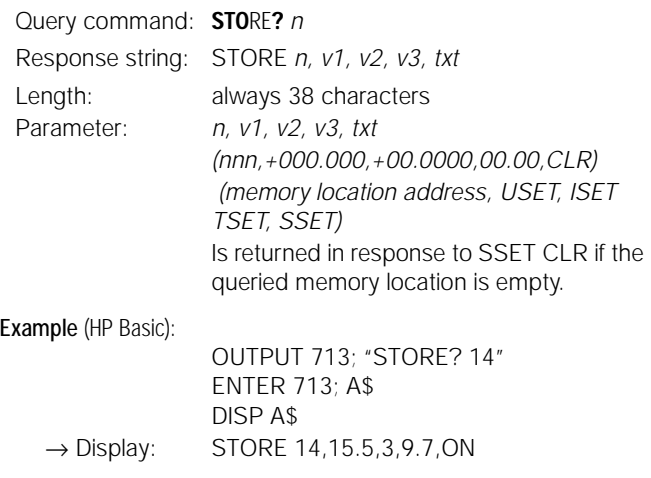

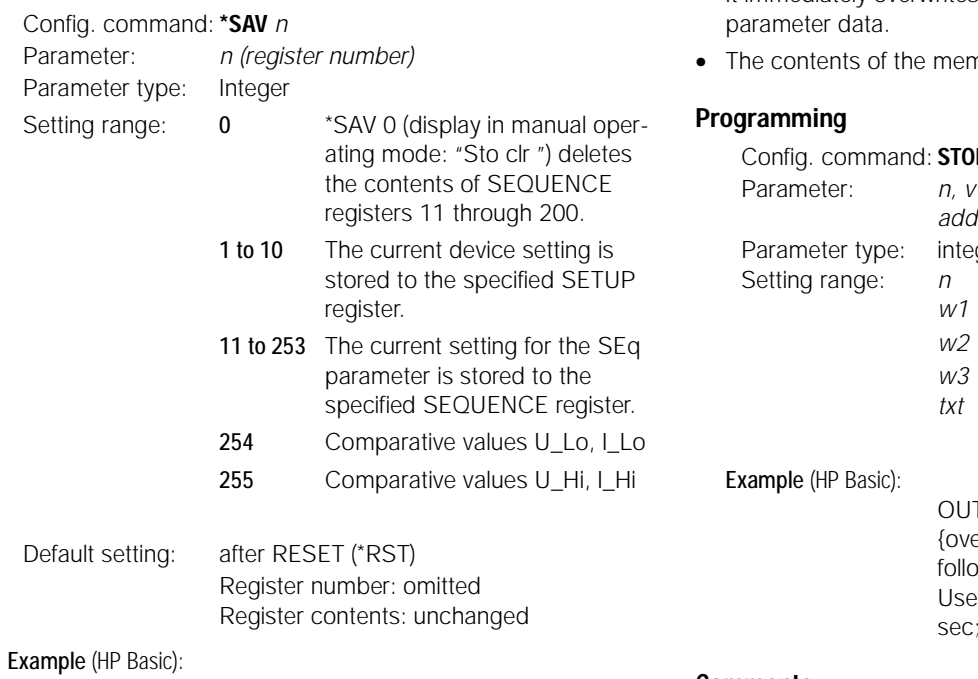

OUTPUT 713;"\*SAV 3" {current device setting is saved to memory location 3}

## 6.2.2.10**\*TRG** – Device Trigger Function

 $\langle$ RS-232 $\rangle$   $\langle$  IEC488

# !

### **Funktion**

Triggers functions specified by \*DDT (see also chapter 6.2.2.2).

## **Programming**

Config. command: \***TRG**

**Configuration**

Example (HP Basic):

OUTPUT 713;"\*TRG"

#### **Comments**

If DDT memory is empty, the trigger function is undefined. If the \*TRG command is received, bit 4 (EXE, execution error) in the standard event register is set immediately.

The \*TRG command may not be included in the \*DDT command.

Execution of the \*TRG command does not change the DDT register.

## 6.2.2.11**\*TST?** – Trigger Self-Test

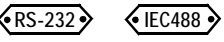

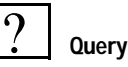

#### **Function**

- Command for triggering the device self-test
- Test results are written to the data output buffer in response to this command.
- The device self-test does not cause any changes to current device settings or stored parameters.
- The self-test begins immediately after receipt of the corresponding query command and lasts approximately 6 seconds.

#### **Programming**

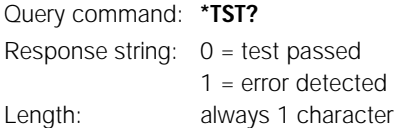

#### **Comments**

- As long as the test is running, no data should be transmitted to the device, and no manual operations should be executed.
- Do not transmit \*TST? together with other configuring or query commands in a single data string.
- Insert a waiting period of approximately 6 seconds between transmission of the self-test query command and read-out of the response string.
- IEC bus control: Completion of the self-test can be recognized by cyclically querying and analyzing the status byte (serial polling) (test completed  $\longrightarrow$  MAV bit = 1).
- The self-test is not influenced by serial polling.
- If the self-test is failed, the "TSTE" bit in ERB (event register B) is set.
- An SRQ message can be generated by means of appropriate masking with the ERDE and SRE enable registers.

## 6.2.2.12 **\*WAI** – Wait to Continue

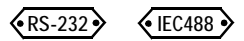

#### **Function**

The \*WAI command has no significance as regards programming the KONSTANTER. It serves to synchronize the interface protocol in accordance with IEC 488.2.

# **6.3 Status and Events Management**

The device is equipped with special registers for the recognition of:

- Programming errors (e.g. receipt of a faulty command)
- Device status (e.g. current regulating output mode)
- Events (e.g. output deactivated by OCP function) These can be queried by the controller.

The status and event registers can only be **configured** and **queried** via the

serial or the parallel interface!

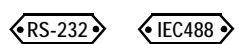

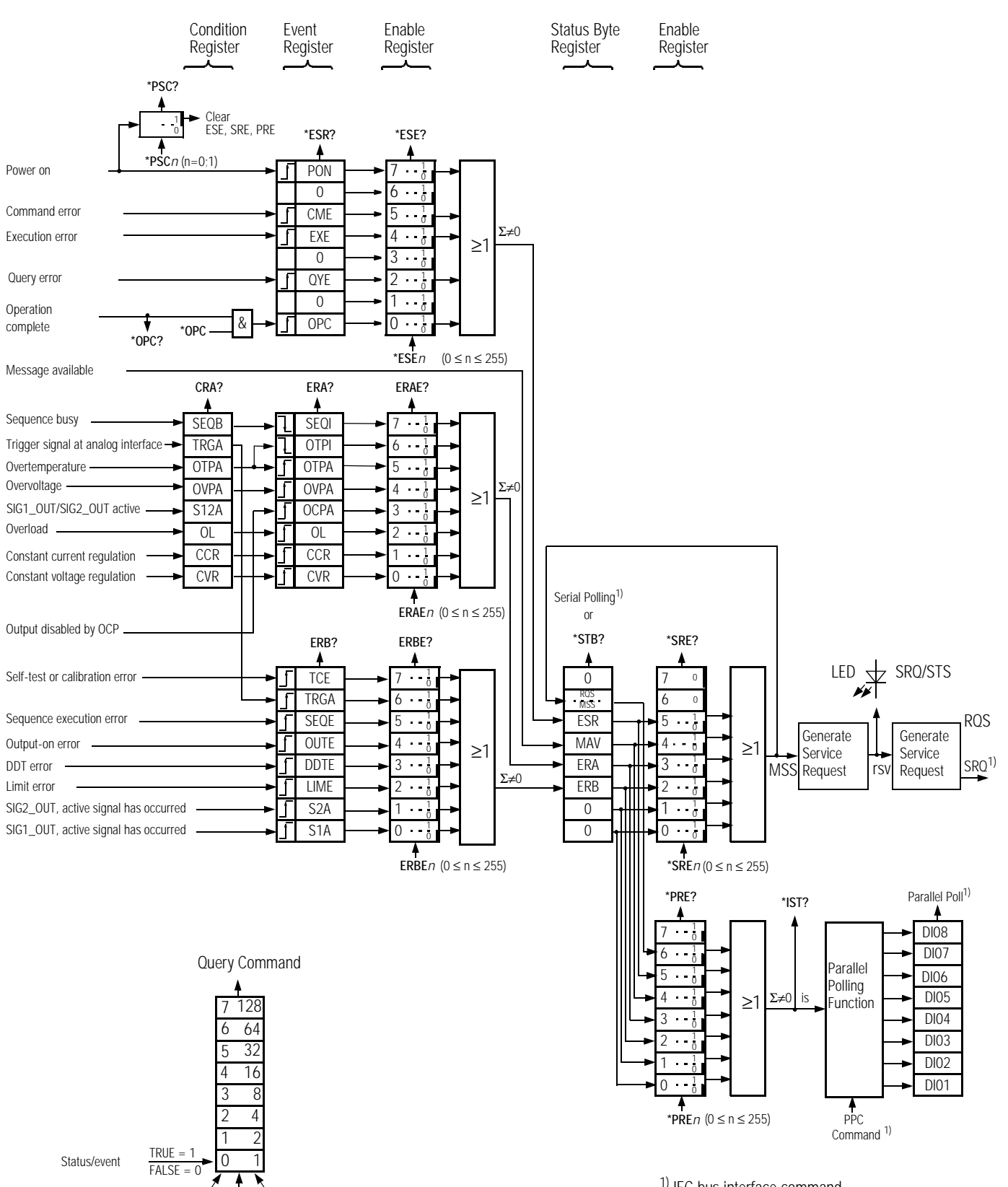

1) IEC bus interface command

Bit No. Names Weighting Setting Range
## **6.3.1 Overview – Significance of Register Contents**

#### **TCE** Self-test error or error during calibration

- An error was detected during the self-test.
- An error occurred during device calibration.
- Calibration was not completed successfully.
- At least 1 calibration value could not be used because it was outside of the calibration range.

#### **CCR** Constant current regulation

Output is (was) in current regulating mode.

#### **CVR** Constant voltage regulation

Output is (was) in voltage regulating mode.

#### **CME** Command error

- Unknown command
- Syntax error
- Parameter is not within the setting range.

### **DDTE** Define device trigger error

- \*DDT command string is longer than 80 characters.
- \*TRG command included in the \*DDT command string

#### **EXE** Execution error

- Command-specific parameter limits have been exceeded.
- A command or a parameter is incompatible with a current operating status.

### **LIME** Limit error

Limit error after USET, ISET, ULIM or ILIM configuration command

- Voltage or current setpoint was set higher than allowed by the selected limit value.
- A limit value has been selected which is less than the currently selected voltage or current setpoint.

#### **MAV** Message available

Ready message after query command

- Requested information is available at the data output buffer.
- MAV bit query is only sensible via serial polling if IEC bus control is used.

### **OCPA** Overcurrent protection active

- The output has been deactivated by the OCP function.
- Reactivate with OUTPUT ON.

### **OL** Overload

- Overload message
- Power limiting has been activated.

### **OPC** Operation complete

• The commands which preceded the \*OPC command have been executed (time synchronization).

### **OTPA** Overtemperature protection active

- The device has overheated, e.g. due to insufficient ventilation.
- The OUTPUT ON configuration command is ignored as long as this condition exists and results in renewed setting of the **OTPA bits** in the event register.

### **OTPI** Overtemperature protection inactive

Ready message after overtemperature message OTPA

- The device has cooled back down.
- The output remains inactive if the POWER-ON function is set to SBY or RST.
- The output is reactivated automatically if the device is set to **RCL**.

#### **OUTE** Output error

This error message follows the OUTPUT ON configuration command.

- Activation of the output is disabled with the OUTPUT OFF Signal at the analog interface trigger input.
- Display: "Err 25"

## **OVPA** Overvoltage protection active

- The output has been deactivated.
- Reactivate with OUTPUT ON.

### **PON** Power on

- Device was previously switched off.
- **QYE** No message in the output **queue**

Error message after addressing as talker • No message is available at the output buffer (yet).

### **SEQB** Sequence busy

Status message: SEQUENCE function is running

### **SEQI** Sequence inactive

- Completion message
	- SEQUENCE function has been completed or interrupted.

### **SEQE** Sequence error

- This error message is generated after SEQUENCE GO.
- The voltage or current value recalled from the SEQUENCE memory is greater than the selected limit value (USET > ULIM or ISET > ILIM), display: "Err 21".
- Memory locations between the start and stop addresses do not contain any executable values, display: "Err 22".
- The SEQUENCE function is aborted when this error message occurs.
- **S1A** SIG1\_OUT, an active signal has occurred.
- **S2A** SIG2\_OUT, an active signal has occurred.

## **S12A** SIG1\_OUT or SIG2\_OUT active

**TRGA** Trigger at analog interface A trigger signal has been detected at the analog interface.

## **6.3.2 Decimal Equivalent of Register Contents**

- Querying data registers always results in a decimal number.
- The decimal number indicates the content of the register.
- This number is between 0 and 255 for 8 bit registers.
- The number indicates which register bits are set.
- The number must be converted to a binary value to this end. Example:

The query CRA? results in a response of 52.

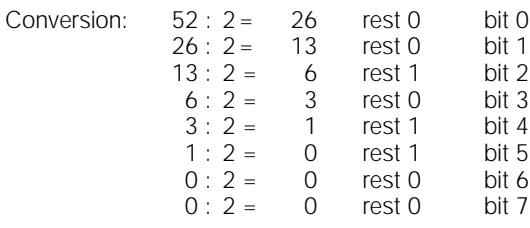

The binary representation of  $52<sub>10</sub>$  is thus 0011 0100<sub>2</sub>.

- The binary representation indicates which bits in condition register A (CRA) are set.
	- 3 (OL = overload)
	- 5 (OVPA = overvoltage)
	- 6 (OTPA = overtemperature)
- These bits may trigger an SRQ (service request).

## **6.3.3 Command and Queries**

## 6.3.3.1 **\*CLS** – Clear Status Command

 $\langle$ RS-232 $\rangle$   $\langle$  IEC488 $\rangle$ 

#### **Configuration** <u>!</u>

#### **Function**

- Deletes event registers ESR, ERA, ERB.
- Deletes the status byte register (except for the MAV bit).
- Any existing service request SRQ is cancelled.
- Manual operation is not possible.

#### **Programming**

Config. command: **\*CLS**

Example (HP Basic):

OUTPUT 713; "CLS"

#### **Influence**

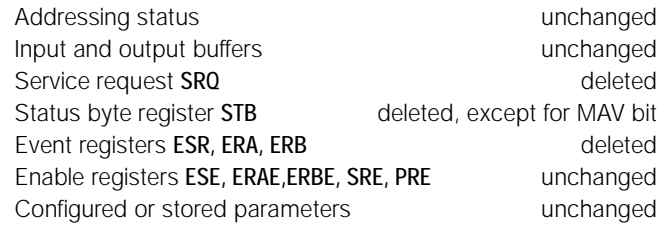

## 6.3.3.2 **CRA?** – Condition Register

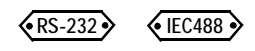

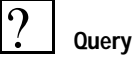

#### **Function**

- Condition Register A.
- 8 bit condition register
- Current status of certain device functions at the point in time the query was made
- Direct writing or deletion is not possible.
- **Example** 
	- Output is in current regulating mode (CCR): Status bit 1 "CCR" in the CRA is set to  $"= 1"$ .
	- Status bit remains set for the duration of current regulation.
	- The CRA can be queried as often as desired.
	- The contents of the CRA are not influenced by the query.
	- Output exits current regulating mode: Status bit 1 "CCR" in the CRA is reset to  $" = 0"$ .

#### **Programming**

#### Query command: **CRA?**

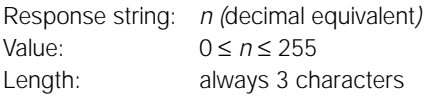

## Example (HP Basic):

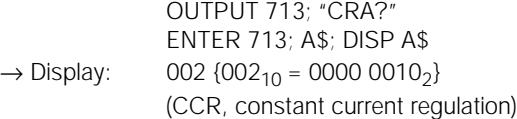

## 6.3.3.3 **ERA?**, **ERB?**, **\*ESR?** – Event Registers

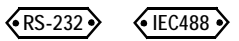

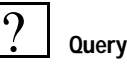

#### **Function**

- Event register (see also figure, chapter).
- The device is equipped with 3 event registers.
- Each event register has its own enable register.
- The registers can be queried separately.
- Acquisition and storage to memory of status changes to specific device functions
- Information concerning device events since the last query
- Inputs react in an edge-triggered fashion.
- A bit is set if the corresponding function changes:
	- from the FALSE to the TRUE condition (input  $\Gamma$ ),
	- from the TRUE to the FALSE condition (input  $\sqsupset$  ).
- The registers are reset by the query.
- The \*CLS configuration command clears all event registers.
- Example:
	- Faulty program command occurs.
	- Command error bit 5 "CME" in the ESR is set to  $" = 1"$ .
	- Bit 5 remains set, even if correct commands follow.
	- After querving the **ESR**, the **CME** bit is reset.

#### **Programming**

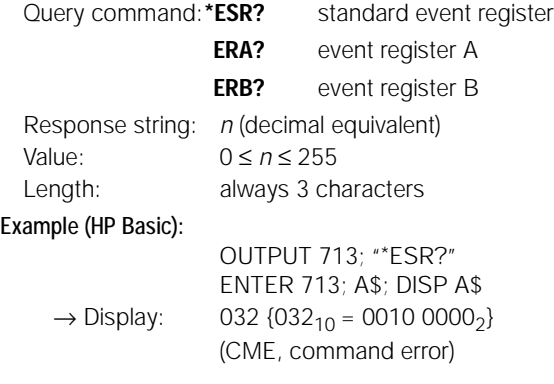

#### Note

Please refer to chapter 6.3.2 regarding conversion of the decimal equivalent for representation of set bits.

## 6.3.3.4 **ERAE**, **ERBE**, **ESE**, **SRE**, **PRE** – Enable Registers

6.3.3.5 **IST?** – Individual Status Query

 $\binom{8}{5}$  RS-232  $\binom{3}{5}$   $\binom{6}{15}$  IFC488  $\binom{3}{5}$ 

## **Configuration**

#### **Function**

<u>!</u>

- Enable register (see also figure, chapter).
- The device is equipped with 5 enable registers.
- Mask for forwarding messages from the event registers and the status byte register
- Correct masking is only possible after the required bits have been set in the corresponding enable register.
- Event information is only forwarded by set registers.
- Selective enabling or disabling of SRQ or IST for event messages
- Registers can be written separately.
- Register contents are non-volatile.
- Register contents are not deleted by queries, the \*CLS command or device functions.
- Deletion only occurs if the device is switched off when the non-volatile PSC flag is set to "= 1".
- Deletion is possible by entering the value "0".

#### **Programming**

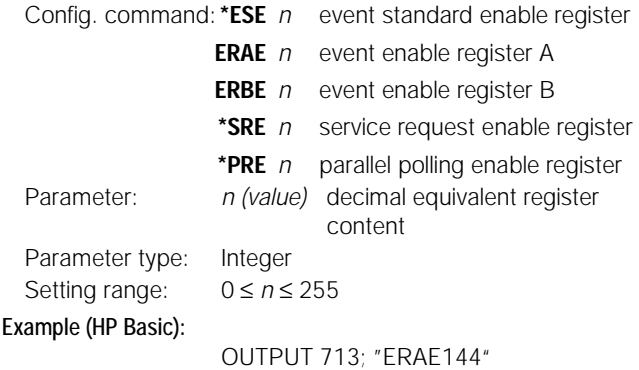

ERAE bits 4 and 7 are prepared for forwarding  $\{1001\,0000_2 = 144_{10}\}$ 

**Query** ?

#### **Function**

- The query results in read-out of the configured register value.
- Registers can be queried separately.
- Queries have no influence on register contents.

#### **Programming**

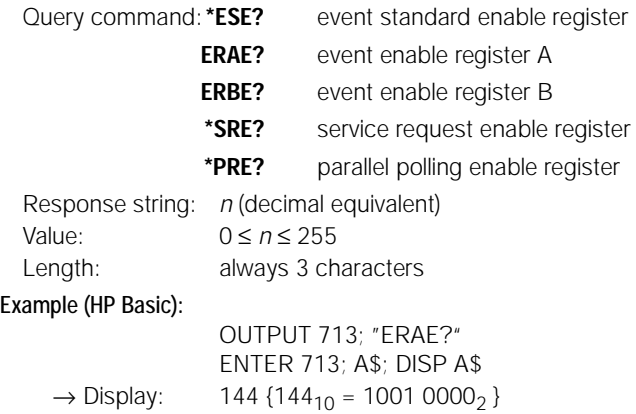

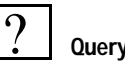

#### **Function**

- Command for directly querying parallel poll information
- Current status of the IEEE488.1 IST message at the device
- Content is not influenced by the query.
- An ASCII coded byte is returned in response.

#### **Programming**

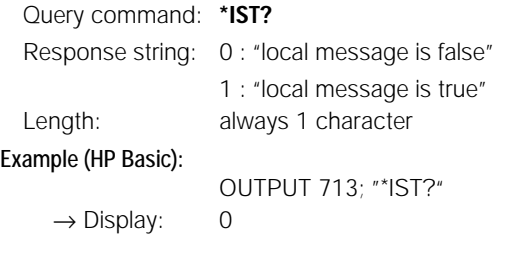

## 6.3.3.6 **OPC** – Operation Complete Flag

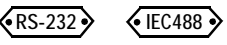

**Configuration** !

#### **Function**

- Allows for synchronization of the controller and the device.
- OPC results from the command which is supposed to generate a signal.
- After completion of the command, the "0" OPC bit is set in the standard event register ESR.
- Depending upon masking in the ESE, an SRQ can be generated in this way.
- Messaging takes places via the parallel interface only.

#### **Programming**

Config. command: **\*OPC**

Example (HP Basic):

OUTPUT 713;"USET 5; ISET 3; \*OPC"

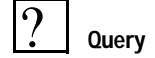

### **Function**

- Are the controller and the device synchronized?
- \*OPC? follows the command which is supposed to generate a message.
- A signal is transmitted to the controller after the command has been completed.
- Messaging may take place via the serial and the parallel interface.

## **Programming**

Query command: **\*OPC?** Example (HP Basic):

OUTPUT 713; "USET 5; ISET 3;  $*$ OPC?"++

## 6.3.3.7 **PSC/POC** – Power-On Status Clear Flag

 $\overline{\text{RS-232}}$   $\overline{\text{SEC488}}$ 

## **Configuration**

#### **Function**

<u>!</u>

• Performance relative to the contents of non-volatile enable registers when the device is switched off

#### **Programming**

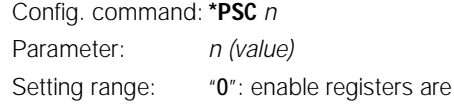

"1": enable registers are deleted

Setting range: "0": enable registers are not deleted

#### Example (HP Basic):

OUTPUT 713;"\*PSC 1"

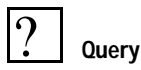

## **Function**

- Status display for PSC flag
- Indication regarding performance relative to the contents of non-volatile enable registers when the device is switched off PSC flag remains unchanged after the device is switched off. PSC flag remains unchanged after the \*CLR command.

#### **Programming**

Query command: **\*PSC?**

Response string: "0" enable registers are not deleted "1" enable registers are deleted

6.3.3.8 **STB** – Status Byte Register

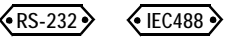

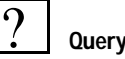

#### **Function**

- Reads out register contents:
	- Status of group signals from all three event registers: ESR, ERA and ERB (bits 2, 3 and 5).
	- **Status of** data output buffer (not empty → bit 4 MAV = 1, empty → bit 4 MAV = 0). empty  $\rightarrow$  bit 4 MAV = 0).
	- empty → bit 4 MAV = 0).<br>- Status of MSS group message masked with the SRE enable register resulting from its own bits 2 through 5
	- Bits 0, 1 and 7 are not used and are always set to "0".

#### **Programming**

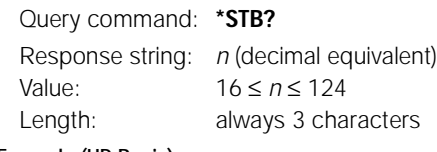

Example (HP Basic):

OUTPUT 713:"STB?" ENTER 713; A\$; DISP A\$  $\rightarrow$  Display: 034 {034<sub>2</sub> = 0001 1000<sub>10</sub>}

#### **Comments**

- A message is always made available by the query.
- This response string is made available at the data output buffer.
- The MAV bit is set as a result.
- Value *n* is always ≥16 in this case.
- •The **\*CLS** command clears the status byte register.
- The only exception is the MAV bit.
- SRO is also reset.

## 6.3.3.9 **SRQ** – Service Request

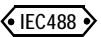

#### **Function**

- The service request SRQ is only available via the IEEE interface.
- SRQ can be activated by all devices which are connected to the IEC bus.
- SRQ is the only way for a device to trigger a defined action at the controller.
- The SRQ line is activated by the KONSTANTER, when it requires service from the controller.
- SRQ allows for simultaneous execution of several tasks by the controller, and thus increases efficiency.
- The device is capable of processing other tasks until it transmits an SRQ to the controller.
- The master computer is capable of responding to the SRQ message at the IEC bus with a serial device status query (serial polling).
- The mast computer determines which device has transmitted the SRQ message and the reason for the message in this way.
- If only one device has been connected to the IEC bus, the controller is capable of reading out the status byte directly after an SRQ, and of initializing the desired function.
- In general, the controller should read out information concerning conditions and events at the device.
- The service request is transmitted via the common interrupt line (SRQ) at the IEC bus.
- The trigger conditions for the SRQ can be selected from all messages which occur in the event registers (including MAV).
- The enable registers can be set correspondingly, in order to determine which (one or several) event messages result in an SRQ message (SRQ masking).
- If all interconnected SRQ compatible devices are also equipped with the parallel polling function, determining which device transmitted the SRQ can be accomplished more rapidly by means of a parallel status query, as long as the required configuration has been previously implemented.

**Example:** SRQ generation upon receipt of a faulty command:

- Assuming: All event registers have a value of 0 to start with.
- A faulty command is received.
- The ESR standard event register sets bit 4 (EXE "execution" error") or bit 5 (CME "command error").
- Have bits 4 and 5 in the ESE enable register been previously set? (\*ESE 48 command).
- If so, the ESR group message is generated in the STB status byte register.
- The corresponding SRE enable register must be set to bit 5 (\*SRE 32 command).
- The ESR bit is now capable of generating the MSS group message (master summary status).
- The MSS group message is once again entered at bit 6 in the status byte STB.
- This indicates that at least one reason for the read-out of an SRQ message exists.
- The SRQ message is triggered by the downstream service request function.
- The corresponding commands for setting the assumed SRQ conditions are thus: \*ESE 48; \*SRE 32.
- Service requests from the ERA and ERB event registers or from the MAV message are generated in the same way.

#### **Comments**

• We recommend enabling the following events at the corresponding registers for the SRQ message:

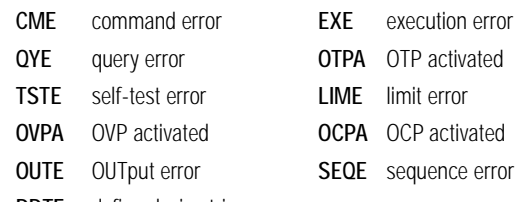

DDTE define device trigger error

- The required configuration commands are as follows: \*ESE 52; ERAE 56; ERBE 190; \*SRE 52.
- As soon as just one of these events occurs, the KONSTANTER is no longer capable of executing the desired configuration.

#### RS 232C Serial Interface

- Use of the service request function SRQ is not possible via the RS 232 serial interface!
- Similar results can nevertheless be obtained.
- Set the PRE register (parallel poll enable) to the same value as the SRE register (status byte enable).
- Query the individual status message IST and analyze the results.
- Query and analysis can be run at the KONSTANTER cyclically and/or after each data transmission.

## 6.3.3.10 **SPOLL** – Serial Status Query

 $\sqrt{\text{IEC}}$ 488

#### **Prerequisites**

If a device is to be used for "serial polling", it must fulfill the following prerequisites:

- The device interface must be equipped with an SRQ function: Sets the service request via the SRQ line at the IEC bus.
- Talker function
- Device must be able to read the SPE and SPD bus commands (SPE = serial poll enable, SPD = serial poll disable) The KONSTANTER fulfills all of these requirements!

#### **Function**

- The controller periodically checks the SRQ line.
- An event causes the KONSTANTER to generate a service request.
- The KONSTANTER activates the SRQ line, in order to make the controller aware of the anticipated activity.
- As soon as the controller reads this message, it starts an interrupt service routine.

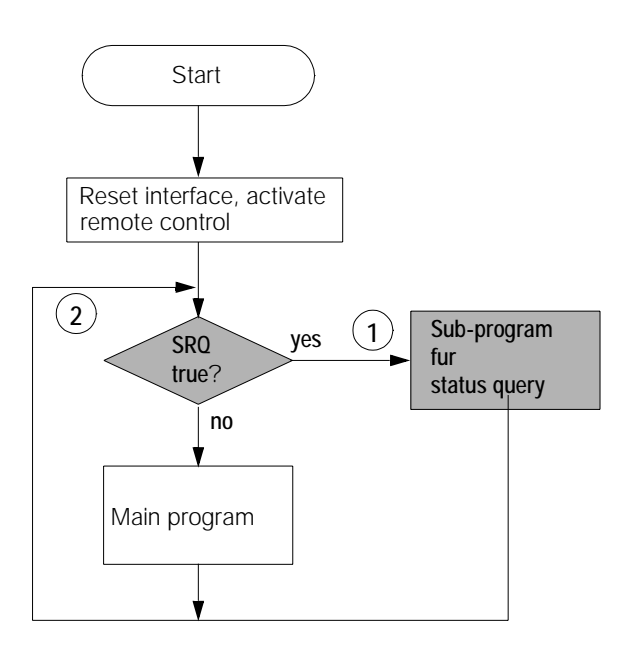

Simplified Schematic of Query with Serial Polling

- Overall handling of the SRQ interrupt and subsequent operation of the SSP-Konstanter is dependent upon controller software.
- If several SRQ compatible devices have been connected to the system, the controller must determine which device generated the SRQ.
- The controller sets the entire system to the serial polling mode with the SPE command to this end.
- All interconnected devices are thus prepared for participation in the serial polling process.
- The controller then checks all devices for the SRQ message.
- One after the other, each interconnected device is addressed as a talker.
- The status of the data transmission lines (status byte) is checked at each addressed device in the data mode.
- If a device expects service, it sets the DIO7 line to "true" (RQS message, bit 6 in STB).
- All other set data transmission lines indicate the type of expected service (STB message).
- After all possible devices have been queried, the controller ends serial polling with the SPD interface command
- The controller now executes all special tasks for each device which has transmitted an SRQ.
- The type of service depends upon device software included in the device which transmitted the SRQ.

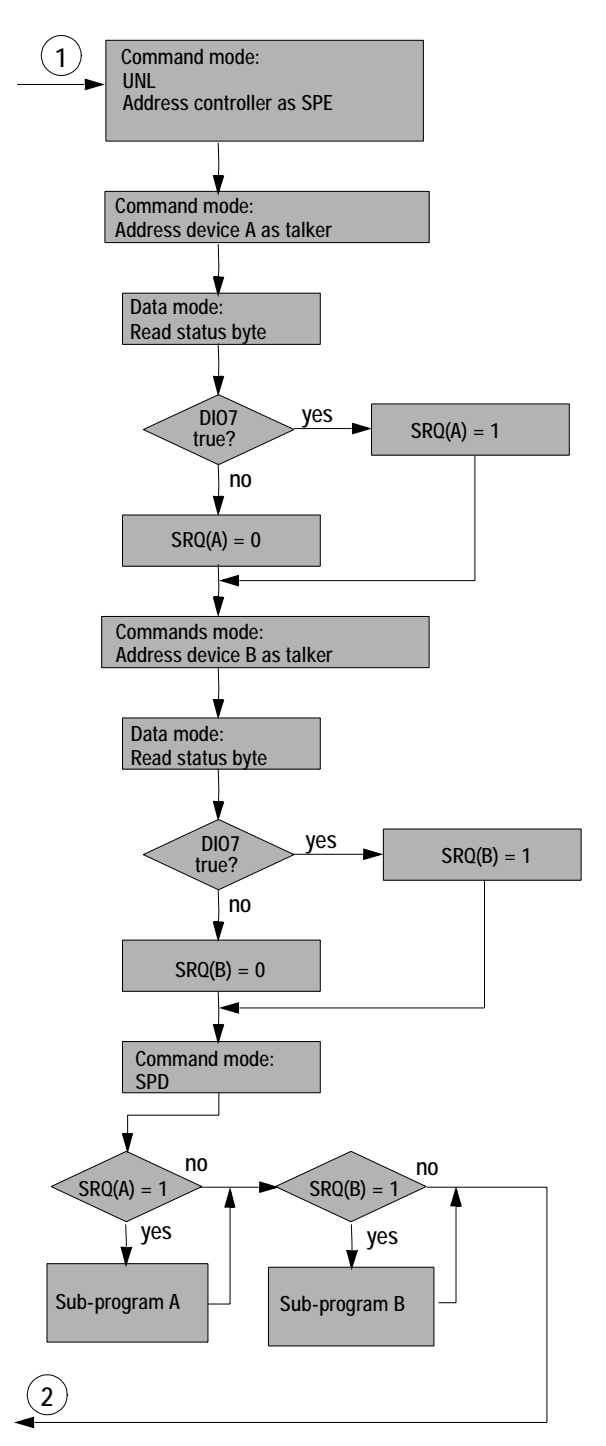

Example of an SRQ Processing Routine

#### **Programming**

Example (HP Basic):

#### Query **ST = SPOLL (713)**

The device with address number 13 transmits the value of its status byte. The value is assigned to the ST variable in the BASIC program.

#### **Status Byte Register**

The following table shows the meanings of the individual bits contained in the status byte register, and their decimal values.

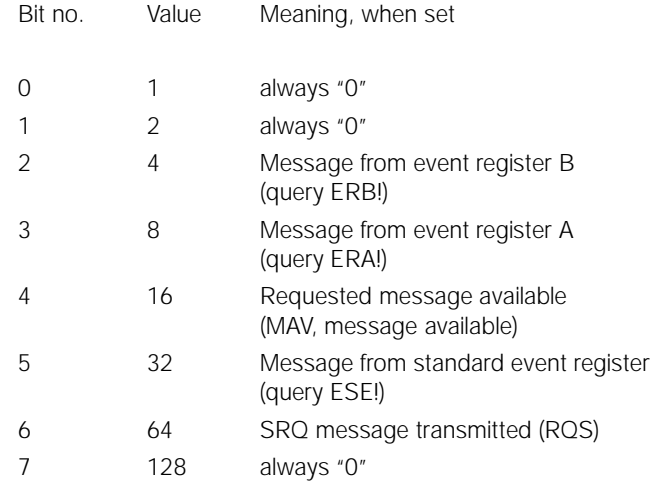

#### **Comments**

- Querying the status byte registers with the serial polling command resets the RQS bit (bit 6) ("0").
- All other STB bits remain unaffected.
- Data stored to the output buffer is also unaffected.
- Alternatively, the status byte register can be read out via the serial interface with the \*STB? query command.
- During this process, data in the output buffer are overwritten with the value of the status byte.
- Querying the respective event registers resets their summation bits (bits 2, 3 and 5).
- The \*CLS command also resets the summation bits.
- The MAV bit (bit 4) is reset when the requested message which has been made available at the data output buffer is read out.
- IEC bus commands DCL and SDC reset the MAV bit as well.

#### **Note**

• The command set included with IEC bus controller interfaces in accordance with IEC 625-2 (and IEEE488.2) contains commands, which significantly simplify the SRQ processing routine:

IEC 625-2 ALLSPOLL and FINDRQS functions

## 6.3.3.11**PPOLL –** Parallel Status Query

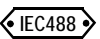

#### **Prerequisites**

If a device is to be used for "parallel polling", it must fulfill the following prerequisites:

- Programming is only possible via the IEC interface.
- The device must be equipped with a parallel polling function for its IEC interface.
- The device's decoder must be capable of processing bus and secondary commands utilized during parallel polling.
- It must be possible to assign a data transmission line to the device (DIO1 ... DIO8).
- The device sets these lines to "true" during parallel polling, if activity is required.

The KONSTANTER fulfills all of these requirements!

#### **Function**

- Simultaneous status querving for up to 8 devices.
- In response, the KONSTANTER makes one bit available at the data bus line assigned to the device by the controller.
- This bit is set in accordance with STB masking from the PRE (parallel poll enable register).
- The value of this bit only indicates whether or not one of the bits in the status byte register **STB has been set to**  $(= '1'')$ .
- The contents of the STB are independent of masking at the event register.
- These maskings and SRQ masking are of equal significance as regards setting the value of the parallel polling bit.

### **Configuring Parallel Polling**

- Assign a data transmission line to the KONSTANTER (DIO1 ... DIO8).
- Tell the KONSTANTER to which value the sense bit should be set for this line in the event of an "IST" message.

**TRUE** ( $\stackrel{\wedge}{=}$  sense bit = 1) or **FALSE** ( $\stackrel{\wedge}{=}$  sense bit = 0)

- "IST" (individual status) is the group signal as masked by the PRE.
- Execution is accomplished with the addressed IEC bus command PPC (parallel poll configure).
- Programming (HP Basic)

Config. command: **PPOLL CONFIGURE 713**; *w*

Parameter: *v* (Integer) Setting range:  $v =$  value (sense bit  $[0,1]$ )  $\cdot$  8 + DIOnr – 1  $0 \le v \le 7$  for value (sense bit) = 0

#### Example

PPOLL CONFIGURE 713;10 Data transmission line DIO 3 and a sense bit value of "1" have been selected.  ${1 \cdot 8 + 3 - 1 = 10}$ 

 $8 \le v \le 15$  for value (sense bit) = 1

#### **Triggering Parallel Polling**

- All devices to be queried must be configured with the PPC command.
- Triggering is accomplished with the IEC bus command PPE (parallel poll enable).
- Programming (HP Basic).

Example:

#### Query **P = PPOLL (7)**

The decimal equivalent of the 8 data transmission lines is stored to the P variables of the BASIC program.

#### **Deleting the "Parallel Polling" Configuration**

- The configuration required in order to respond to parallel polling can be deleted at each device.
- The **configuration** installed with the PPC command can be deleted with the IEC bus command PPU (parallel poll unconfigure).
- Programming (HP Basic).

#### Example:

Config. command: **PPOLL UNCONFIGURE 713**

Deletes the parallel polling configuration at the device with address 13.

#### Config. command: **PPOLL UNCONFIGURE 7**

Deletes the parallel polling configuration at all interconnected devices.

#### **Configuring the PRE - Parallel Poll Enable Register**

See chapter 6.3.3.4.

#### **Querying the PRE - Parallel Poll Enable Register**

See chapter 6.3.3.4.

#### **Deleting the PRE - Parallel Poll Enable Register**

- Write the value "0" to the register.
- The register is deleted when the device is switched off, if the power-on status clear flag PSC is set to TRUE ("1").

#### **Comments**

- Neither the SRQ message, nor the contents of the status byte register or the data output buffer are affected by parallel polling.
- The device may not be addressed as a talker for parallel polling.
- If the parallel poll enable register PRE is set to the same value as the service request enable register **SRE**, the same conditions apply to the generation of the individual status message IST and to the master summary status message MSS which triggers the SRQ.
- If all SRQ compatible devices are also equipped with the parallel polling function, it may be possible to determine which device has generated the SRQ more rapidly by means of parallel status polling than would be the case with serial status polling.

## **7 Balancing the SSP-KONSTANTER**

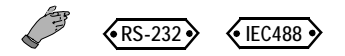

## **7.1 Definition of Terms and General Information**

#### **7.1.1 Adjustment**

- Is also referred to as **balancing**.
- To adjust (balance) a measuring instrument such that measuring error is minimized to the greatest possible extent.
- **Balancing** is a procedure which changes the measuring instrument in a lasting fashion.

#### **7.1.2 Calibration**

- To determine the degree of error at an instrument.
- Indicating measuring instruments: Deviation of the displayed value from the value deemed correct.
- Signal transmitting measuring instruments: Deviation of the signal value from the value it would have demonstrated under ideal transmission conditions with a defined input value.

#### **7.1.3 Retracing**

• Retracing is a process by means of which the measured value indicated by a measuring instrument can be traced back, in one or several steps, and compared to the national standard for the measured quantity in question.

#### **7.1.4 General Information**

The balancing procedure integrated into the KONSTANTER (CAL) allows for the elimination of deviation of the actual value from the setpoint which may be caused by aging of device components at a user-defined interval to a great extent.

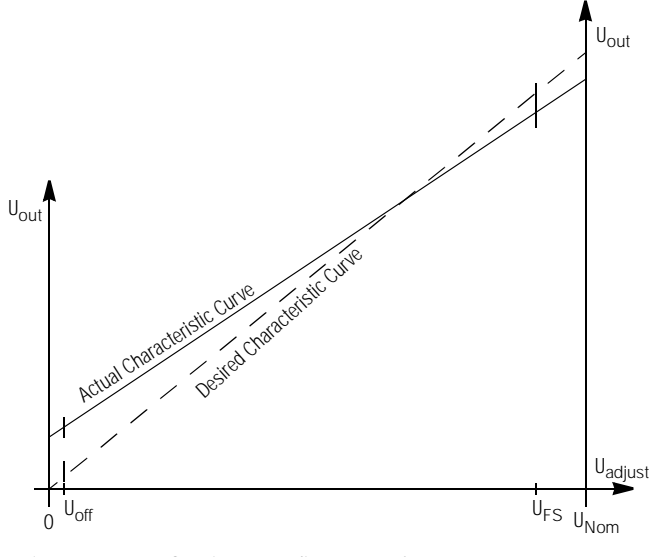

Figure 7.1.4 a Continuous Adjustment of Uset

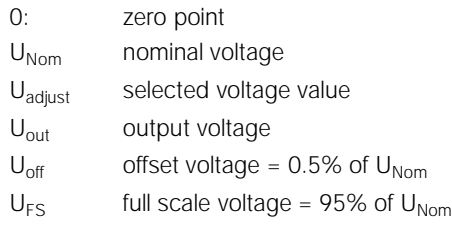

- In order to balance the system, 2 fixed voltage values ( $U_{\text{off}}$  and  $U_{FS}$ ) are selected (setpoint values), and a straight line is drawn between them (desired characteristic curve).
- The corresponding externally measured values (actual values) are entered to the system and compared with the setpoint values.
- The actual values are also connected with a straight line, and linear deviation from the setpoint line is saved to memory (slope and ordinates).
- These values are saved to the EEPROM and are taken into consideration for all adjustments.
- Each time a new voltage value is selected, its position along the desired characteristic curve is correlated to the corresponding position along the actual characteristic curve in order to allow for precision adjustment of the voltage value.
- The same applies to current value balancing.
- Adjustment can be performed manually or automatically with the help of a PC via the interfaces.

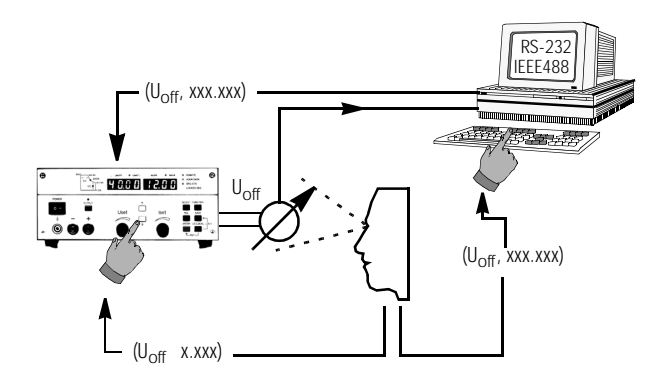

Figure 7.1.4 b Balancing the KONSTANTER Manually or with the PC

## **7.2 Manually Triggered Self-Test**

- The device tests itself for possible error.
- Select the CAL function group from the function group menu.
- Press the < SELECT> key.
- "tESt" "Strt" appears at the display.
- Start the self-test with the <ENTER> key.
- The LED "LOCKED/SEQ" LED blinks for the duration of the self-test.
- Recognized errors are briefly indicated with the error message "**Err**" "**11**" (see error list).

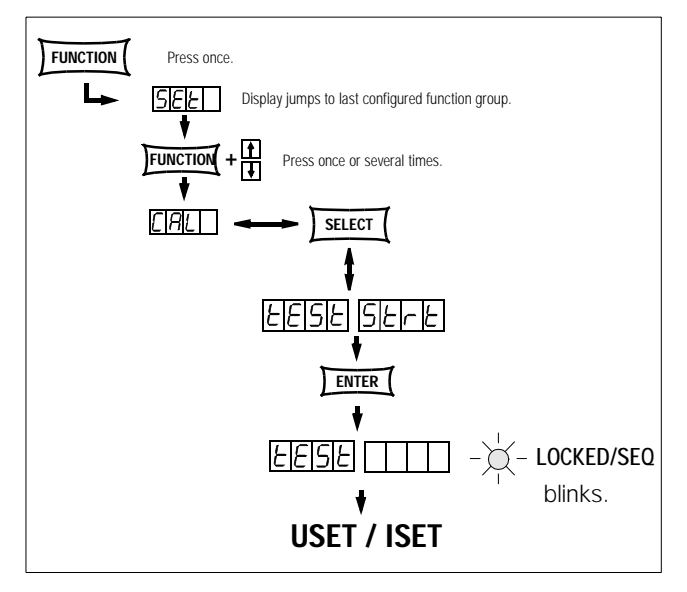

Figure 7.2 Triggering the Self-Test Manually

## **7.3 Balancing the KONSTANTER**

## **7.3.1 Balancing the KONSTANTER Manually**

## **Preparation**

A highly accurate measuring instrument with a resolution which is approximately one class better than that of the KONSTAN-TER is required for balancing (see Technical Data).

For example, **METRAtop50** series benchtop multimeters are very well suited, and include an integrated RS 232 serial interface, an optional IEEE 488 interface and an optional calibrator.

## Connecting the measuring instrument for output voltage balancing:

The power output at the KONSTANTER must be deactivated (OUTPUT OFF).

Connect the measuring instrument directly (parallel) to the power output at the KONSTANTER. Balancing accuracy can be increased by additionally connecting the sensing leads.

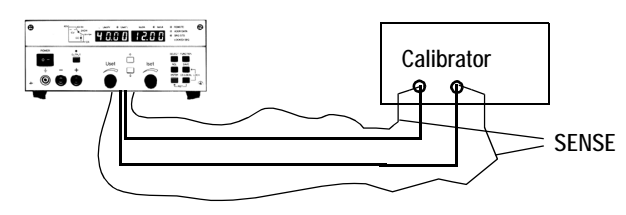

Figure 7.3.1 a Wiring Schematic for Balancing Output Voltage

Switch the measuring instrument on and select the voltage measuring range required for the measurement. The measuring range upper limit must be at least as high as nominal voltage at the KONSTANTER.

Select the voltage balancing function and then activate the power output at the KONSTANTER (OUTPUT ON).

## Connecting the measuring instrument for output current balancing:

The power output at the KONSTANTER must be deactivated (OUTPUT OFF).

### Observe the maximum current range at your measuring instrument.

If the maximum output current value at the KONSTANTER is less than the maximum current measuring range of the measuring instrument, the measuring instrument may be connected directly in series to the power output.

If the maximum output current value is greater than the maximum current measuring range of the measuring instrument, connect the measuring instrument via a shunt resistor with an appropriate resistance value to the power output at the KONSTANTER. Balancing accuracy can be increased by additionally connecting the sensing leads.

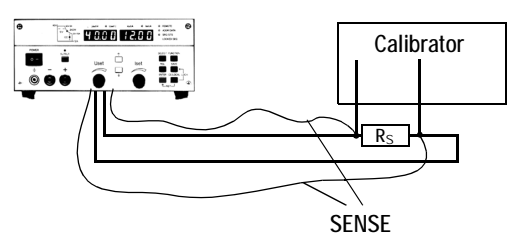

Figure 7.3.1 b Wiring Schematic for Balancing Output Current

Switch the measuring instrument on and select the current measuring range required for the measurement. The measuring range upper limit must be at least as high as nominal current at the KONSTANTER.

Select the current balancing function and then activate the power output at the KONSTANTER (OUTPUT ON). Figure 7.3.1 c Balancing the Device Manually

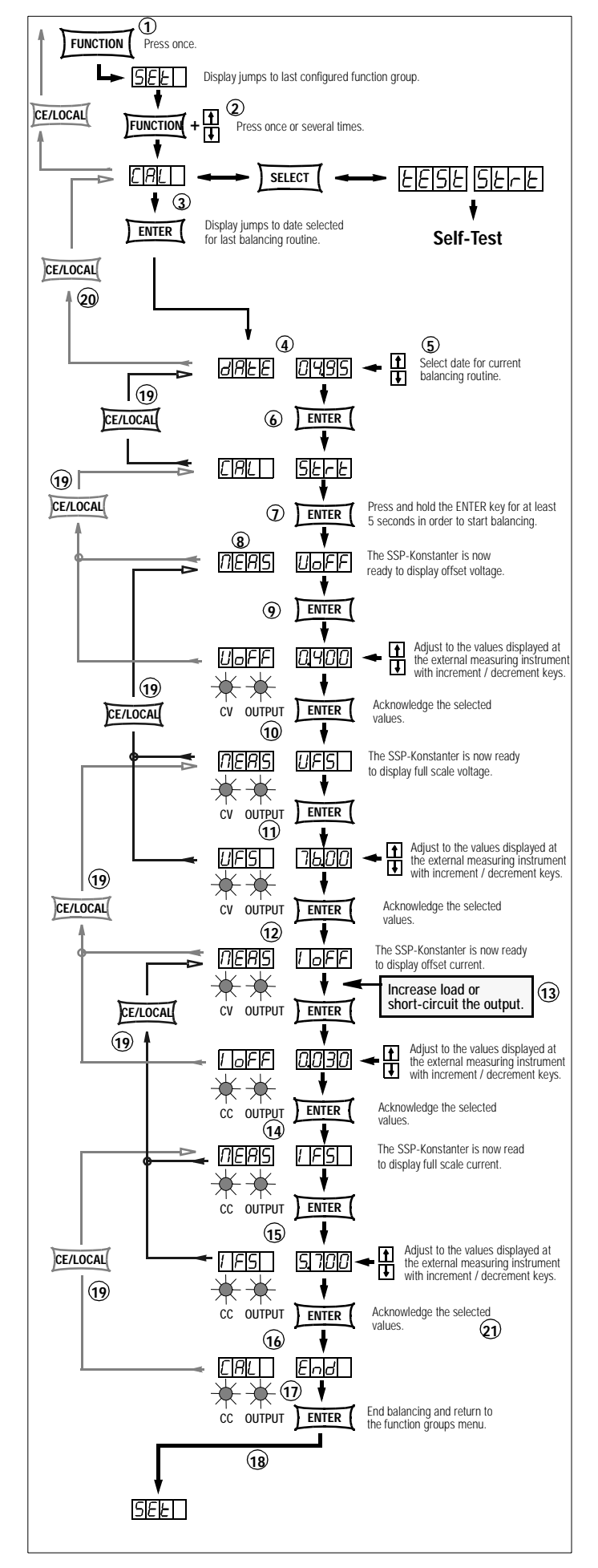

#### Selecting the Balancing (Calibration) Function

With the KONSTANTER in the standard functions mode:

- 23 Press the <FUNCTION> key once in order to open the function groups menu.
- 24 Now press the <FUNCTION> key repeatedly until the CAL function group appears at the display.
- 25 If CAL appears at the left-hand display, press the <ENTER> key. This opens the menu for the balancing (and calibration) function.

#### Entering the New Balancing Date

- 26 **date** appears first in the left-hand display, and the date of the last balancing routine appears at the right-hand display.
- 27 Set the display to today's date with the  $\langle \downarrow \rangle$  or the  $\langle \uparrow \rangle$  key.
- 28 After the date has been correctly set, press the <ENTER> key. The date is saved to memory and **CAL Strt** appears at the display. Strt blinks.

#### Starting the Balancing (Calibration) Routine

29 Press and hold the <ENTER> key for at least 5 seconds in order to start the balancing (calibration) routine.

If the <ENTER> key is depressed for less than 5 seconds, the device is automatically returned to the standard display.

In this case, press the <FUNCTION> key again in order to return to the **CAL Strt** function.

#### Balancing Offset and Full Scale Voltage

- 30 **MEAS UoFF** blinks at the display (measure offset voltage). The KONSTANTER is to ready to display offset voltage.
- 31 Press the <ENTER> key.

**UoFF** appears at the left-hand display, and the voltage value measured at the KONSTANTER appears at the right-hand display (0.5% of  $U_{\text{Nom}}$ ).

The blinking digit shows the smallest adjustable decimal place. The CV and OUTPUT LEDs light up and the output is active.

Compare the **UoFF** value with the value displayed at the external measuring instrument.

If these two values are different, adjust the value at the KON-STANTER to the value displayed at the measuring instrument with the  $\lt\downarrow$  or the  $\lt\uparrow$  key.

32 Save the corrected **UoFF** value to the KONSTANTER by pressing the <ENTER> key.

After the <ENTER> key has been pressed, **MEAS UFS** blinks at the display (measure full scale voltage).

33 Press the <ENTER> key.

**UFS** appears at the left-hand display, and the voltage value measured at the KONSTANTER appears at the right-hand display (95% of  $U_{\text{Nom}}$ ).

The blinking digit shows the smallest adjustable decimal place.

Compare this value with the value displayed at the external measuring instrument.

If these two values are different, adjust the value at the KON-STANTER to the value displayed at the measuring instrument with the  $<\downarrow>$  or the  $<\uparrow>$  key.

34 Save the corrected **UFS** value to the KONSTANTER by pressing the <ENTER> key.

**MEAS IoFF** appears at the display.

#### Balancing Offset and Full Scale Current

35 The KONSTANTER must be in the current regulating mode in order to balance offset and full scale current! Increase the load or short-circuit the output to this end. The CV LED goes out and the CC and OUTPUT LEDs light up.

**MEAS IoFF** blinks at the display (measure offset current). The KONSTANTER is ready to display offset current.

#### Press the <ENTER> key.

**IoFF** appears at the left-hand display, and the current value measured at the KONSTANTER appears at the right-hand display (0.5% of  $I_{\text{Nom}}$ ).

The blinking digit shows the smallest adjustable decimal place.

Compare this value with the value displayed at the external measuring instrument.

If these two values are different, adjust the value at the KON-STANTER to the value displayed at the measuring instrument with the  $\langle \downarrow \rangle$  or the  $\langle \uparrow \rangle$  key.

36 Save the corrected **IoFF** value to the KONSTANTER by pressing the <ENTER> key.

After the <ENTER> key has been pressed, **MEAS IFS** blinks at the display (measure full scale current).

37 Press the <ENTER> key.

**IFS** appears at the left-hand display, and the current value measured at the KONSTANTER appears at the right-hand display (95% of  $I_{\text{Nom}}$ ).

The blinking digit shows the smallest adjustable decimal place.

Compare this value with the value displayed at the external measuring instrument.

If these two values are different, adjust the value at the KON-STANTER to the value displayed at the measuring instrument with the  $\langle \downarrow \rangle$  or the  $\langle \uparrow \rangle$  key.

38 Save the corrected **IoFF** value to the KONSTANTER by pressing the <ENTER> key.

#### End the Balancing Routine

39 **CAL End** appears at the display after the last changed value has been acknowledged.

Exit the balancing function by pressing the <ENTER> key.

40 The entire balancing routine is now first saved to memory! **SEt** appears at the left-hand display. The device has been returned to the function groups menu. A new function group can be selected with the <FUNCTION> key, or the menu can be exited entirely by pressing the  $\langle CE/$ LOCAL> key, which returns the device to the standard display.

#### Premature, Manual Interruption of the Balancing Routine

If it is determined during balancing that deviation between the values from the KONSTANTER and the external measuring instrument are too great, and that balancing can no longer be performed, the balancing routine can be aborted and the device can be reset to the previous balancing parameters.

- 41 Repeatedly press the <CE/LOCAL> key until **CAL** appears at the left-hand display. The device has been returned to the beginning of the balancing routine.
- 42 Press <CE/LOCAL> again. The balancing function is exited and the display is returned to the function groups menu.

#### Automatic Interruption of the Balancing Routine

43 If the KONSTANTER cannot be balanced due to excessive measured value deviation, the balancing routine is rejected during the last step.

The KONSTANTER sets itself to the UNCAL status, resets the device to default values (not previous values) and exits the balancing function. The Cal error flag is set each time the KONSTANTER is switched on.

#### **7.3.2 Computer-Aided Balancing of the KONSTANTER**

#### Preparation

Connect the bus cable to the ports at the PC and the KON-**STANTER** 

Proceed as described under 7.2.1, manual balancing.

CAL *txt, v*

#### Computer-Aided Balancing (manual)

Balancing is performed interactively with the PC, the KON-STANTER and the measuring instrument. The command used for controlling the KONSTANTER with the PC is:

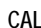

Parameter *txt, v*

Alternatives for the parameters *txt* and *v:*

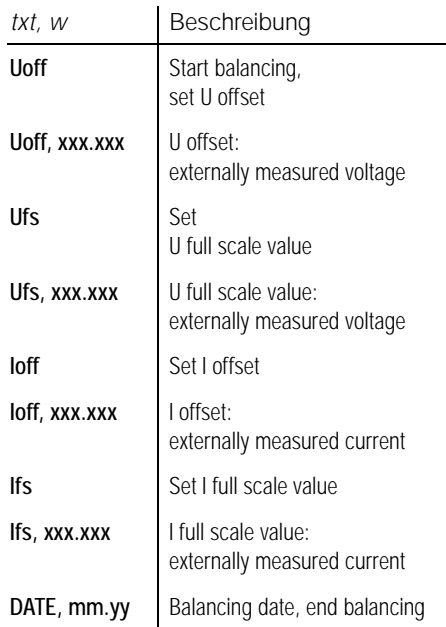

In order to implement this command, it must be translated into a language which is supported by the interface. We use HP Basic for IEC bus systems, which results in the following syntax:

#### Output 713; "CAL Uoff"

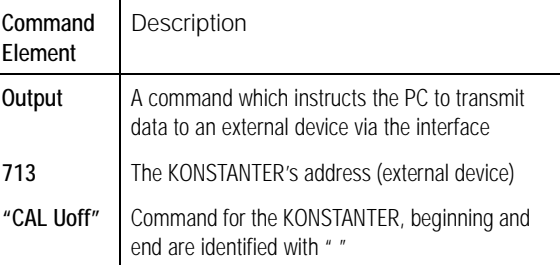

#### Example of Balancing Performed with the PC

Balancing must be performed as described below in the indicated order.

#### OUTPUT 713;"CAL *Uoff*" ↵ The command to start balancing is transmitted to the KONSTAN-TER. The KONSTANTER sets itself to the Uoff value. Read the value displayed at the external measuring instrument. OUTPUT 713;"CAL *Uoff, 0.478*" ↵ 0.478 is the value displayed at the external measuring instrument. It is entered as a numeric parameter.

OUTPUT 713; "CAL *Ufs*" ↵ The KONSTANTER sets itself to the Ufs value.

Read the value displayed at the external measuring instrument.

#### OUTPUT 713; "CAL *Ufs, 71.00*" ↵ 71.00 is the value displayed at the external measuring instrument. It is entered as a numeric parameter.

#### OUTPUT 713;"CAL *Ioff*" ↵

The KONSTANTER sets itself to the Ioff value. Read the value displayed at the external measuring instrument.

OUTPUT 713;"CAL *Ioff, 0.048*" ↵ 0.048 is the value displayed at the external measuring instrument. It is entered as a numeric parameter.

#### OUTPUT 713; "CAL *Ifs*" ↵ The KONSTANTER sets itself to the Ifs value.

Read the value displayed at the external measuring instrument.

#### OUTPUT 713; "CAL *Ifs, 5.863*" ↵

5.863 is the value displayed at the external measuring instrument. It is entered as a numeric parameter.

#### OUTPUT 713; "CAL *date, 06.95*" ↵

As opposed to balancing performed directly at the PC, the date of balancing is entered at the end of the balancing routine. However, the date of the last balancing routine cannot be queried. Balancing is complete after the date has been entered.

#### Computer-Aided Balancing (automatic)

Use an additional bus cable in order to connect the PC and the external measuring instrument to one another.

A matching program must be created especially for the utilized interface for fully automated balancing. This program must allow for the exchange of data between the PC, the system multimeter and the KONSTANTER, and must provide for data interpretation and translation.

The above listed commands for the transmission of data are entered with the keyboard in this case.

## Adjustable Functions and Parameters

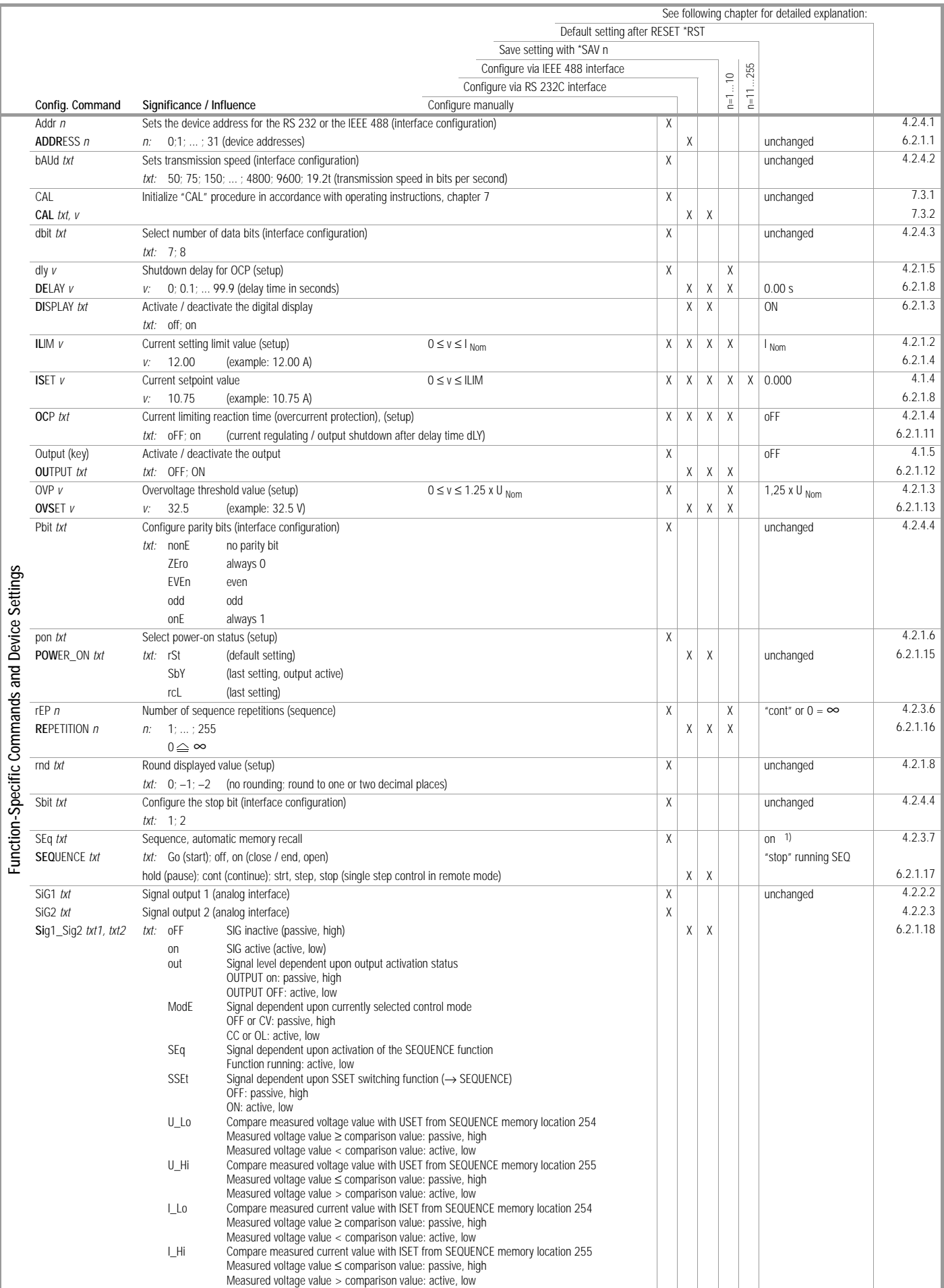

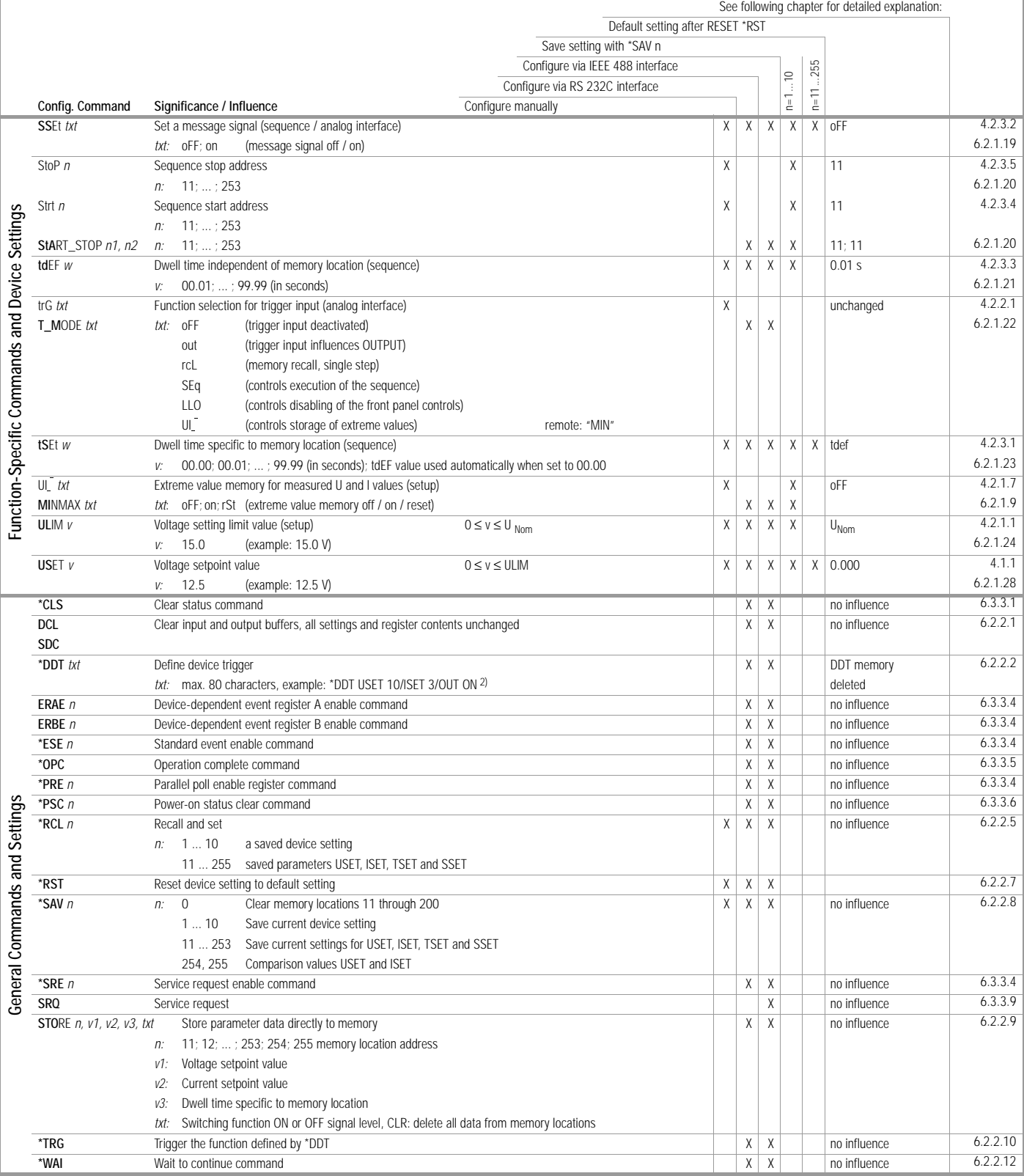

Abbreviating commands: Abbreviated commands appear in boldface.

The portion of the command which does not appear in boldface may be omitted.

Example: "OUTPUT ON" = "OU ON"

Generally speaking, large or small case letters can be used for alpha characters.

Setting commands into rows: If several commands are included in a single data string, they must be delimited with semicolons ";". Example: "USET 12; ISET 8.5; OUTPUT ON"

# Representation of numeric parameters: <br>*n* : whole number, fixed-pointing the state of the state of the state of the state of the state of the state of the state of the state of the state of the state of the state of the s

Examples: "12.5", "0012.5", "1.25E1", "+1.25 e+01"

whole number, fixed-point number or floating-point number with or without exponent

## Queryable Functions and Parameters

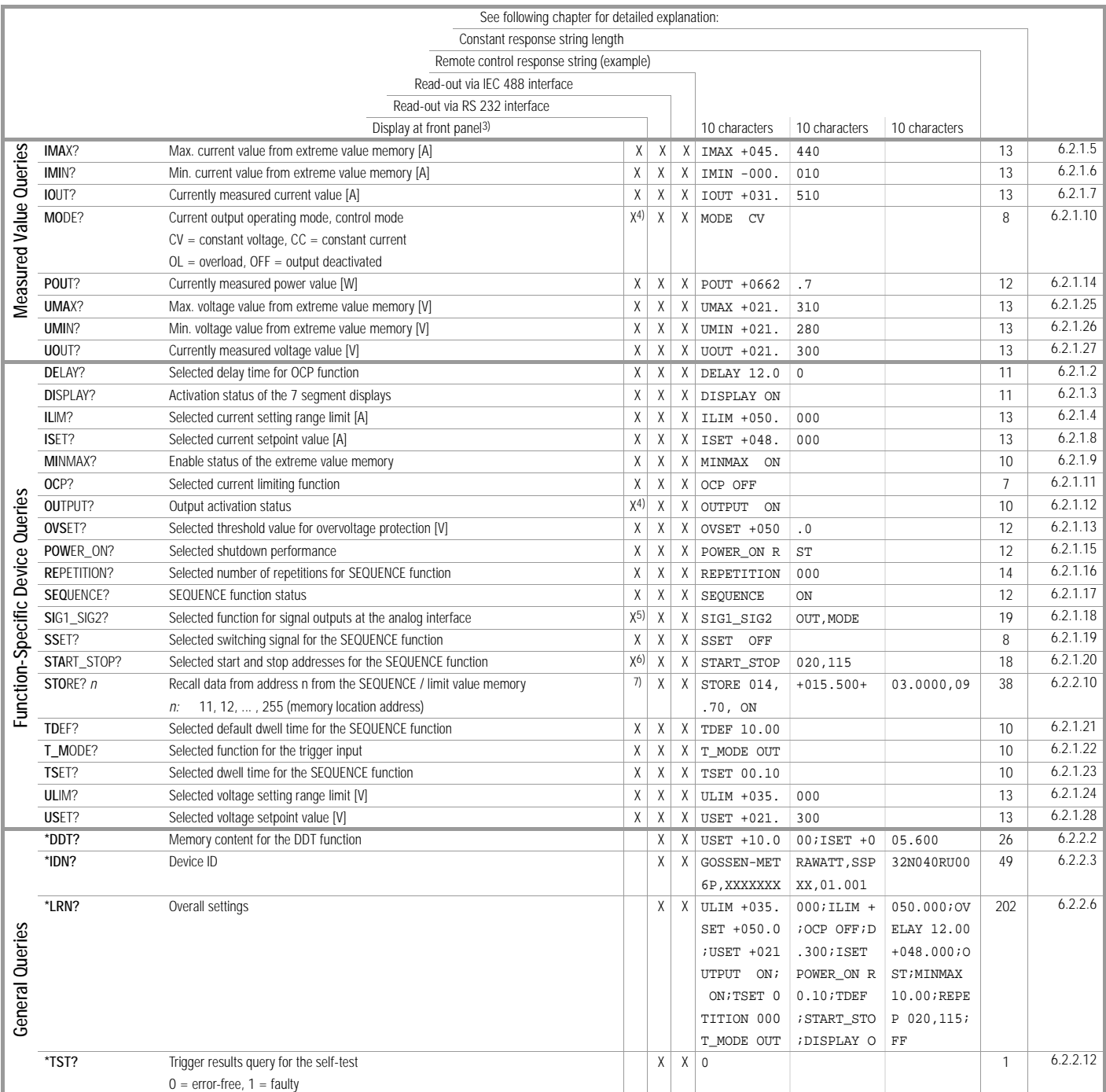

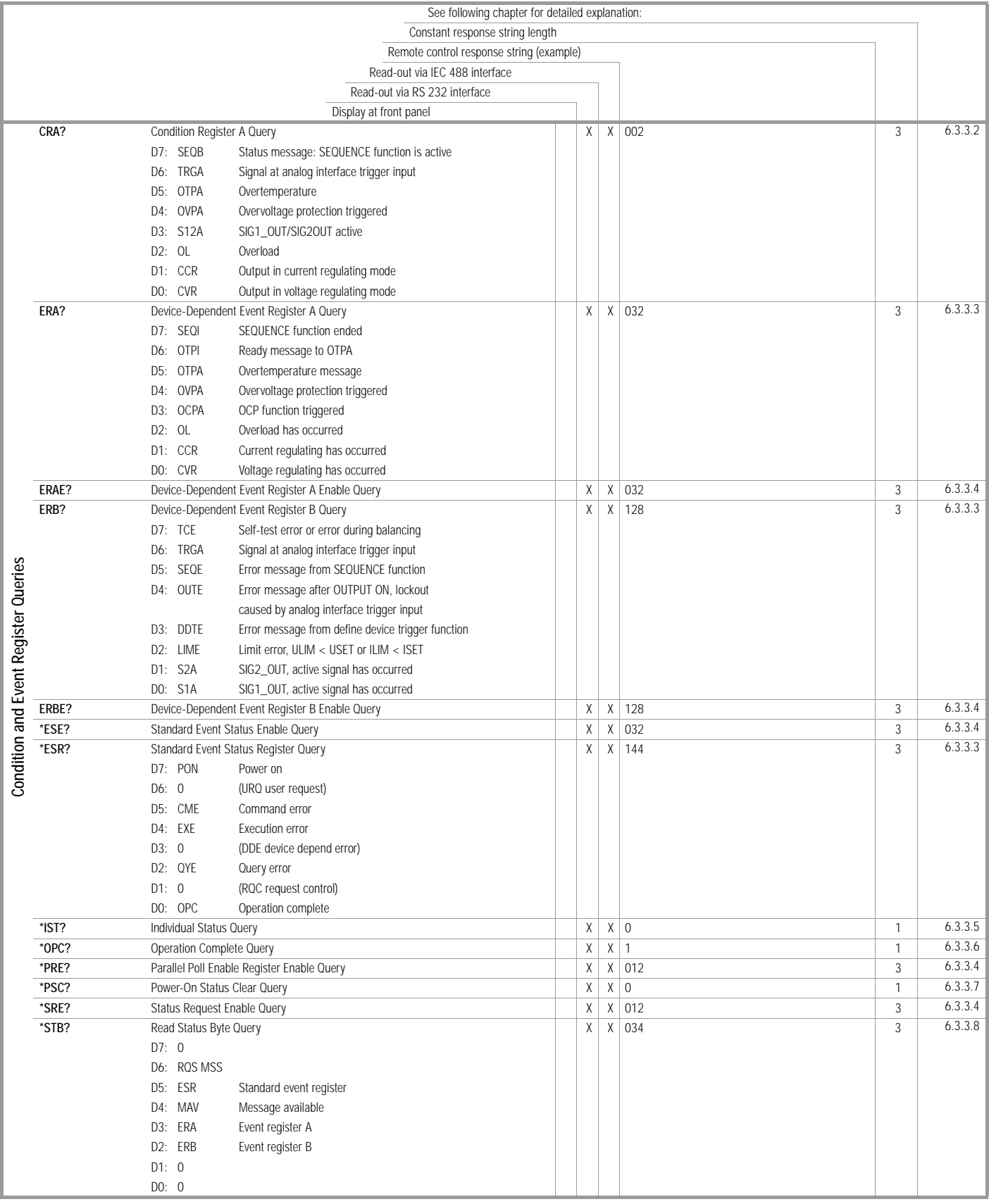

1) "off" in the sense of "stop", SEQ. function is always open

3) Front panel display can be selected / is possible

4) LED

5) Si 91 txt or Si 92 txt

6) Strt *n* or Stop *n*

7) Manual: RCL *n* and scroll through parameters with [SELECT] key (indirect)

<sup>2) &</sup>quot;/" instead of ";" in *txt*

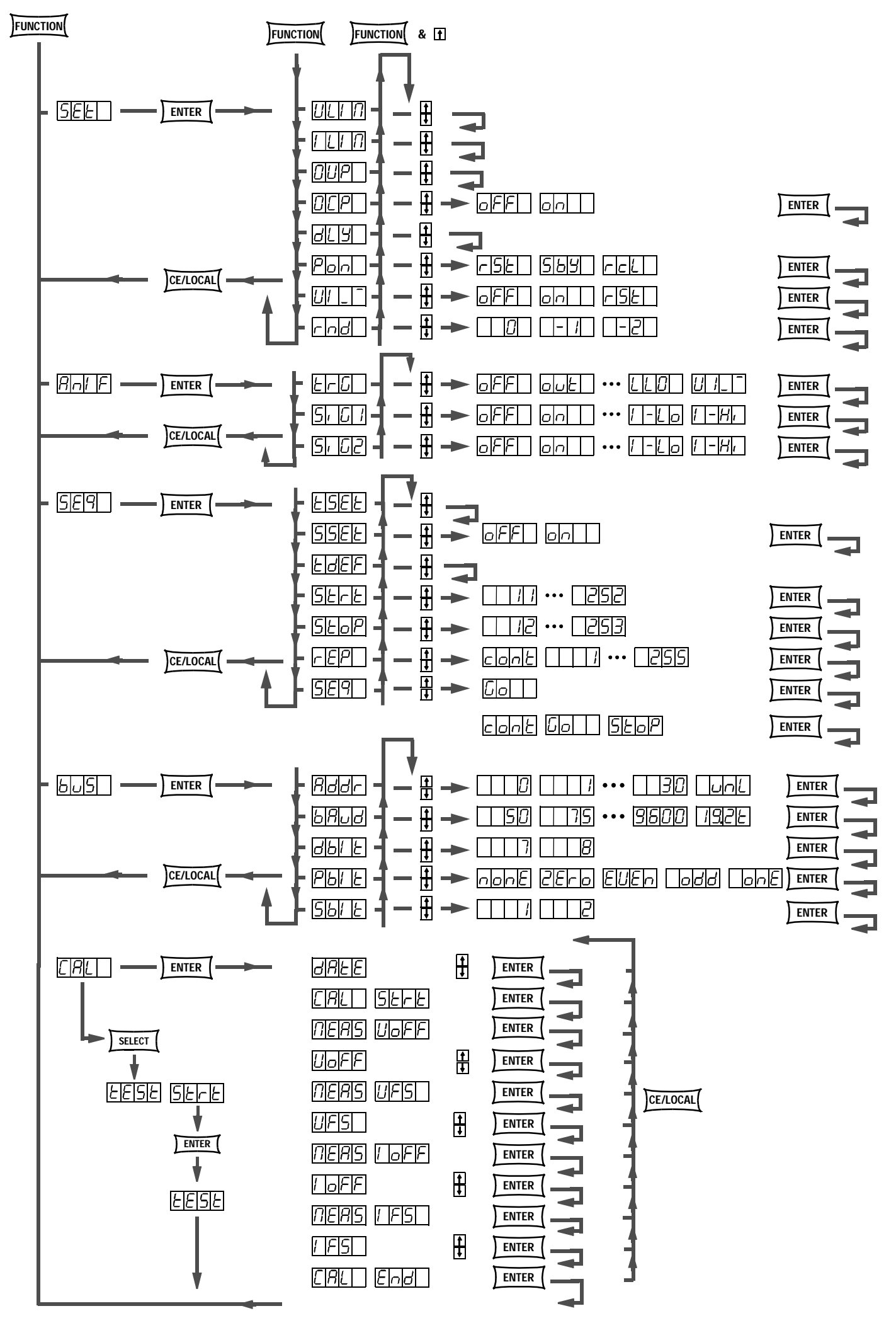

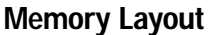

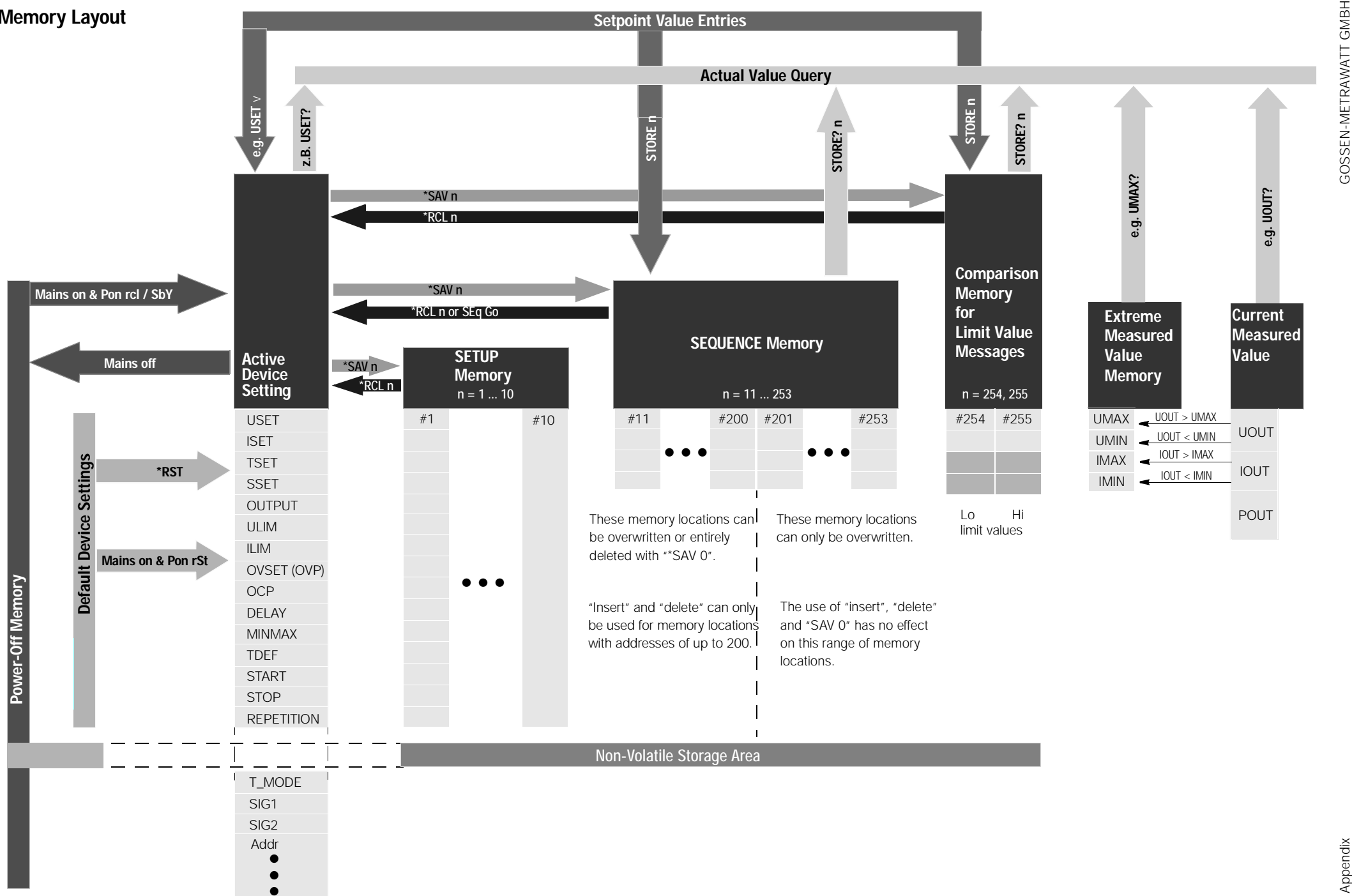

## List of Error Messages **CALIBRATION Errors**

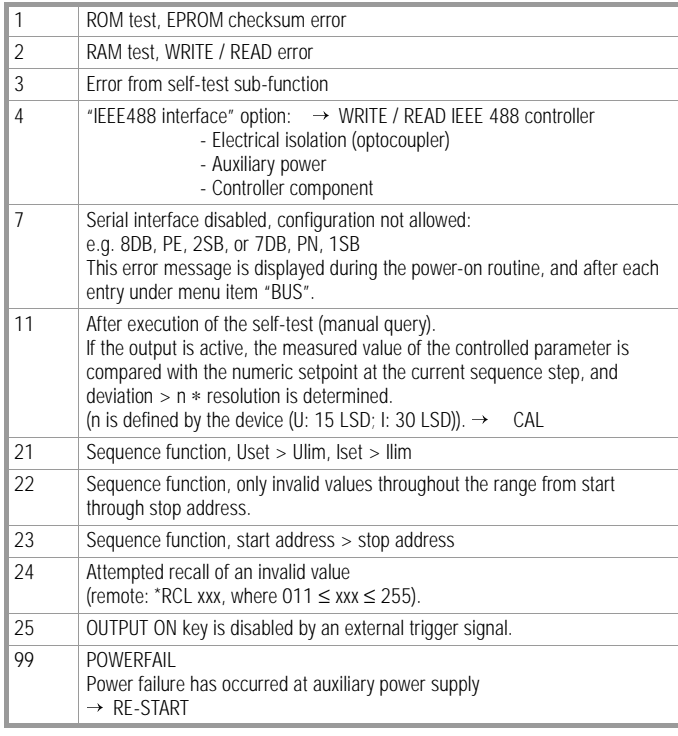

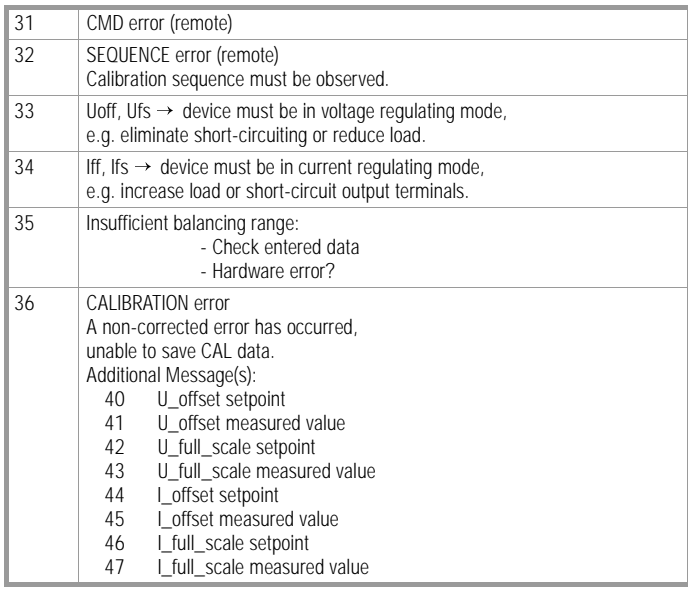

## Displays

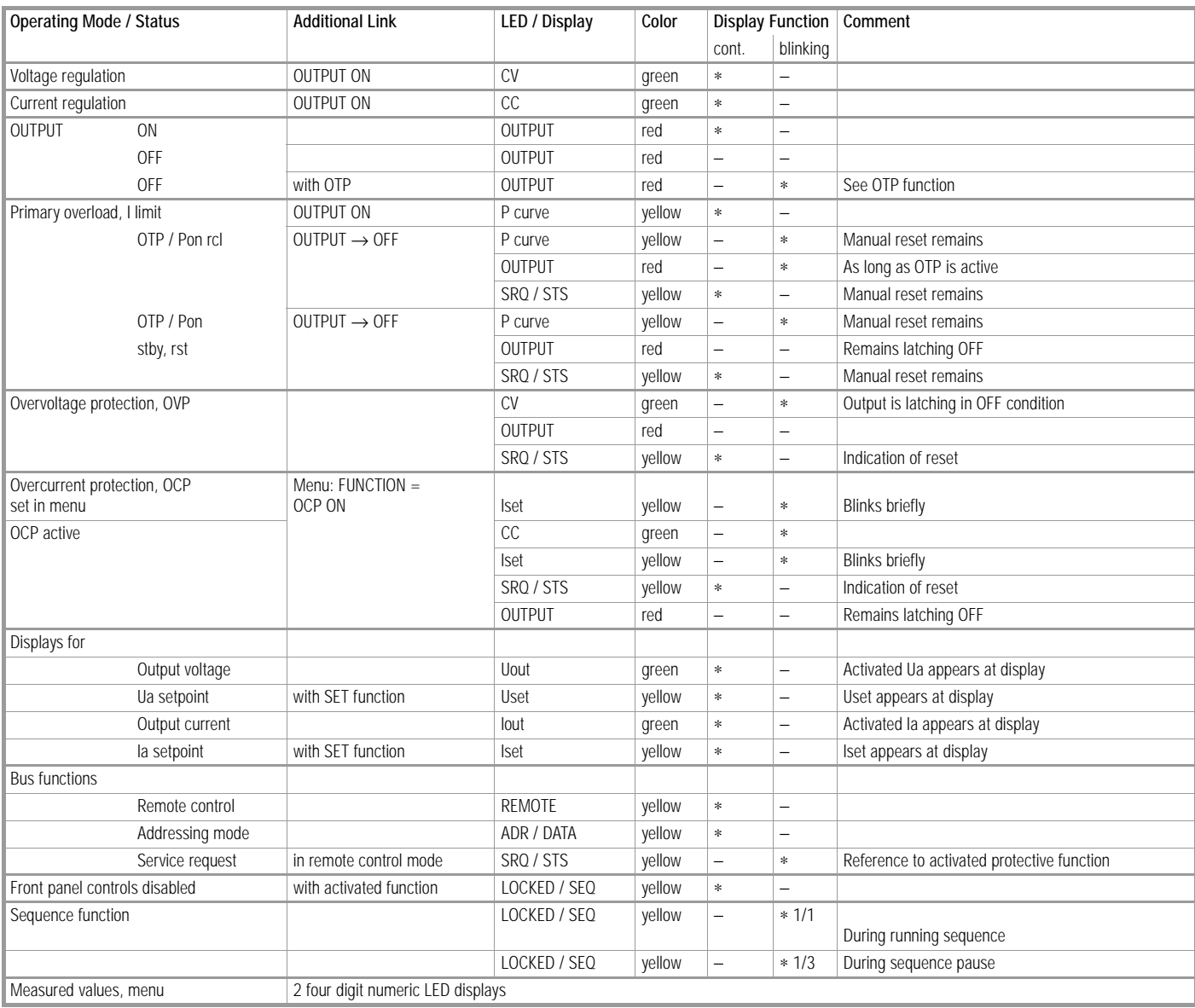

## Accessories

#### Installation

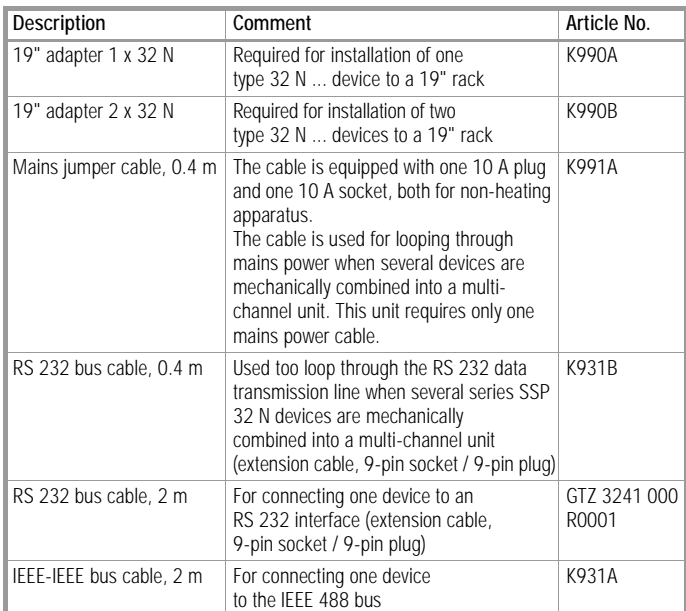

#### **Software**

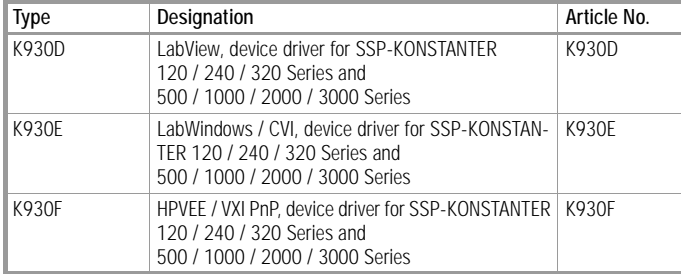

### Order Information

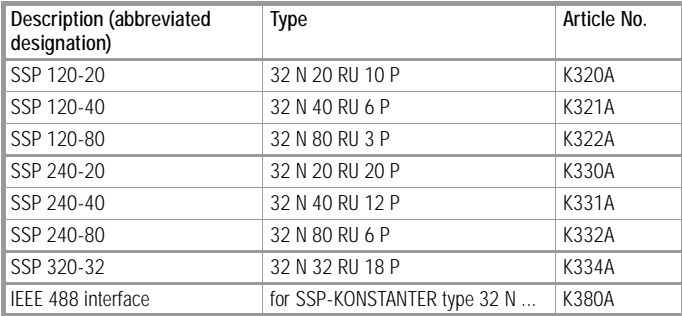

Printed in Germany • Subject to change without notice

GOSSEN-METRAWATT GMBH Thomas-Mann-Str. 16-20 90471 Nuremberg, Germany Phone: +49 911 8602-0 Fax: +49 911 8602-669 e-mail: info@gmc-instruments.com http://www.gmc-instruments.com

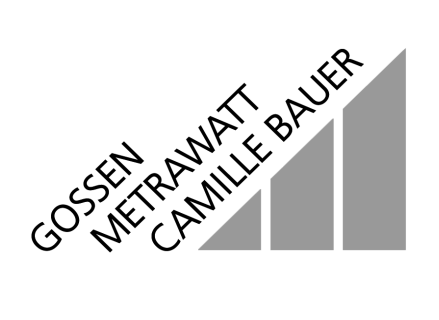